# **OptiPlex 7780 todo en uno**

Manual de servicio

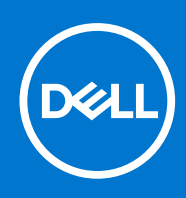

#### Notas, precauciones y advertencias

**NOTA:** Una NOTA indica información importante que le ayuda a hacer un mejor uso de su producto.

**PRECAUCIÓN: Una PRECAUCIÓN indica la posibilidad de daños en el hardware o la pérdida de datos, y le explica cómo evitar el problema.**

**AVISO: Un mensaje de AVISO indica el riesgo de daños materiales, lesiones corporales o incluso la muerte.**

© 2020-2021 Dell Inc. o sus subsidiarias. Todos los derechos reservados. Dell, EMC y otras marcas comerciales son marcas comerciales de Dell Inc. o sus filiales. Es posible que otras marcas comerciales sean marcas comerciales de sus respectivos propietarios.

# Tabla de contenido

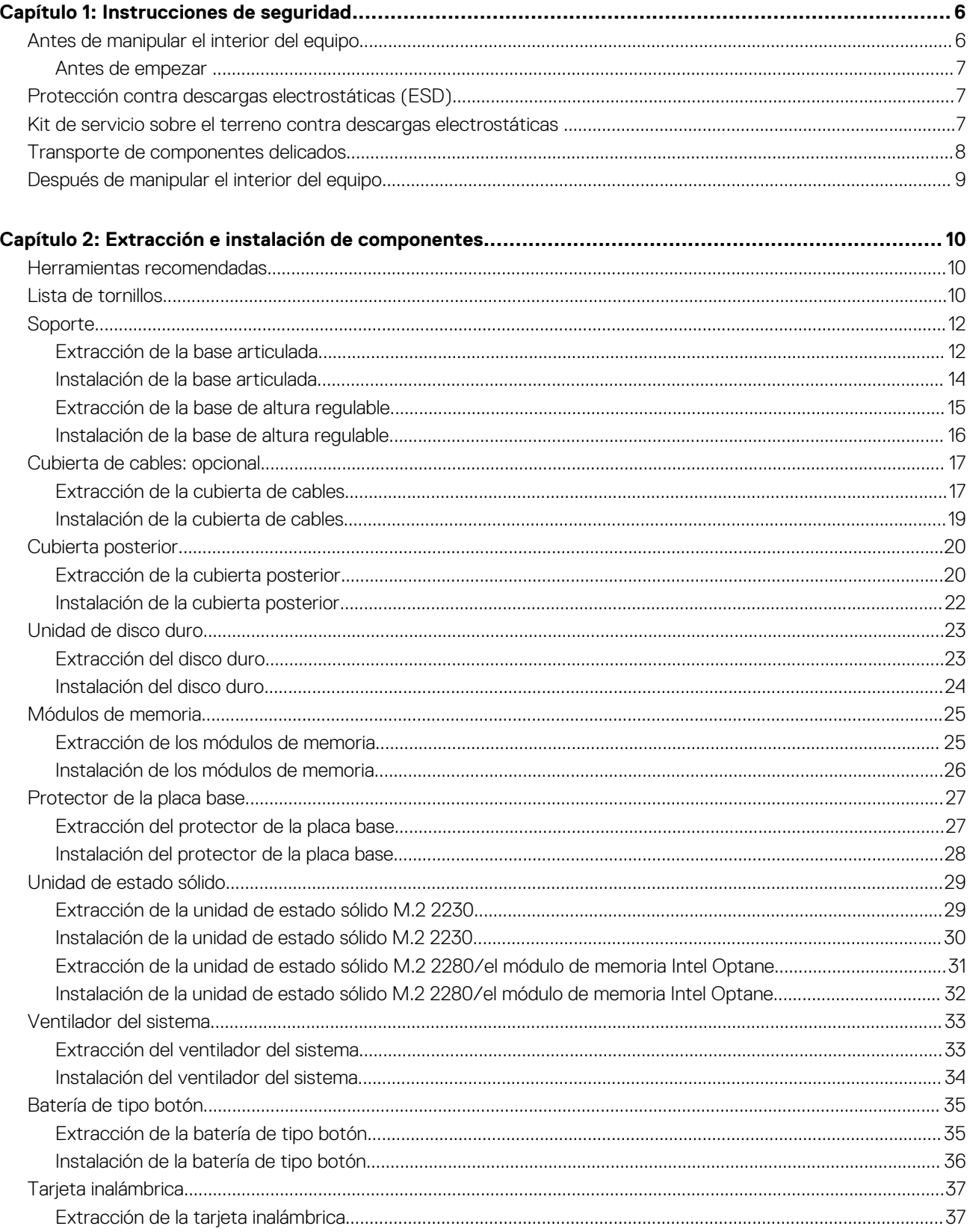

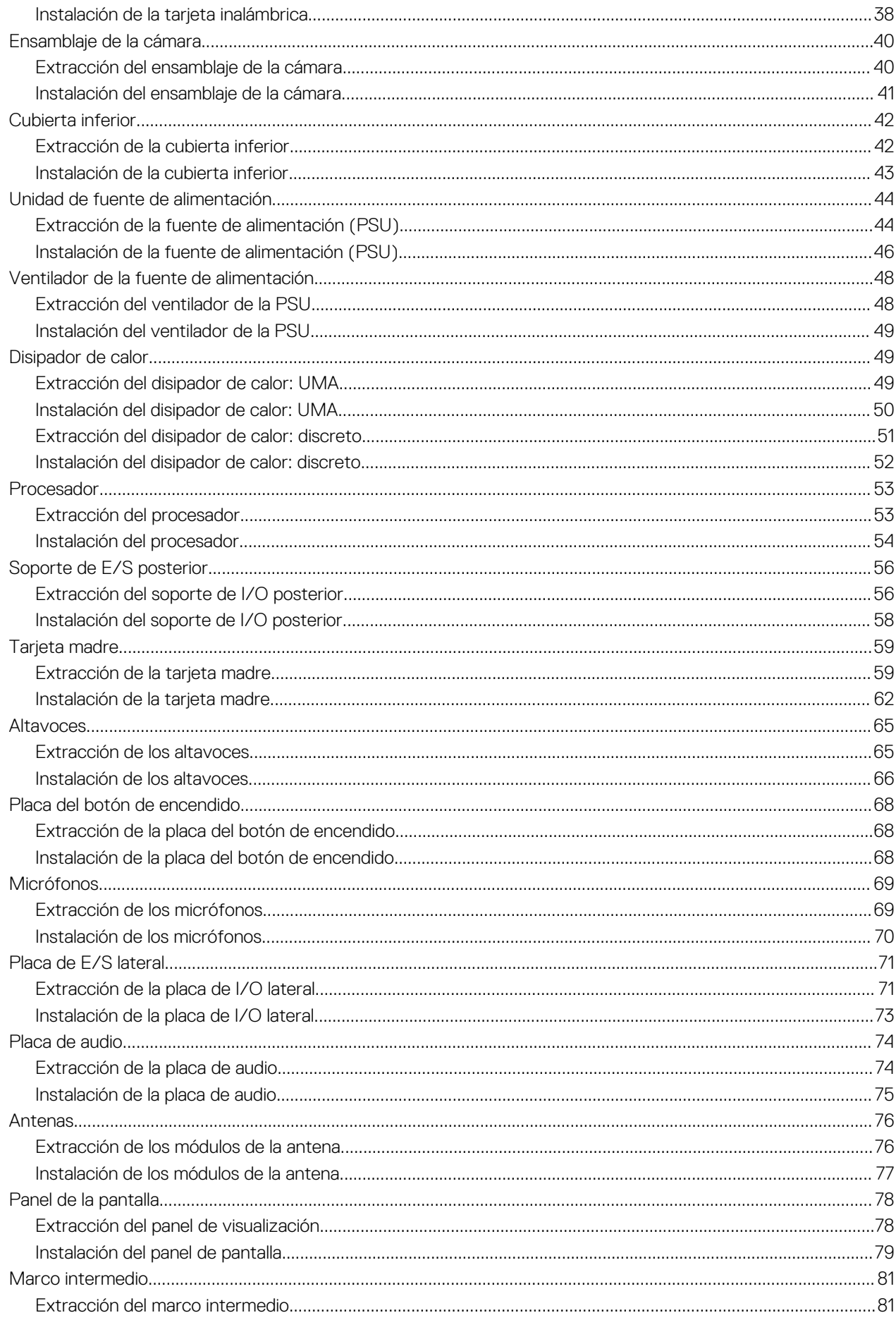

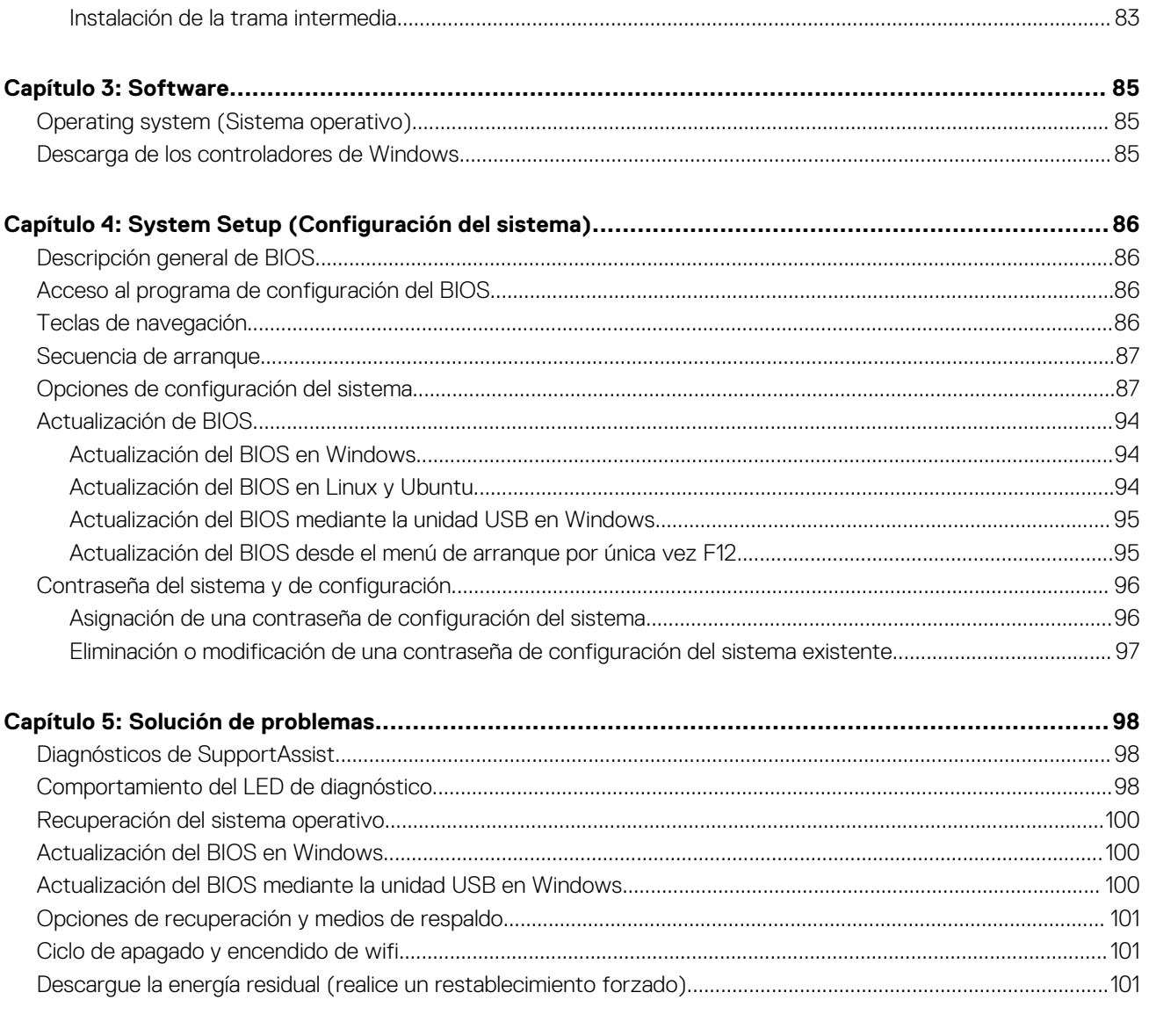

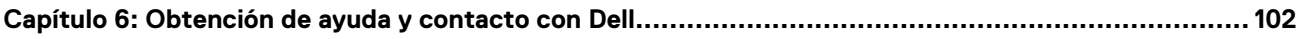

# **Instrucciones de seguridad**

**1**

<span id="page-5-0"></span>Utilice las siguientes reglas de seguridad para proteger su computadora de posibles daños y garantizar su seguridad personal. A menos que se indique lo contrario, en cada procedimiento incluido en este documento se asume que ha leído la información de seguridad enviada con la computadora.

- **AVISO: Antes de trabajar dentro de la computadora, lea la información de seguridad enviada. Para obtener información** ∧ **adicional sobre prácticas de seguridad recomendadas, consulte la página principal de cumplimiento normativo en [www.dell.com/regulatory\\_compliance](https://www.dell.com/regulatory_compliance).**
- **AVISO: Desconecte todas las fuentes de energía antes de abrir la cubierta o los paneles de la computadora. Una vez que** ∧ **termine de trabajar en el interior de la computadora, reemplace todas las cubiertas, los paneles y los tornillos antes de conectarla a una toma de corriente.**
- **PRECAUCIÓN: Para evitar dañar la computadora, asegúrese de que la superficie de trabajo sea plana y esté limpia y seca.**
- **PRECAUCIÓN: Para evitar dañar los componentes y las tarjetas, manipúlelos por los bordes y no toque los pins ni los contactos.**
- **PRECAUCIÓN: Solo debe realizar la solución de problemas y las reparaciones según lo autorizado o señalado por el equipo de asistencia técnica de Dell. La garantía no cubre los daños por reparaciones no autorizadas por Dell. Consulte las instrucciones de seguridad enviadas con el producto o en [www.dell.com/regulatory\\_compliance.](https://www.dell.com/regulatory_compliance)**
- **PRECAUCIÓN: Antes de tocar los componentes del interior del equipo, descargue la electricidad estática de su cuerpo; para ello, toque una superficie metálica sin pintar, como el metal de la parte posterior del equipo. Mientras trabaja, toque periódicamente una superficie metálica sin pintar para disipar la electricidad estática, que podría dañar los componentes internos.**
- **PRECAUCIÓN: Cuando desconecte un cable, tire de su conector o de su lengüeta de tiro, no directamente del cable. Algunos cables tienen conectores con lengüetas de bloqueo o tornillos mariposa que debe desenganchar antes de desconectar el cable. Cuando desconecte cables, manténgalos alineados de manera uniforme para evitar que los pins de conectores se doblen. Cuando conecte cables, asegúrese de que los puertos y conectores estén orientados y alineados correctamente.**
- **PRECAUCIÓN: Presione y expulse las tarjetas que pueda haber instaladas en el lector de tarjetas multimedia.**
- **PRECAUCIÓN: Tenga cuidado cuando maneje baterías de iones de litio en laptops. Las baterías hinchadas no se deben utilizar y se deben reemplazar y desechar correctamente.**
- **NOTA:** Es posible que el color del equipo y de determinados componentes tengan un aspecto distinto al que se muestra en este ⋒ documento.

#### **Temas:**

- Antes de manipular el interior del equipo
- [Protección contra descargas electrostáticas \(ESD\)](#page-6-0)
- [Kit de servicio sobre el terreno contra descargas electrostáticas](#page-6-0)
- [Transporte de componentes delicados](#page-7-0)
- [Después de manipular el interior del equipo](#page-8-0)

# **Antes de manipular el interior del equipo**

**NOTA:** Las imágenes en este documento pueden ser diferentes de la computadora en función de la configuración que haya solicitado.

### <span id="page-6-0"></span>**Antes de empezar**

#### **Pasos**

- 1. Guarde y cierre todos los archivos abiertos y salga de todas las aplicaciones abiertas.
- 2. Apague el equipo. Haga clic en **Inicio** > **Alimentación** > **Apagar**.

**NOTA:** Si utiliza otro sistema operativo, consulte la documentación de su sistema operativo para conocer las instrucciones de apagado.

- 3. Desconecte su equipo y todos los dispositivos conectados de las tomas de alimentación eléctrica.
- 4. Desconecte del equipo todos los dispositivos de red y periféricos conectados como el teclado, el mouse y el monitor.
- 5. Extraiga cualquier tarjeta de medios y disco óptico del equipo, si corresponde.
- 6. Una vez que el equipo esté desconectado, presione el botón de encendido y manténgalo presionado durante aproximadamente 5 segundos para descargar a tierra la placa base.

**PRECAUCIÓN: Coloque el equipo sobre una superficie plana, suave y limpia para evitar que se raye la pantalla.**

7. Coloque el equipo boca abajo.

# **Protección contra descargas electrostáticas (ESD)**

La ESD es una preocupación importante cuando se manipulan componentes electrónicos, especialmente componentes sensibles como tarjetas de expansión, procesadores, memorias DIMM y tarjetas madre del sistema. Cargas muy ligeras pueden dañar los circuitos de maneras que tal vez no sean evidentes y causar, por ejemplo, problemas intermitentes o acortar la duración de los productos. Mientras la industria exige requisitos de menor alimentación y mayor densidad, la protección contra ESD es una preocupación que aumenta.

Debido a la mayor densidad de los semiconductores utilizados en los últimos productos Dell, la sensibilidad a daños estáticos es actualmente más alta que la de los productos Dell anteriores. Por este motivo, ya no se pueden aplicar algunos métodos previamente aprobados para la manipulación de piezas.

Dos tipos reconocidos de daños por ESD son catastróficos e intermitentes.

- **Catastróficos**: las fallas catastróficas representan aproximadamente un 20 por ciento de las fallas relacionadas con la ESD. El daño origina una pérdida total e inmediata de la funcionalidad del dispositivo. Un ejemplo de falla catastrófica es una memoria DIMM que ha recibido un golpe estático, lo que genera inmediatamente un síntoma "No POST/No Video" (No se ejecuta la autoprueba de encendido/no hay reproducción de video) con un código de sonido emitido por falta de memoria o memoria no funcional.
- **Intermitentes**: las fallas intermitentes representan aproximadamente un 80 por ciento de las fallas relacionadas con la ESD. La alta tasa de fallas intermitentes significa que la mayor parte del tiempo no es fácil reconocer cuando se producen daños. La DIMM recibe un golpe estático, pero el trazado tan solo se debilita y no refleja inmediatamente los síntomas relacionados con el daño. El seguimiento debilitado puede tardar semanas o meses en desaparecer y, mientras tanto, puede causar degradación en la integridad de la memoria, errores intermitentes en la memoria, etc.

El tipo de daño más difícil de reconocer y solucionar es una falla intermitente (también denominada latente).

Realice los siguientes pasos para evitar daños por ESD:

- Utilice una pulsera de descarga electrostática con cable que posea una conexión a tierra adecuada. Ya no se permite el uso de muñequeras antiestáticas inalámbricas porque no proporcionan protección adecuada. También, tocar el chasis antes de manipular las piezas no garantiza la adecuada protección contra ESD en piezas con mayor sensibilidad a daños por ESD.
- Manipule todos los componentes sensibles a la electricidad estática en un área segura. Si es posible, utilice almohadillas antiestáticas para el suelo y la mesa de trabajo.
- Cuando saque un componente sensible a la estática de la caja de envío, no saque el material antiestático del componente hasta que esté listo para instalarlo. Antes de abrir el embalaje antiestático, asegúrese de descargar la electricidad estática del cuerpo.
- Antes de transportar un componente sensible a la estática, colóquelo en un contenedor o un embalaje antiestático.

# **Kit de servicio sobre el terreno contra descargas electrostáticas**

El kit de servicio de campo no monitoreado es el kit de servicio más habitualmente utilizado. Cada kit de servicio de campo incluye tres componentes principales: alfombrilla antiestática, brazalete y cable de enlace.

### <span id="page-7-0"></span>Componentes de un kit de servicio de campo ESD

Los componentes de un kit de servicio de campo ESD son los siguientes:

- **Alfombrilla antiestática**: la alfombrilla antiestática es disipadora, por lo que las piezas se pueden colocar sobre ella durante los procedimientos de servicio. Al utilizar una alfombrilla antiestática, el brazalete debe estar ajustado y el cable de enlace debe estar conectado a la alfombrilla y a cualquier pieza de metal del sistema en el que se esté trabajando. Una vez implementadas correctamente, las piezas de repuesto pueden extraerse de la bolsa ESD y colocarse directamente sobre la alfombrilla. Los elementos sensibles a ESD están seguros en su mano, sobre la alfombrilla antiestática, en el sistema o en el interior una bolsa.
- **Brazalete y cable enlace**: el brazalete y el cable de enlace se pueden conectar directamente entre el brazalete y las piezas de metal del hardware, si la alfombrilla ESD no es necesaria, o conectarse a la alfombrilla antiestática para proteger el hardware colocado temporalmente sobre la alfombrilla. La conexión física del brazalete y el cable de enlace entre su piel, la alfombrilla antiestática y el hardware se conoce como "enlace". Utilice únicamente los kits de servicio de campo con un brazalete, una alfombrilla y un cable de enlace. Nunca use brazaletes inalámbricos. Siempre tenga en cuenta que los cables internos de un brazalete pueden dañarse debido al uso normal, por lo que deben verificarse periódicamente con un comprobador de brazaletes para evitar posibles daños del hardware a causa de una descarga electrostática. Se recomienda comprobar el brazalete y el cable de enlace como mínimo una vez a la semana.
- Comprobador de brazalete ESD: los cables dentro de un brazalete ESD pueden dañarse a lo largo del tiempo. Al utilizar un kit no monitoreado, una mejor práctica es comprobar periódicamente el brazalete antes de cada llamada de servicio y, como mínimo, una vez por semana. El comprobador de brazaletes es el mejor método para llevar a cabo esta prueba. Si no tiene su propio comprobador de brazaletes, consulte con su oficina regional para averiguar si lo tienen. Para realizar la comprobación, conecte el cable de enlace del brazalete en el comprobador mientras está colocado en su muñeca y presione el botón para realizar la comprobación. Una luz LED verde indica que la prueba es satisfactoria; una luz LED roja y un sonido de alarma indican que la prueba no es satisfactoria.
- **Elementos aislantes**: es muy importante mantener los dispositivos sensibles a ESD, como las cajas de plástico de los disipadores de calor, alejados de las piezas internas que son aislantes y, a menudo, están muy cargadas.
- **Entorno de trabajo**: antes de implementar el kit de servicio de campo ESD, evalúe la situación en la ubicación del cliente. Por ejemplo, implementar el kit para un entorno de servidores es diferente a implementarlo para un entorno de equipos de escritorio o portátiles. Los servidores se instalan, por le general, en un rack dentro de un centro de datos; pero los equipos de escritorio o portátiles se colocan, por lo general, en escritorios de oficina o cubículos. Siempre busque una gran zona de trabajo plana, libre de cables y lo suficientemente grande como para implementar el kit ESD y con el espacio adicional para alojar del tipo de sistema en reparación. El espacio de trabajo también debe estar libre de aislantes que puedan provocar un evento ESD. En el área de trabajo, los aislantes, como el poliestireno y otros plásticos, siempre deben moverse a, por lo menos, 12 pulgadas (o 30 centímetros) de distancia de las piezas sensibles antes de manipular físicamente cualquier componente de hardware.
- **Embalaje ESD**: todos los dispositivos sensibles a ESD deben transportarse y recibirse dentro de un embalaje antiestático. Es preferible el uso de bolsas antiestáticas, de metal. Sin embargo, siempre debe devolver la pieza dañada en el mismo embalaje y la misma bolsa ESD en la que se recibió. La bolsa antiestática debe doblarse y pegarse para quede bien cerrada; además, debe utilizarse el mismo material de embalaje de poliestireno de la caja original en la que se recibió la nueva pieza. Los dispositivos sensibles a ESD deben extraerse del embalaje solamente en una superficie de trabajo protegida contra ESD. Las piezas nunca deben colocarse sobre la bolsa antiestática porque solo el interior de la bolsa ofrece protección antiestática. Siempre coloque las piezas en su mano, sobre la alfombrilla antiestática, en el sistema o en el interior de una bolsa antiestática.
- **Transporte de componentes sensibles**: al transportar componentes sensibles a ESD, como piezas de reemplazo o piezas para devolver a Dell, es muy importante colocar dichas piezas dentro de bolsas antiestáticas para garantizar así un transporte seguro.

### Resumen sobre la protección contra descargas eléctricas

Se recomienda que todos los técnicos de servicio de campo utilicen los tradicionales brazaletes con conexión a tierra ESD y la alfombrilla de protección antiestática en todo momento al reparar los productos Dell. Además, es fundamental que, al realizar el servicio, los técnicos mantengan las piezas sensibles separadas de todas las piezas aislantes y, asimismo, utilicen bolsas antiestáticas para transportar los componentes sensibles.

# **Transporte de componentes delicados**

Cuando transporte componentes sensibles a descarga electroestática, como, piezas de reemplazo o piezas que hay que devolver a Dell, es muy importante que las coloque dentro de bolsas antiestáticas para garantizar un transporte seguro.

### Elevación del equipo

Siga las pautas que se indican a continuación cuando deba levantar un equipo pesado:

**PRECAUCIÓN: No levante un peso superior a 50 libras. Siempre obtenga recursos adicionales o utilice un dispositivo mecánico de elevación.**

- <span id="page-8-0"></span>1. Asegúrese de tener un punto de apoyo firme. Aleje los pies para tener mayor estabilidad y con los dedos hacia fuera.
- 2. Apriete los músculos del abdomen. Los músculos del abdomen le proporcionarán el soporte adecuado para la espalda y le ayudarán a compensar la fuerza de la carga.
- 3. Levante el equipo con la ayuda de las piernas, no de la espalda.
- 4. Mantenga la carga cerca del cuerpo. Cuanto más cerca esté a su columna vertebral, menos fuerza tendrá que hacer con la espalda.
- 5. Mantenga la espalda derecha cuando levante o coloque en el piso la carga. No agregue el peso de su cuerpo a la carga. Evite torcer su cuerpo y espalda.
- 6. Siga las mismas técnicas en orden inverso para dejar la carga.

# **Después de manipular el interior del equipo**

#### **Sobre esta tarea**

**PRECAUCIÓN: Dejar tornillos sueltos o flojos en el interior de su equipo puede dañar gravemente su equipo.**

#### **Pasos**

- 1. Coloque todos los tornillos y asegúrese de que ninguno quede suelto en el interior de equipo.
- 2. Conecte todos los dispositivos externos, los periféricos y los cables que haya extraído antes de manipular el equipo.
- 3. Coloque las tarjetas multimedia, los discos y cualquier otra pieza que haya extraído antes de manipular el equipo.
- 4. Conecte el equipo y todos los dispositivos conectados a la toma eléctrica.
- 5. Encienda el equipo.

# <span id="page-9-0"></span>**Extracción e instalación de componentes**

**NOTA:** Las imágenes en este documento pueden ser diferentes de la computadora en función de la configuración que haya solicitado.

#### **Temas:**

- Herramientas recomendadas
- Lista de tornillos
- **[Soporte](#page-11-0)**
- [Cubierta de cables: opcional](#page-16-0)
- [Cubierta posterior](#page-19-0)
- [Unidad de disco duro](#page-22-0)
- [Módulos de memoria](#page-24-0)
- [Protector de la placa base](#page-26-0)
- [Unidad de estado sólido](#page-28-0)
- [Ventilador del sistema](#page-32-0)
- [Batería de tipo botón](#page-34-0)
- Tarieta inalámbrica
- [Ensamblaje de la cámara](#page-39-0)
- [Cubierta inferior](#page-41-0)
- [Unidad de fuente de alimentación](#page-43-0)
- [Ventilador de la fuente de alimentación](#page-47-0)
- [Disipador de calor](#page-48-0)
- **[Procesador](#page-52-0)**
- [Soporte de E/S posterior](#page-55-0)
- Tarieta madre
- **[Altavoces](#page-64-0)**
- [Placa del botón de encendido](#page-67-0)
- [Micrófonos](#page-68-0)
- [Placa de E/S lateral](#page-70-0)
- [Placa de audio](#page-73-0)
- **[Antenas](#page-75-0)**
- [Panel de la pantalla](#page-77-0)
- [Marco intermedio](#page-80-0)

# **Herramientas recomendadas**

Los procedimientos de este documento podrían requerir el uso de las siguientes herramientas:

- Destornillador Phillips n.º 1
- Punta trazadora de plástico

# **Lista de tornillos**

- **(i)** NOTA: Cuando quite los tornillos de un componente, se recomienda que anote el tipo y la cantidad de tornillos, y que los coloque en una caja de almacenamiento de tornillos. Esto sirve para garantizar que se restaure el tipo y el número de tornillos correcto cuando se reemplace el componente.
- **(i)** NOTA: Algunos sistemas tienen superficies magnéticas. Asegúrese de que los tornillos no se queden pegados a esa superficie cuando reemplace un componente.

**NOTA:** El color de los tornillos puede variar según la configuración solicitada.

#### **Tabla 1. Lista de tornillos de OptiPlex 7780 todo en uno**

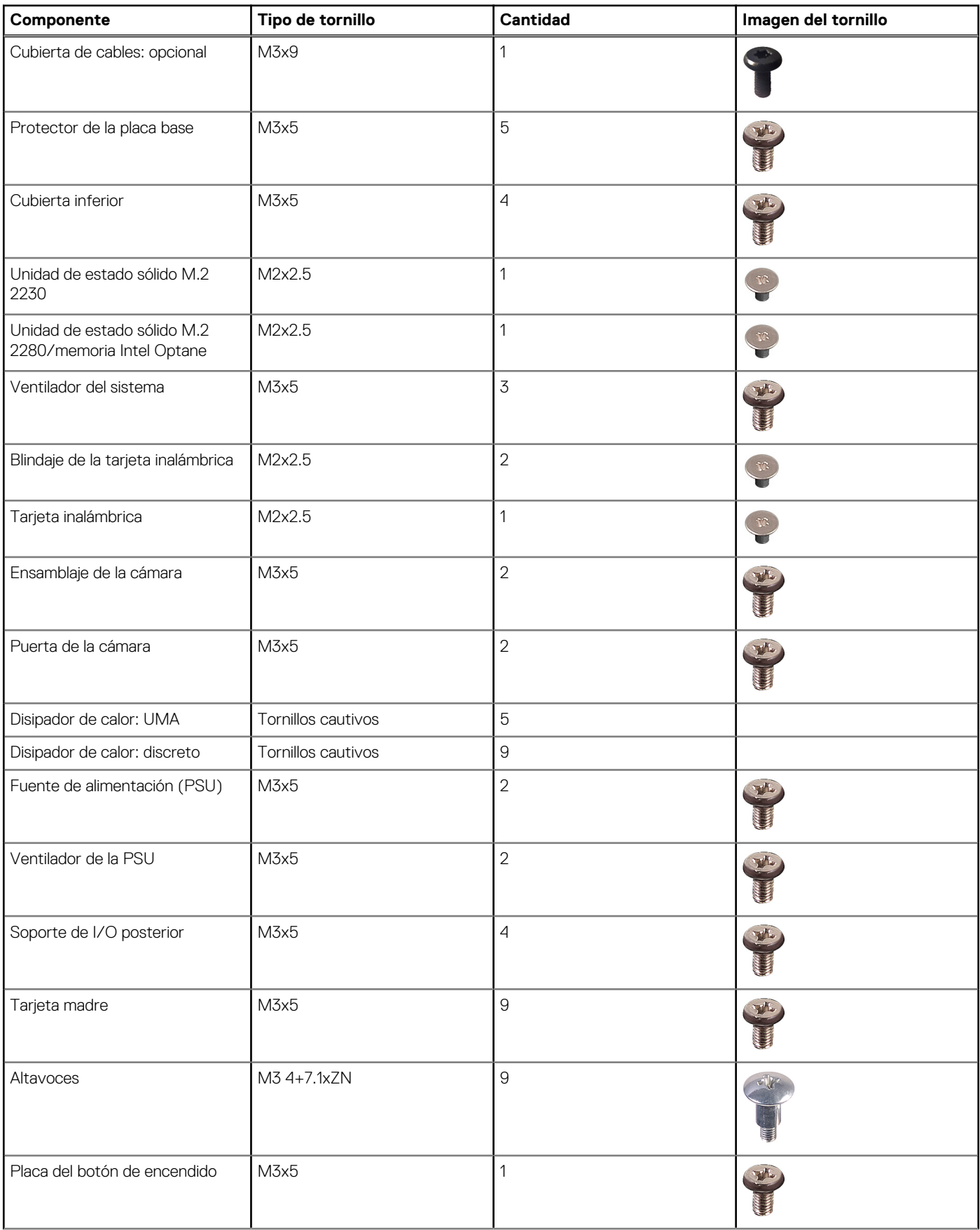

<span id="page-11-0"></span>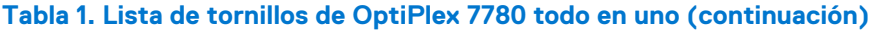

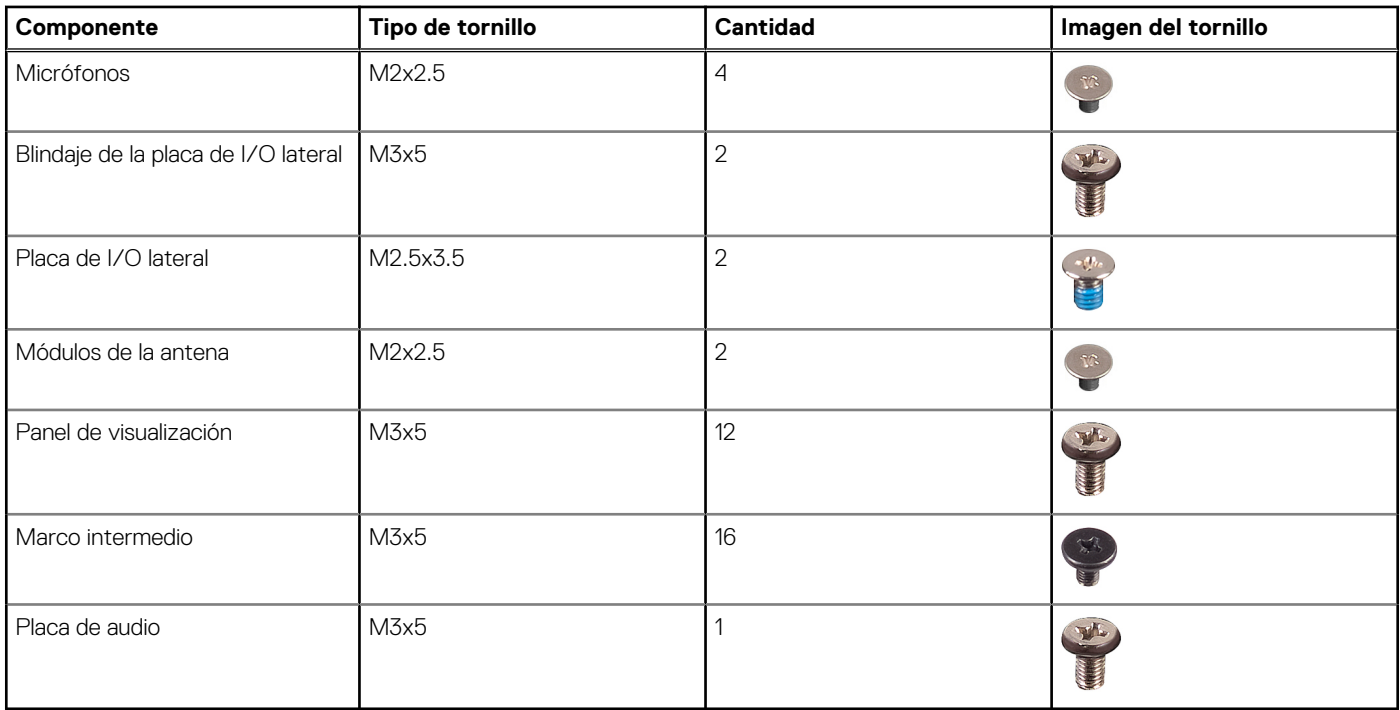

# **Soporte**

### **Extracción de la base articulada**

#### **Requisitos previos**

1. Siga el procedimiento que se describe en [Antes de manipular el interior de la computadora.](#page-5-0)

**PRECAUCIÓN: Cuando repare el sistema, colóquelo en una superficie elevada, limpia y plana. Se recomienda quitar la base para evitar daños accidentales en la pantalla del sistema durante el servicio.**

#### **Sobre esta tarea**

En la imagen a continuación, se proporciona una representación visual del procedimiento de extracción de la base articulada.

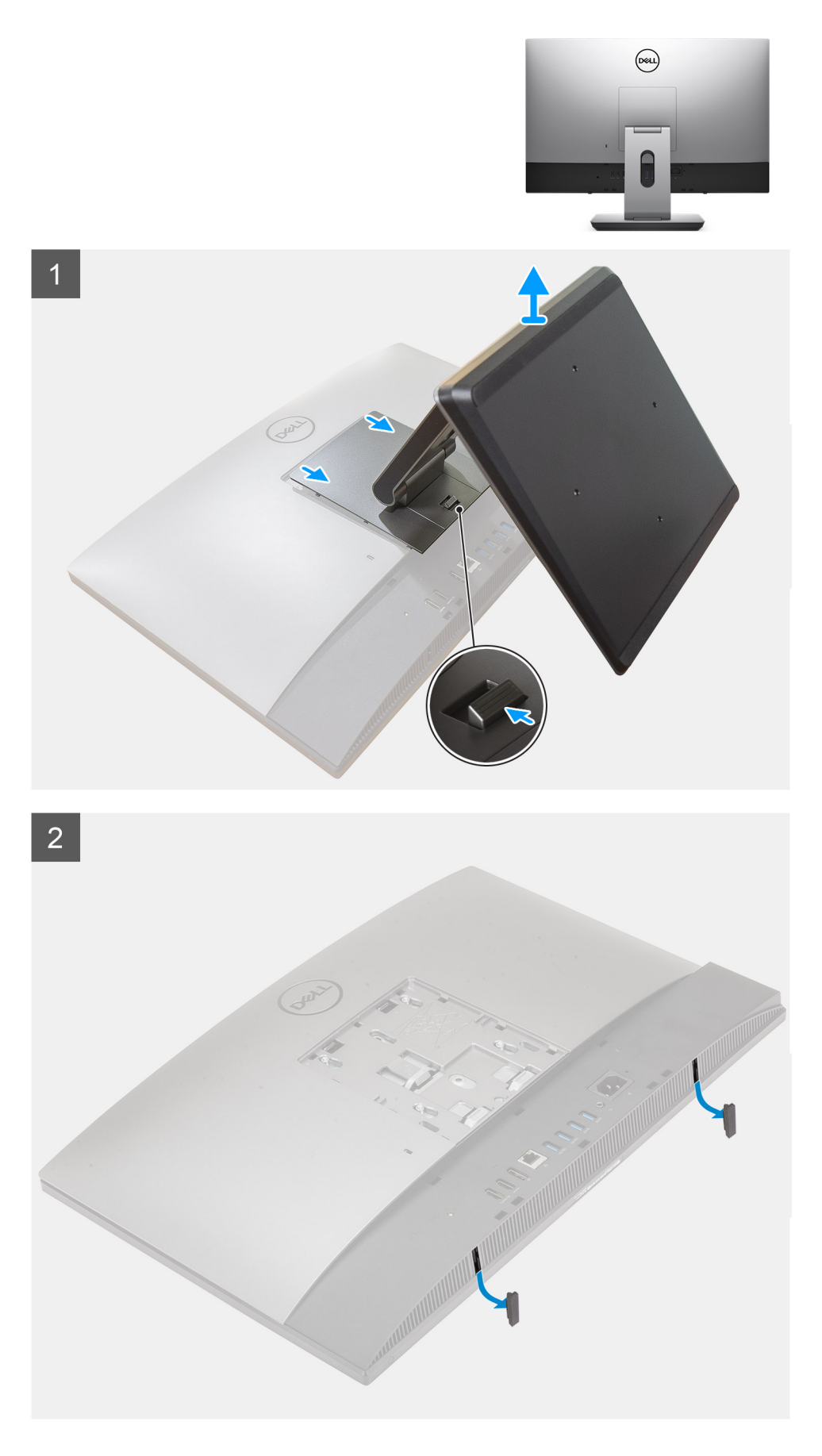

1. Presione y deslice el botón de liberación hacia arriba.

- <span id="page-13-0"></span>2. Sujete el botón en la posición de liberación y levante la base hacia arriba.
- 3. Deslice la base hacia abajo para levantar la base de la cubierta posterior.
- 4. Haga palanca en los pies de goma desde la cubierta inferior y tire hacia afuera.

### **Instalación de la base articulada**

#### **Requisitos previos**

Si va a reemplazar un componente, quite el componente existente antes de realizar el procedimiento de instalación.

#### **Sobre esta tarea**

En la imagen a continuación, se proporciona una representación visual del procedimiento de instalación de la base articulada.

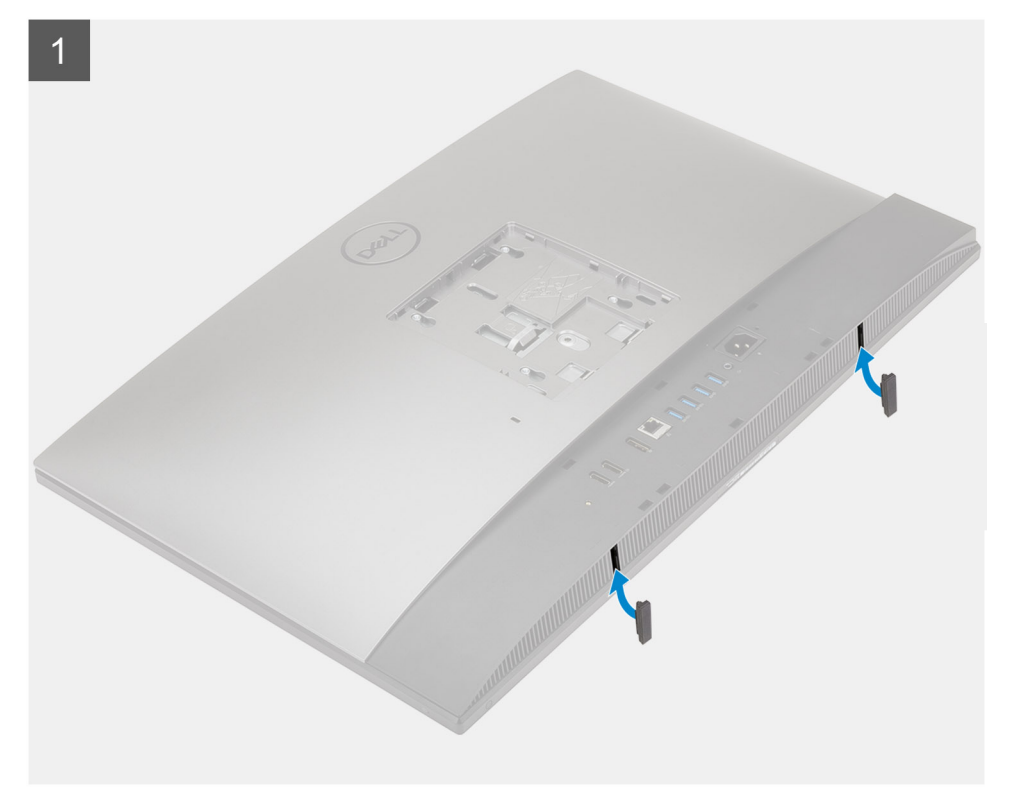

<span id="page-14-0"></span>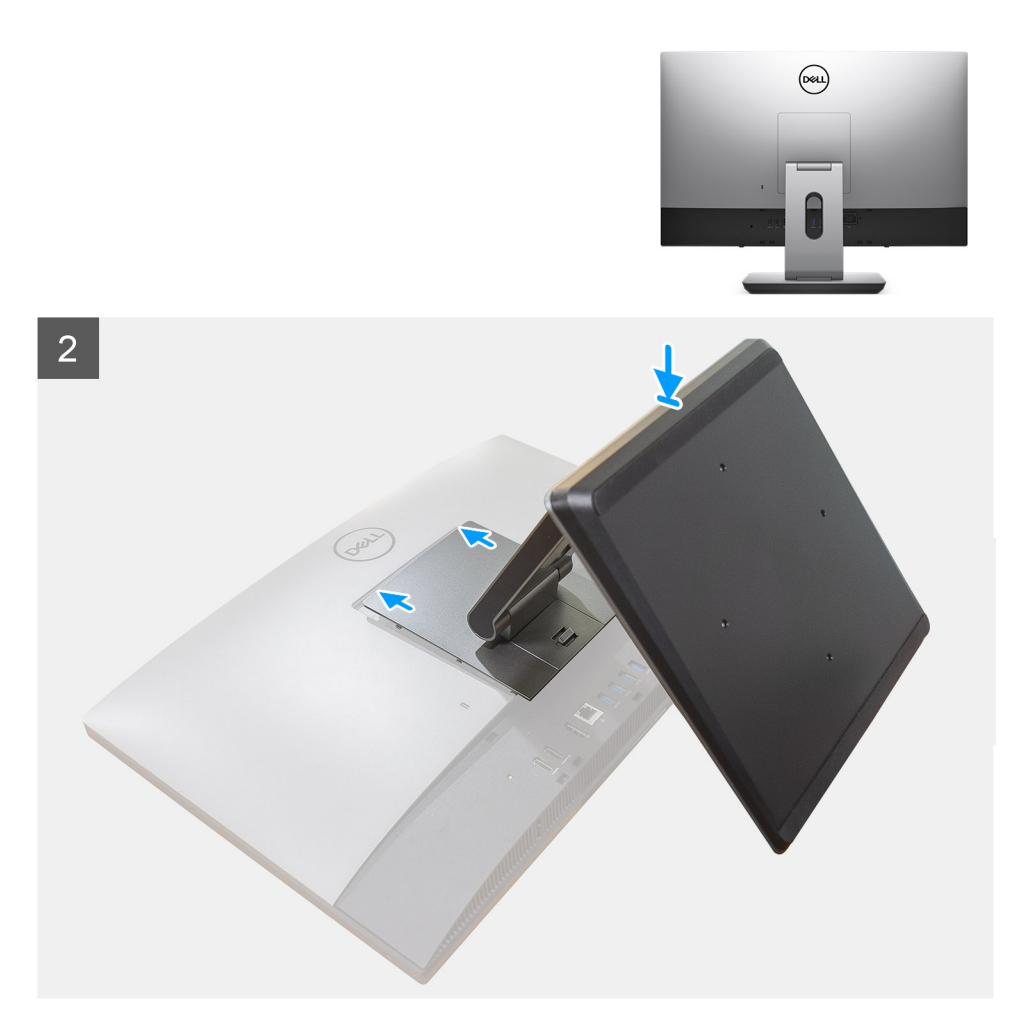

- 1. Alinee los pies de goma con las ranuras de la cubierta inferior y empújela firmemente en su lugar.
- 2. Alinee las lengüetas de la base con las ranuras en la cubierta posterior.
- 3. Presione la base hasta que encaje en su lugar.

#### **Siguientes pasos**

1. Siga el procedimiento que se describe en [Después de manipular el interior de la computadora](#page-8-0).

### **Extracción de la base de altura regulable**

#### **Requisitos previos**

**NOTA:** Siga el mismo procedimiento para quitar la base de altura regulable con unidad de disco óptico.

1. Siga el procedimiento que se describe en [Antes de manipular el interior de la computadora.](#page-5-0)

**PRECAUCIÓN: Cuando repare el sistema, colóquelo en una superficie elevada, limpia y plana. Dell recomienda quitar la base para evitar daños accidentales en la pantalla del sistema durante el servicio.**

#### **Sobre esta tarea**

En la imagen a continuación, se proporciona una representación visual del procedimiento de extracción de la base de altura regulable.

<span id="page-15-0"></span>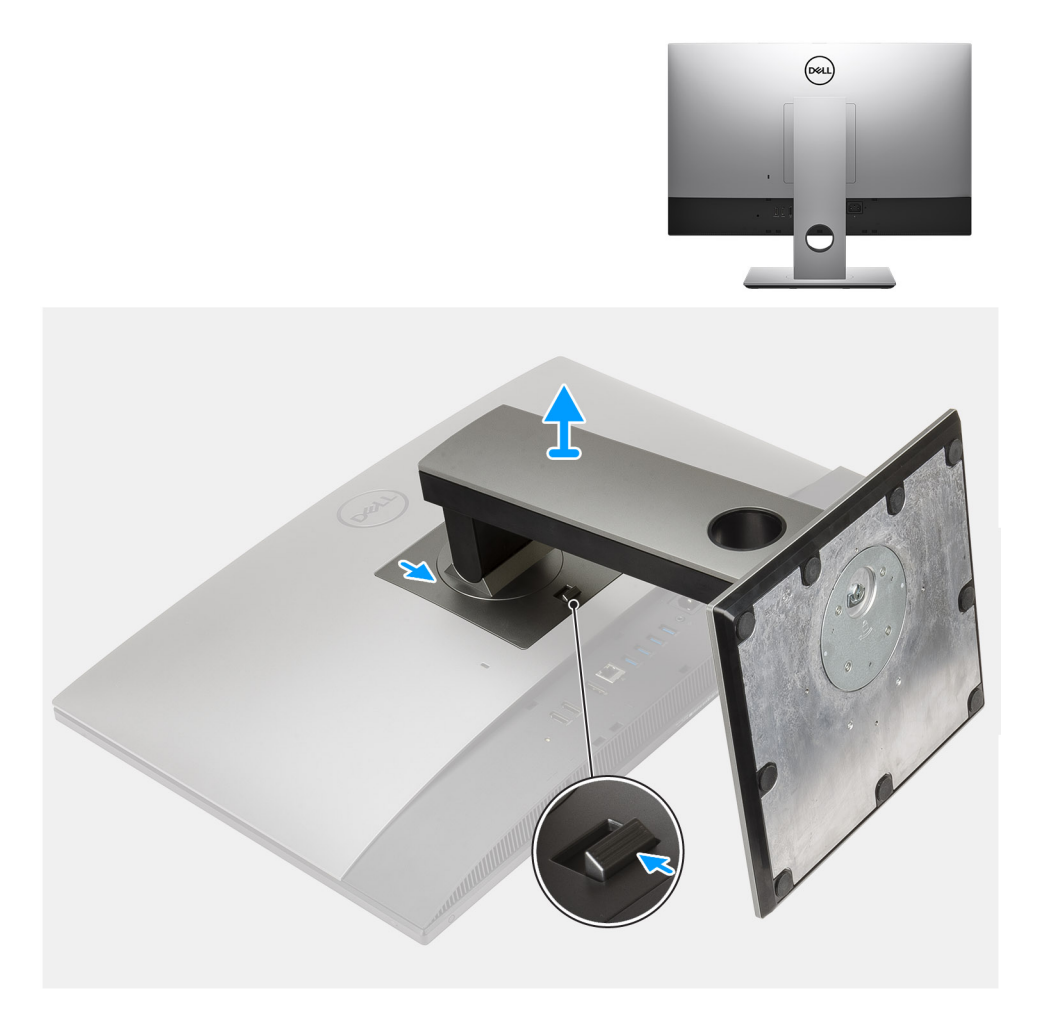

- 1. Presione y deslice el botón de liberación hacia arriba.
- 2. Sujete el botón en la posición de liberación y levante la base hacia arriba.
- 3. Deslice la base hacia abajo para levantar la base de la cubierta posterior.

# **Instalación de la base de altura regulable**

#### **Requisitos previos**

Si va a reemplazar un componente, quite el componente existente antes de realizar el procedimiento de instalación.

**NOTA:** Siga el mismo procedimiento para instalar la base de altura regulable con unidad de disco óptico.

#### **Sobre esta tarea**

En la imagen a continuación, se proporciona una representación visual del procedimiento de instalación de la base de altura regulable.

<span id="page-16-0"></span>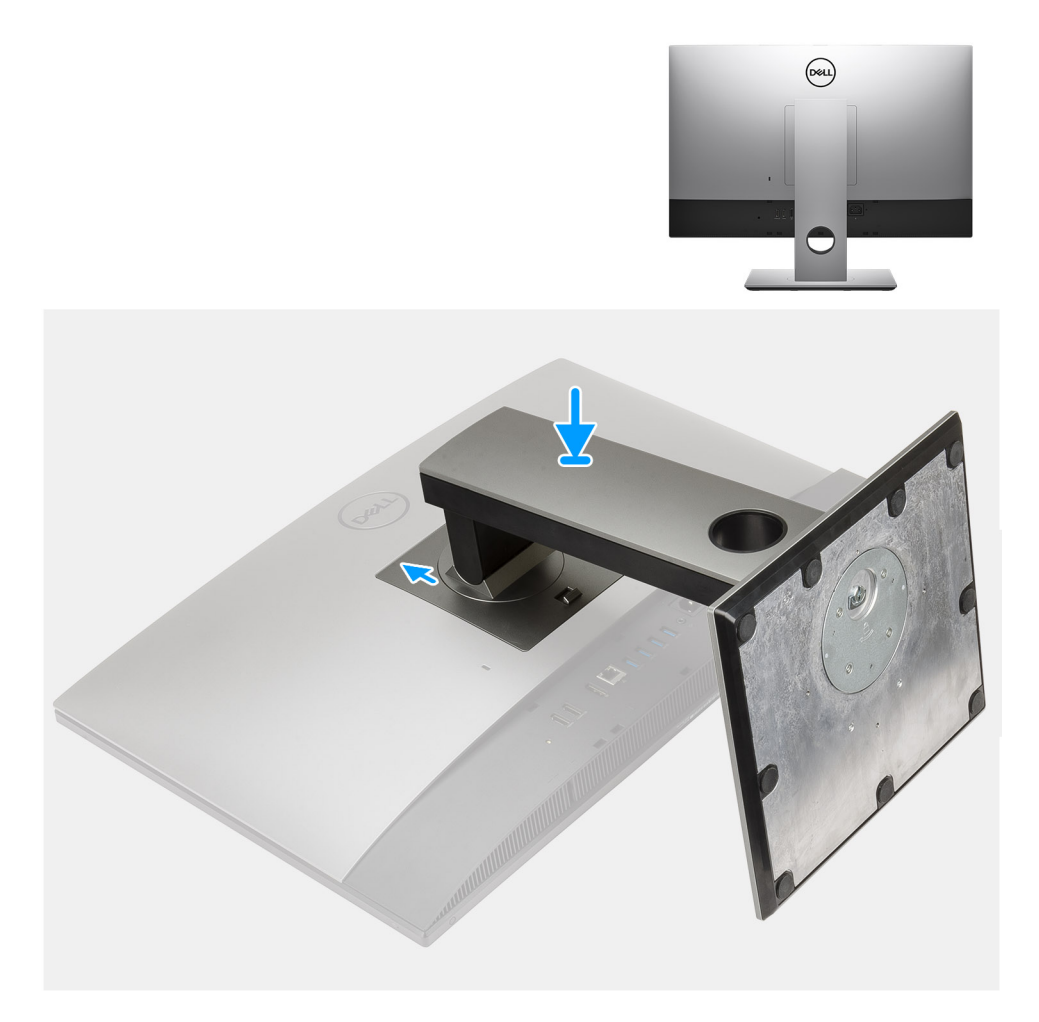

- 1. Alinee las lengüetas de la base con las ranuras en la cubierta posterior.
- 2. Presione la base hasta que encaje en su lugar.

#### **Siguientes pasos**

1. Siga el procedimiento que se describe en [Después de manipular el interior de la computadora](#page-8-0).

# **Cubierta de cables: opcional**

# **Extracción de la cubierta de cables**

#### **Requisitos previos**

- 1. Siga el procedimiento que se describe en [Antes de manipular el interior de la computadora.](#page-5-0) **PRECAUCIÓN: Cuando repare el sistema, colóquelo en una superficie elevada, limpia y plana. Se recomienda quitar la base para evitar daños accidentales en la pantalla del sistema durante el servicio.** 2. Extraiga el [soporte.](#page-11-0)
- 

#### **Sobre esta tarea**

En la imagen a continuación, se proporciona una representación visual del procedimiento de extracción de la cubierta de cables.

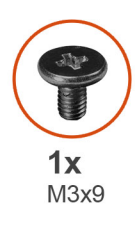

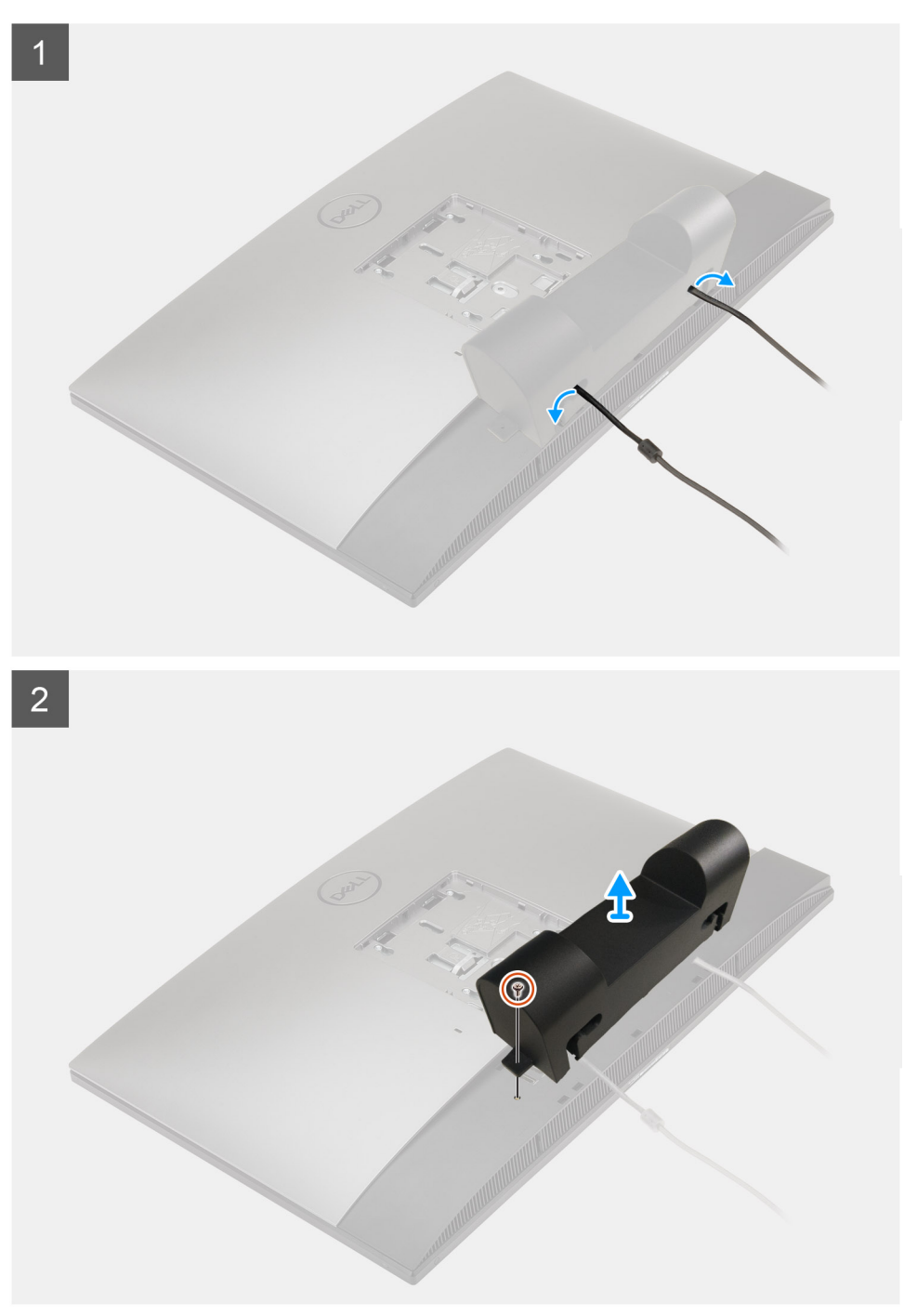

- 1. Quite el cable de alimentación de las ranuras en la cubierta de cables.
- 2. Quite el tornillo (M3x9) que asegura la cubierta de cables a la cubierta inferior.
- 3. Levante la cubierta de cables para quitarla de la cubierta inferior.

# <span id="page-18-0"></span>**Instalación de la cubierta de cables**

#### **Requisitos previos**

Si va a reemplazar un componente, quite el componente existente antes de realizar el procedimiento de instalación.

#### **Sobre esta tarea**

En la imagen a continuación, se proporciona una representación visual del procedimiento de instalación de la cubierta de cables.

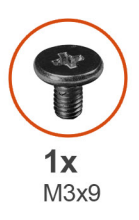

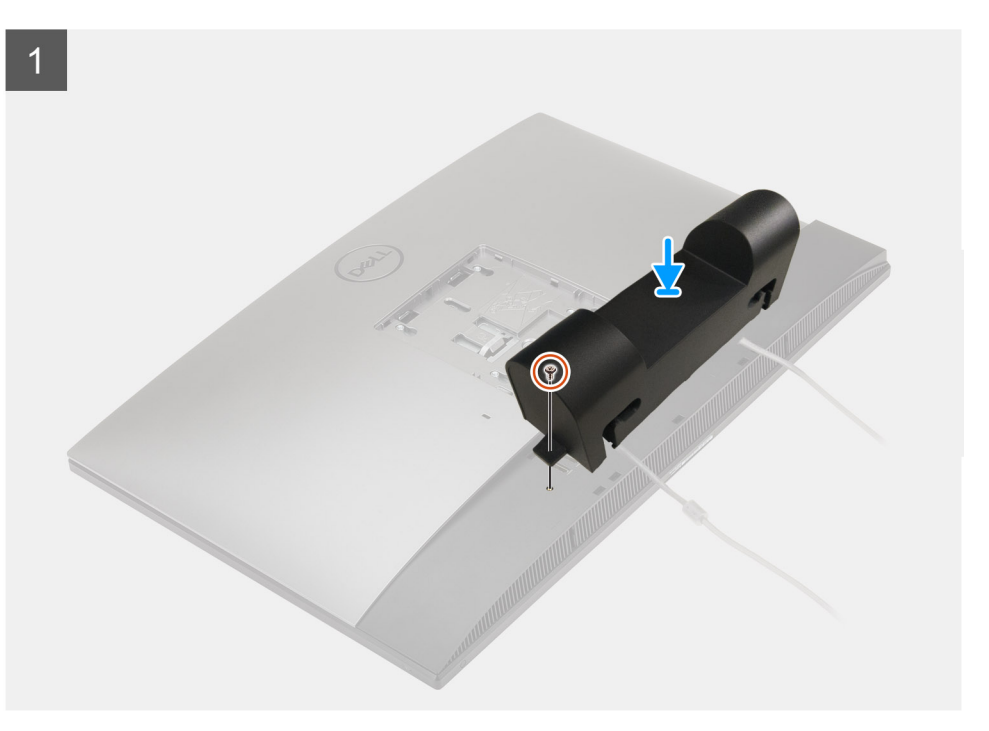

<span id="page-19-0"></span>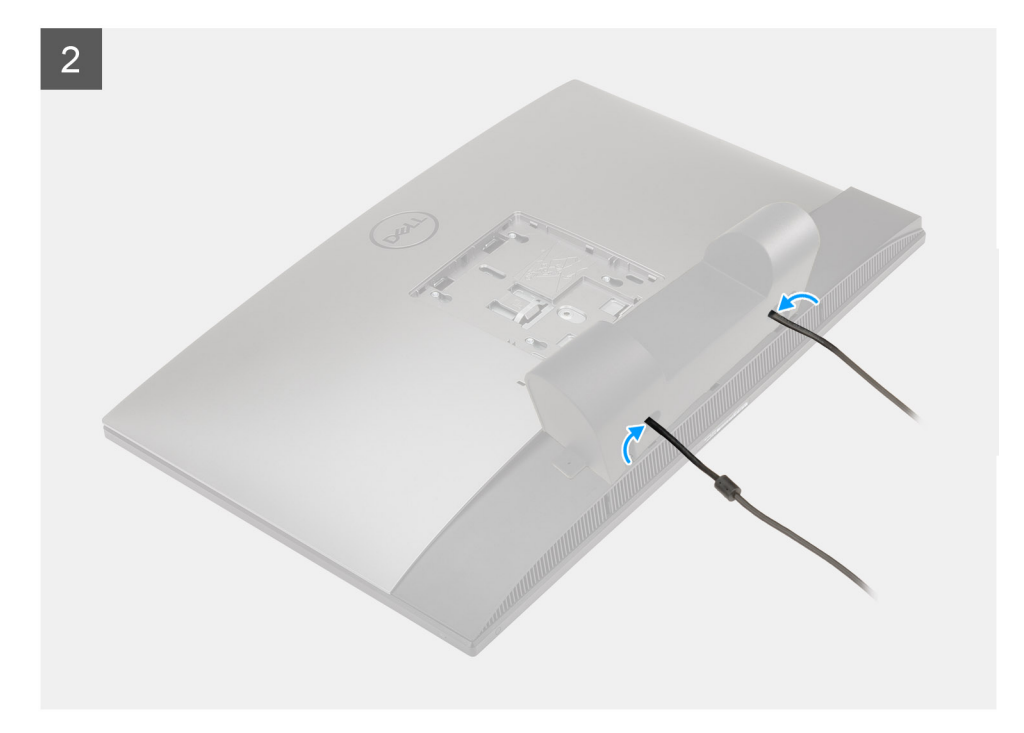

- 1. Pase el cable de alimentación por las ranuras en la cubierta de cables.
- 2. Alinee el orificio para tornillos de la cubierta de cables con el orificio para tornillos de la cubierta inferior.
- 3. Reemplace el tornillo (M3x9) para asegurar la cubierta de cables a la cubierta inferior.

#### **Siguientes pasos**

- 1. Instale el [soporte](#page-11-0).
- 2. Siga el procedimiento que se describe en [Después de manipular el interior de la computadora](#page-8-0).

# **Cubierta posterior**

### **Extracción de la cubierta posterior**

#### **Requisitos previos**

- 1. Siga el procedimiento que se describe en [Antes de manipular el interior de la computadora.](#page-5-0)
	- **PRECAUCIÓN: Cuando repare el sistema, colóquelo en una superficie elevada, limpia y plana. Se recomienda quitar la base para evitar daños accidentales en la pantalla del sistema durante el servicio.**
- 2. Extraiga el [soporte.](#page-11-0)
- 3. Quite la [cubierta de cables](#page-16-0) (opcional).

#### **Sobre esta tarea**

En la imagen a continuación, se proporciona una representación visual del procedimiento de extracción de la cubierta posterior.

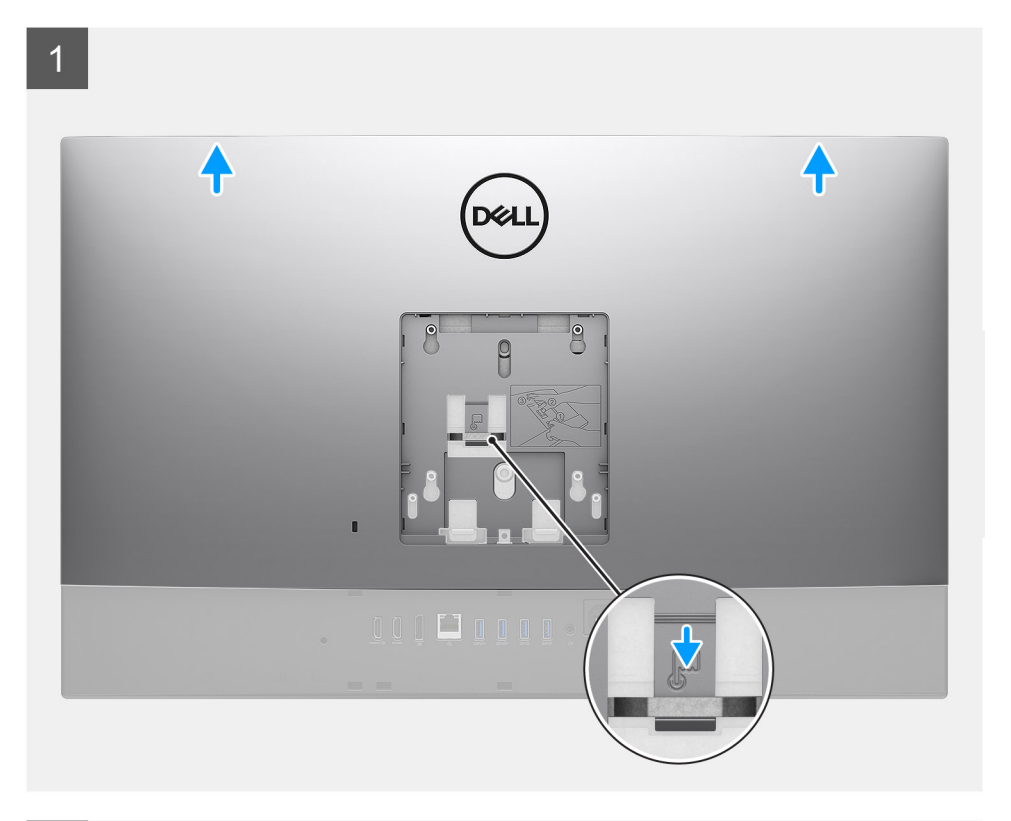

 $\overline{2}$ 

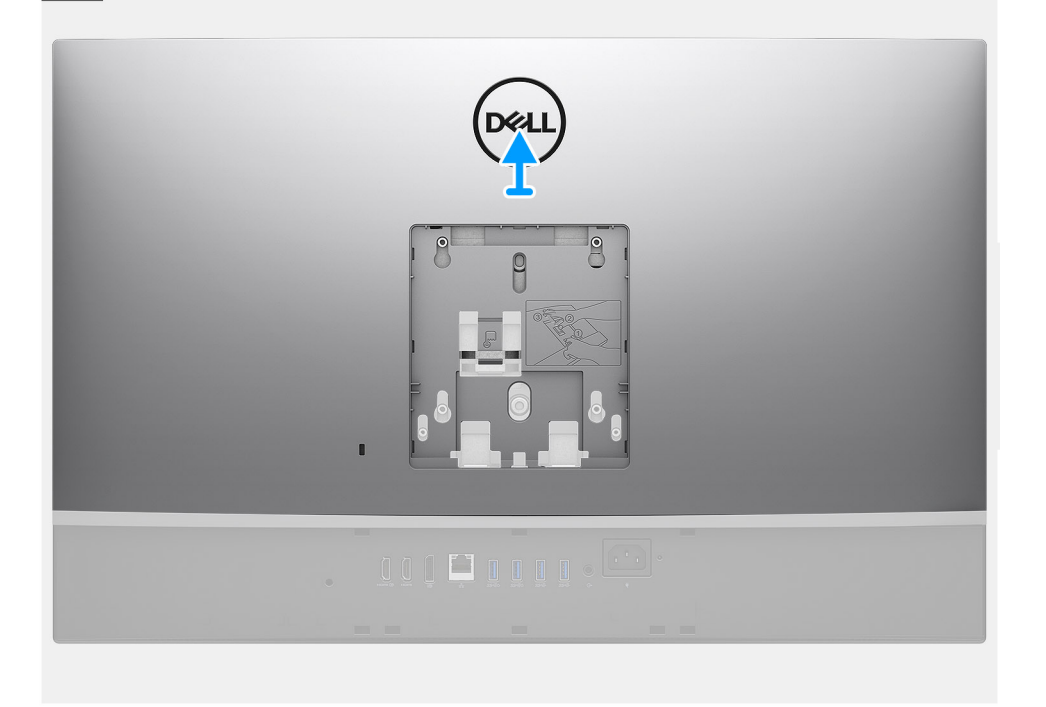

#### **Pasos**

- 1. Mantenga presionada la lengüeta de liberación de la cubierta posterior para soltarla del pestillo en el blindaje de la tarjeta madre.
- 2. Deslice la cubierta posterior hacia arriba para soltar las lengüetas de la cubierta de las ranuras en la trama intermedia.
- 3. Levante la cubierta posterior y quítela del sistema.

# <span id="page-21-0"></span>**Instalación de la cubierta posterior**

#### **Requisitos previos**

Si va a reemplazar un componente, quite el componente existente antes de realizar el procedimiento de instalación.

#### **Sobre esta tarea**

En la imagen a continuación, se proporciona una representación visual del procedimiento de instalación de la cubierta posterior.

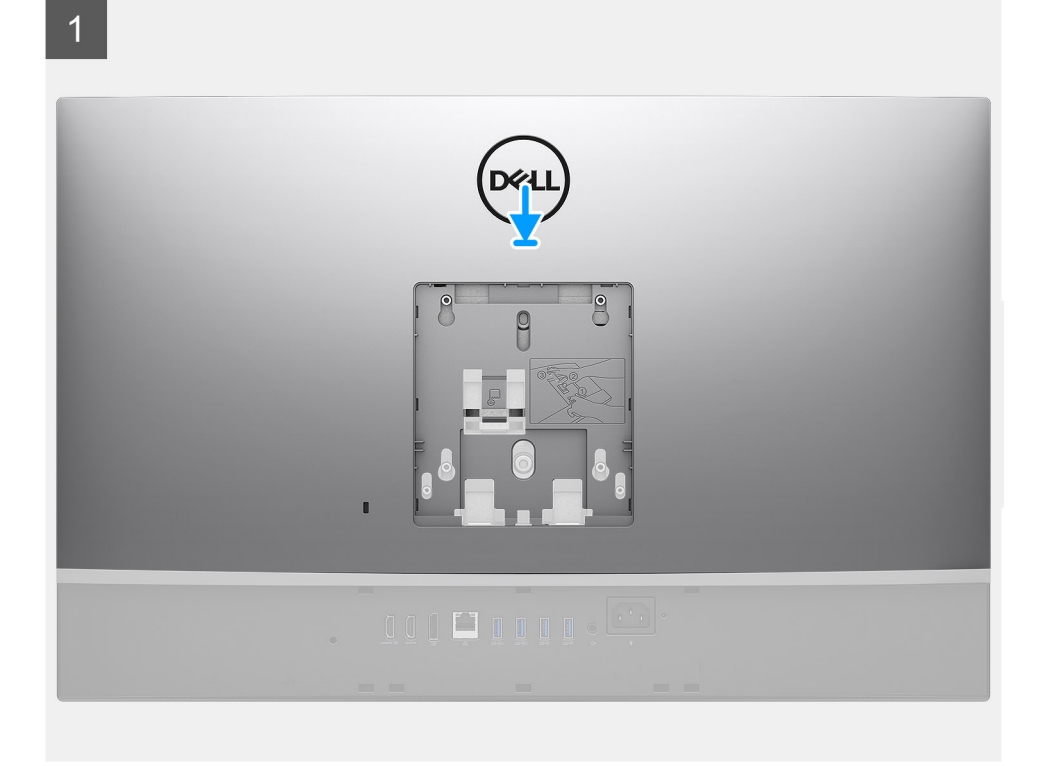

 $\overline{2}$ 

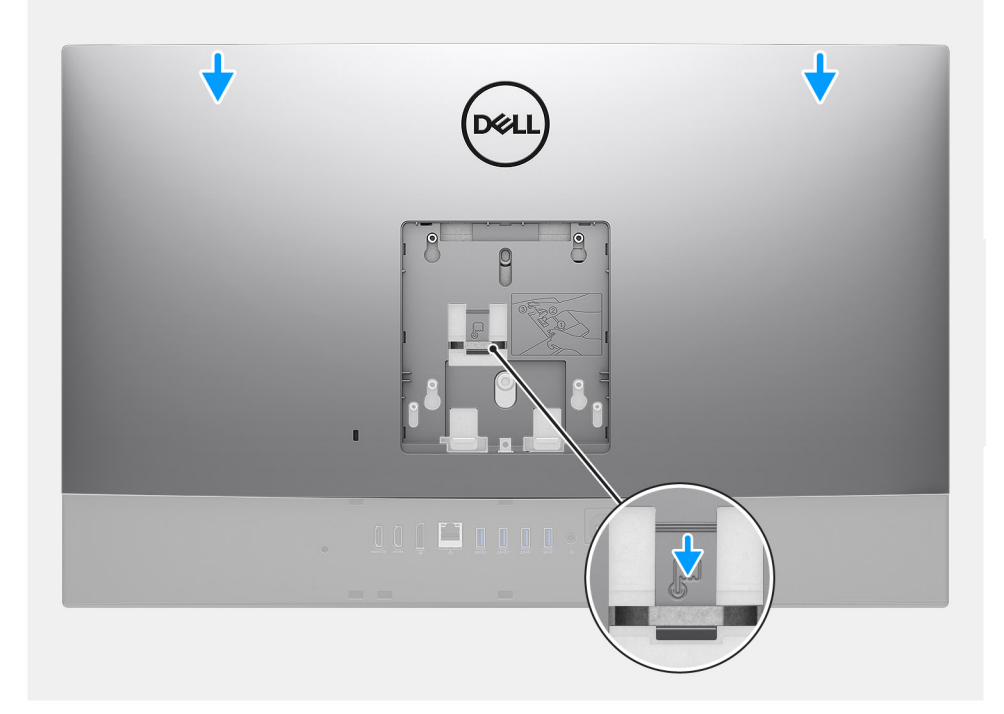

- <span id="page-22-0"></span>1. Coloque la cubierta posterior en la trama intermedia y en el blindaje de la tarjeta madre, y alinee las lengüetas de la cubierta posterior con las ranuras de la trama intermedia.
- 2. Deslice la cubierta posterior para bloquear la lengüeta de liberación debajo del pestillo, en el blindaje de la tarjeta madre.

#### **Siguientes pasos**

- 1. Instale la [cubierta de cables](#page-18-0) (opcional).
- 2. Instale el [soporte](#page-11-0).
- 3. Siga el procedimiento que se describe en [Después de manipular el interior de la computadora](#page-8-0).

# **Unidad de disco duro**

# **Extracción del disco duro**

#### **Requisitos previos**

- 1. Siga el procedimiento que se describe en [Antes de manipular el interior de la computadora.](#page-5-0)
- 2. Extraiga el [soporte.](#page-11-0)
- 3. Quite la [cubierta de cables](#page-16-0) (opcional).
- 4. Extraiga la [cubierta posterior.](#page-19-0)

#### **Sobre esta tarea**

En la imagen a continuación, se proporciona una representación visual del procedimiento de extracción del disco duro.

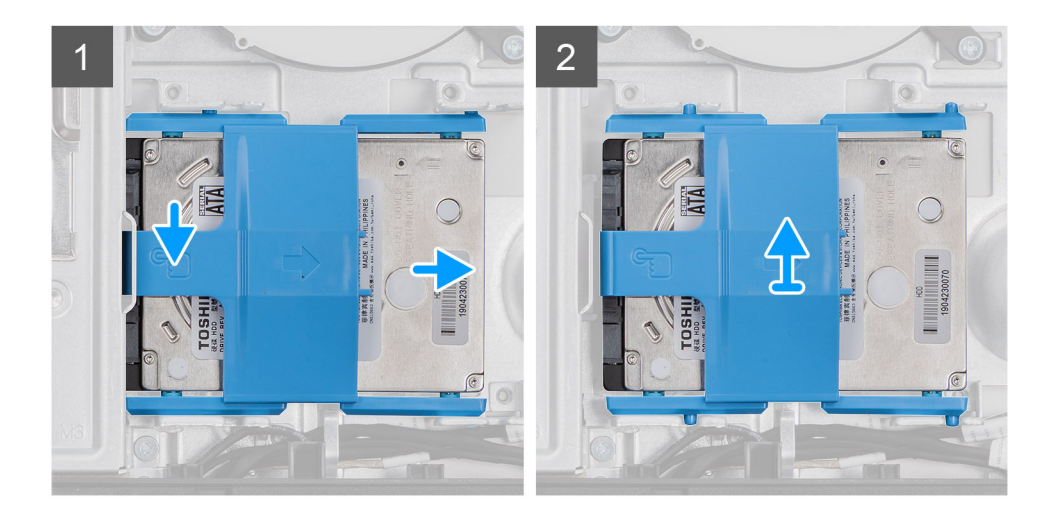

<span id="page-23-0"></span>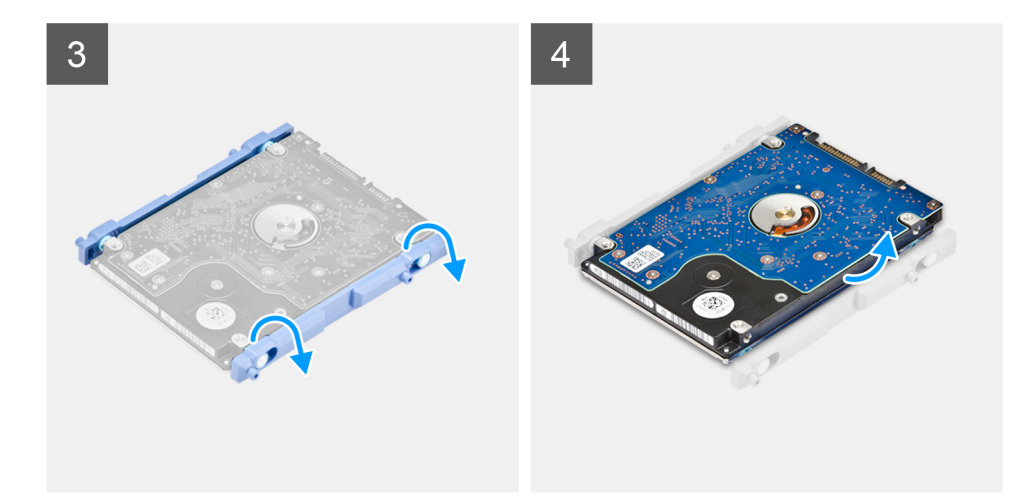

- 1. Presione hacia abajo la lengüeta que asegura el ensamblaje de disco duro al blindaje de la tarjeta madre.
- 2. Deslice y levante el ensamblaje de disco duro de la ranura en la base del ensamblaje de la pantalla.
- 3. Haga palanca en las lengüetas del soporte para disco duro desde las ranuras del disco duro.
- 4. Extraiga la unidad de disco duro de su soporte.

### **Instalación del disco duro**

#### **Requisitos previos**

Si va a reemplazar un componente, quite el componente existente antes de realizar el procedimiento de instalación.

#### **Sobre esta tarea**

En la imagen a continuación, se proporciona una representación visual del procedimiento de instalación del disco duro.

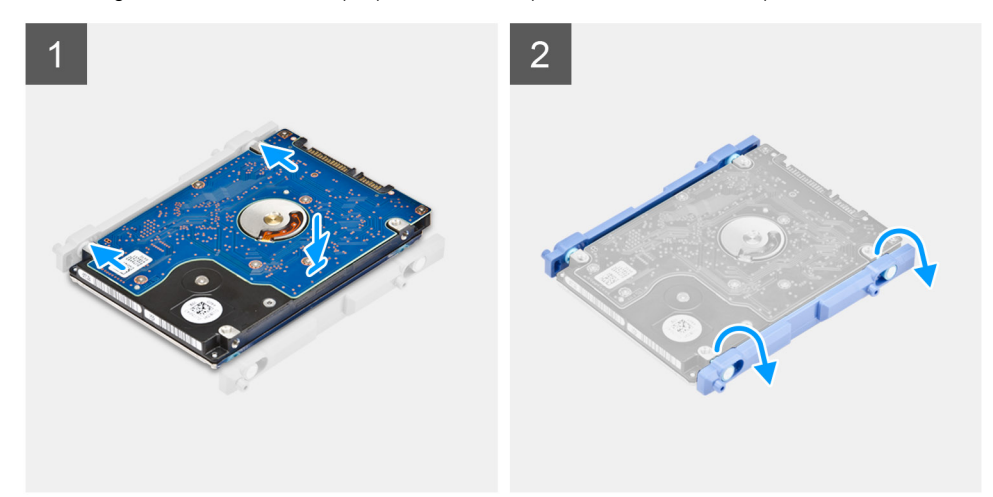

<span id="page-24-0"></span>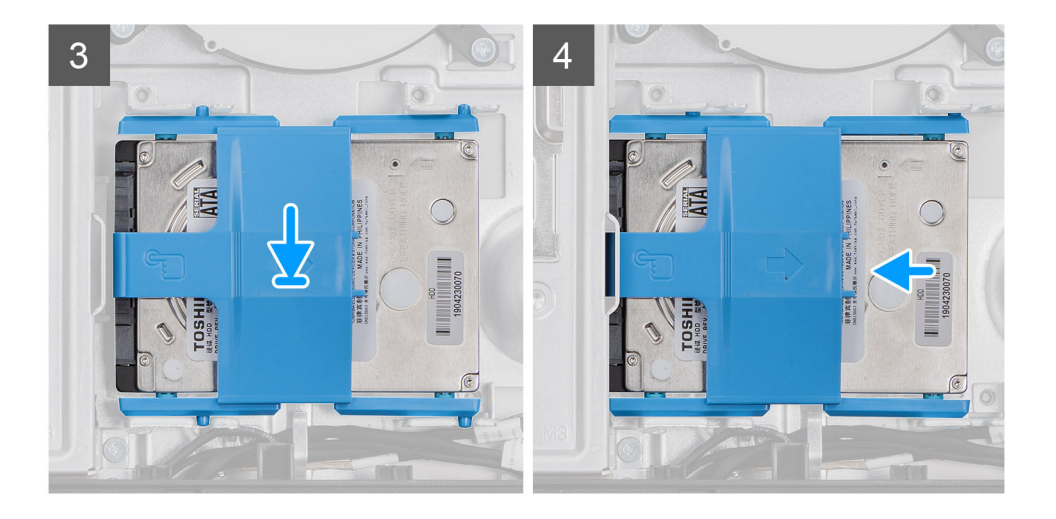

- 1. Alinee las lengüetas del soporte para disco duro con las ranuras del disco duro.
- 2. Doble el disco duro y reemplace las lengüetas restantes en el soporte para disco duro con las ranuras del disco duro.
- 3. Coloque el ensamblaje de disco duro en la ranura y deslícelo para bloquearlo en la base del ensamblaje de la pantalla.

#### **Siguientes pasos**

- 1. Instale la [cubierta posterior](#page-21-0).
- 2. Instale la [cubierta de cables](#page-18-0) (opcional).
- 3. Instale el [soporte](#page-11-0).
- 4. Siga el procedimiento que se describe en [Después de manipular el interior de la computadora](#page-8-0).

# **Módulos de memoria**

# **Extracción de los módulos de memoria**

#### **Requisitos previos**

- 1. Siga el procedimiento que se describe en [Antes de manipular el interior de la computadora.](#page-5-0)
- 2. Extraiga el [soporte.](#page-11-0)
- 3. Quite la [cubierta de cables](#page-16-0) (opcional).
- 4. Extraiga la [cubierta posterior.](#page-19-0)

#### **Sobre esta tarea**

En la imagen a continuación, se proporciona una representación visual del procedimiento de extracción de los módulos de memoria.

<span id="page-25-0"></span>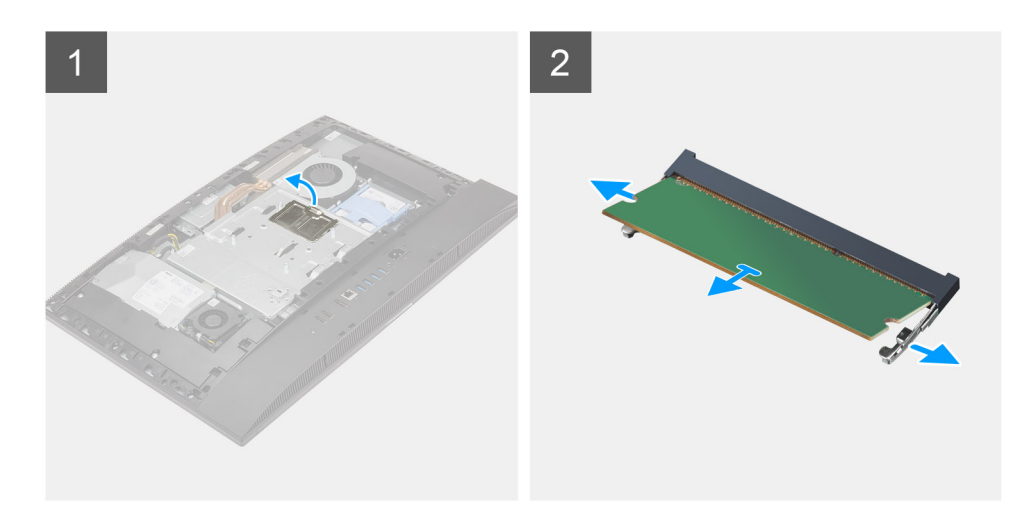

- 1. Haga palanca y quite la puerta DIMM del blindaje de la tarjeta madre.
- 2. Con la punta de los dedos, separe los ganchos de fijación en la ranura del módulo de memoria hasta que el módulo salte.
- 3. Deslice y extraiga el módulo de memoria de su ranura.

**NOTA:** Repita los pasos 2 y 3 si hay dos módulos de memoria.

# **Instalación de los módulos de memoria**

#### **Requisitos previos**

Si va a reemplazar un componente, quite el componente existente antes de realizar el procedimiento de instalación.

#### **Sobre esta tarea**

En la imagen a continuación, se proporciona una representación visual del procedimiento de instalación de los módulos de memoria.

<span id="page-26-0"></span>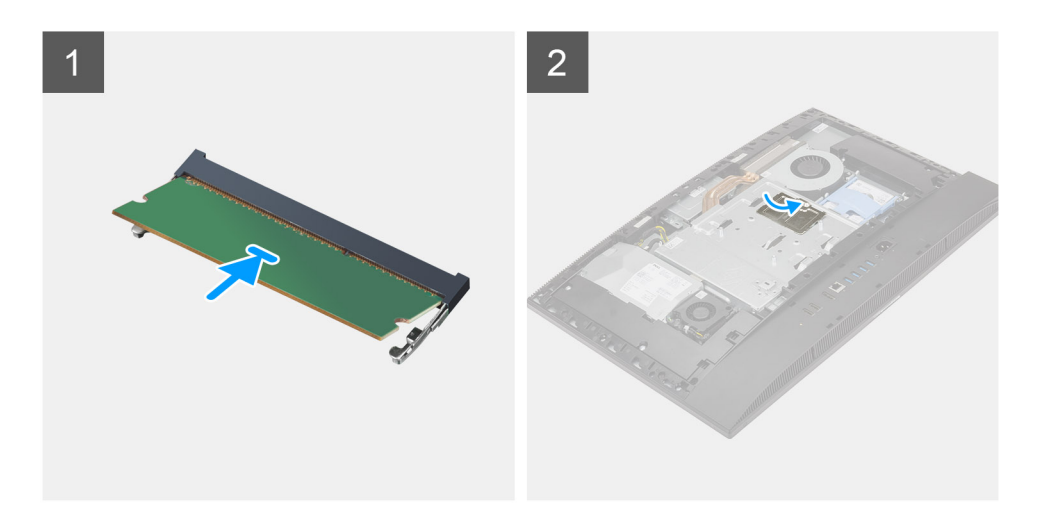

- 1. Alinee la muesca del módulo de memoria con la lengüeta de la ranura del módulo de memoria.
- 2. Deslice firmemente el módulo de memoria para introducirlo en la ranura en ángulo y presiónelo hasta que encaje en su sitio.

**NOTA:** Si no oye un clic, extraiga el módulo de memoria y vuelva a instalarlo.

**NOTA:** Repita los pasos 1 y 2 si hay dos módulos de memoria.

3. Alinee las lengüetas de la puerta de DIMM con las ranuras del blindaje de la tarjeta madre y encájelo en su lugar.

#### **Siguientes pasos**

- 1. Instale la [cubierta posterior](#page-21-0).
- 2. Instale la [cubierta de cables](#page-18-0) (opcional).
- 3. Instale el [soporte](#page-11-0).
- 4. Siga el procedimiento que se describe en [Después de manipular el interior de la computadora](#page-8-0).

# **Protector de la placa base**

### **Extracción del protector de la placa base**

#### **Requisitos previos**

- 1. Siga el procedimiento que se describe en [Antes de manipular el interior de la computadora.](#page-5-0)
- 2. Extraiga el [soporte.](#page-11-0)
- 3. Quite la [cubierta de cables](#page-16-0) (opcional).
- 4. Extraiga la [cubierta posterior.](#page-19-0)

#### **Sobre esta tarea**

En la imagen a continuación, se proporciona una representación visual del procedimiento de extracción del blindaje de la tarjeta madre.

<span id="page-27-0"></span>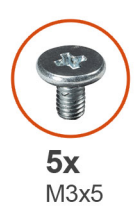

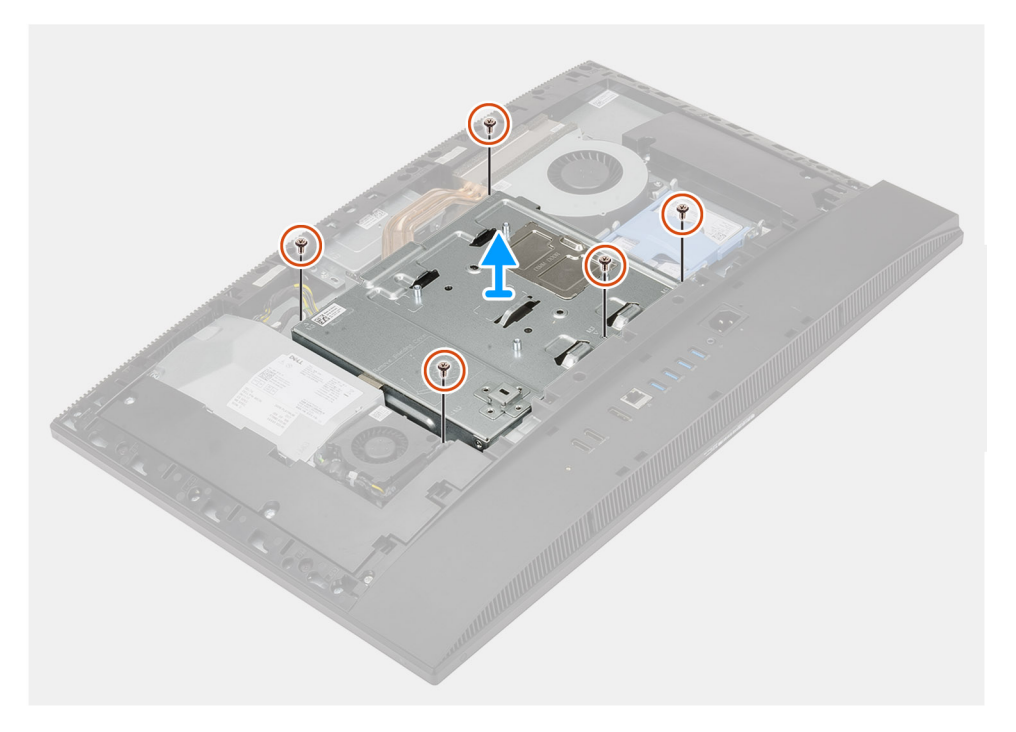

- 1. Reemplace los cinco tornillos (M3x5) que aseguran el blindaje de la tarjeta madre a la base del ensamblaje de la pantalla.
- 2. Levante el protector de la placa base para extraerlo de la base del ensamblaje de la pantalla.

# **Instalación del protector de la placa base**

#### **Requisitos previos**

Si va a reemplazar un componente, quite el componente existente antes de realizar el procedimiento de instalación.

#### **Sobre esta tarea**

En la imagen a continuación, se proporciona una representación visual del procedimiento de instalación del blindaje de la tarjeta madre.

<span id="page-28-0"></span>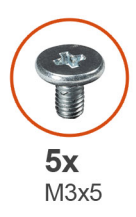

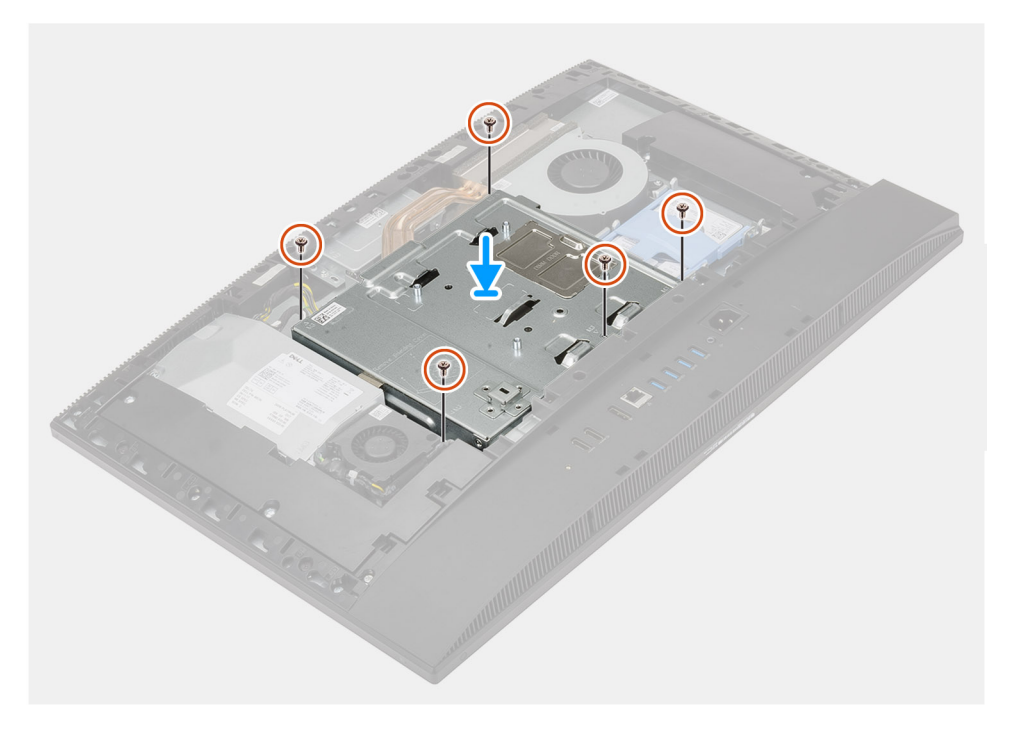

- 1. Alinee los orificios para tornillos del protector de la placa base con los orificios para tornillos de la base del ensamblaje de la pantalla.
- 2. Reemplace los cinco tornillos (M3x5) para asegurar el blindaje de la tarjeta madre a la base del ensamblaje de la pantalla.

#### **Siguientes pasos**

- 1. Instale la [cubierta posterior](#page-21-0).
- 2. Instale la [cubierta de cables](#page-18-0) (opcional).
- 3. Instale el [soporte](#page-11-0).
- 4. Siga el procedimiento que se describe en [Después de manipular el interior de la computadora](#page-8-0).

# **Unidad de estado sólido**

# **Extracción de la unidad de estado sólido M.2 2230**

#### **Requisitos previos**

- 1. Siga el procedimiento que se describe en [Antes de manipular el interior de la computadora.](#page-5-0)
- 2. Extraiga el [soporte.](#page-11-0)
- 3. Quite la [cubierta de cables](#page-16-0) (opcional).
- 4. Extraiga la [cubierta posterior.](#page-19-0)
- 5. Extraiga el [protector de la placa base.](#page-26-0)

#### <span id="page-29-0"></span>**Sobre esta tarea**

En la imagen a continuación, se proporciona una representación visual del procedimiento de extracción de la unidad de estado sólido M.2 2230.

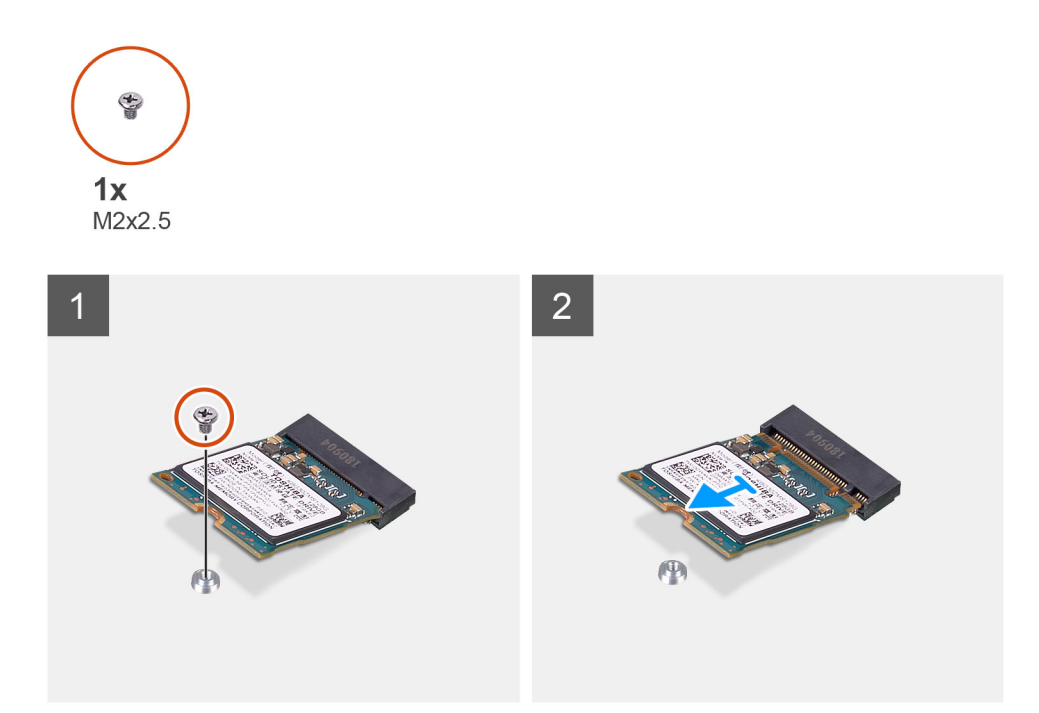

#### **Pasos**

- 1. Quite el tornillo (M2x2.5) que fija la unidad de estado sólido a la tarjeta madre del sistema.
- 2. Deslice y quite la unidad de estado sólido de la ranura de tarjeta M.2 en la tarjeta madre del sistema.

### **Instalación de la unidad de estado sólido M.2 2230**

#### **Requisitos previos**

#### **PRECAUCIÓN: Las unidades de estado sólido son extremadamente frágiles. Sea muy cuidadoso al manipular unidades de estado sólido.**

Si va a reemplazar un componente, quite el componente existente antes de realizar el procedimiento de instalación.

#### **Sobre esta tarea**

En la imagen a continuación, se proporciona una representación visual del procedimiento de instalación de la unidad de estado sólido M.2 2230.

<span id="page-30-0"></span>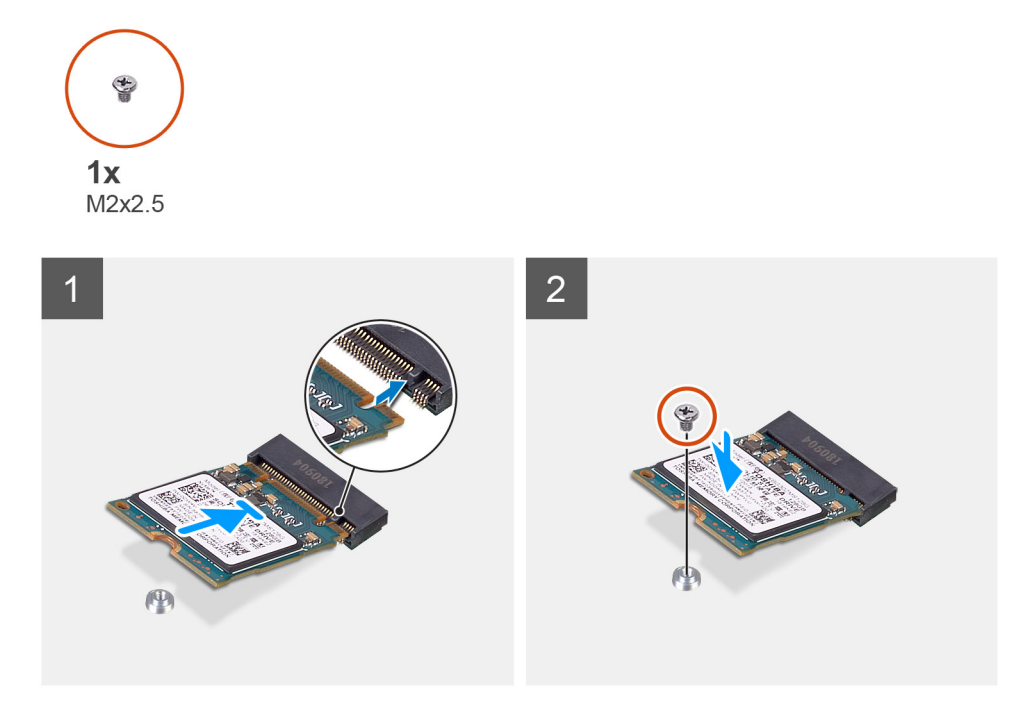

- 1. Alinee la muesca de la unidad de estado sólido con la lengüeta en la ranura de tarjeta M.2.
- 2. Deslice la unidad de estado sólido en la ranura de tarjeta M.2, en la tarjeta madre del sistema.
- 3. Reemplace el tornillo (M2x2.5) para asegurar la unidad de estado sólido a la tarjeta madre.

#### **Siguientes pasos**

- 1. Instale el [blindaje de la tarjeta madre del sistema.](#page-27-0)
- 2. Instale la [cubierta posterior](#page-21-0).
- 3. Instale la [cubierta de cables](#page-18-0) (opcional).
- 4. Instale el [soporte](#page-11-0).
- 5. Siga el procedimiento que se describe en [Después de manipular el interior de la computadora](#page-8-0).

### **Extracción de la unidad de estado sólido M.2 2280/el módulo de memoria Intel Optane**

#### **Requisitos previos**

- 1. Siga el procedimiento que se describe en [Antes de manipular el interior de la computadora.](#page-5-0)
- 2. Extraiga el [soporte.](#page-11-0)
- 3. Quite la [cubierta de cables](#page-16-0) (opcional).
- 4. Extraiga la [cubierta posterior.](#page-19-0)
- 5. Extraiga el [protector de la placa base.](#page-26-0)

#### **Sobre esta tarea**

En la imagen a continuación, se proporciona una representación visual del procedimiento de extracción del módulo de memoria Intel Optane/la unidad de estado sólido M.2 2280.

<span id="page-31-0"></span>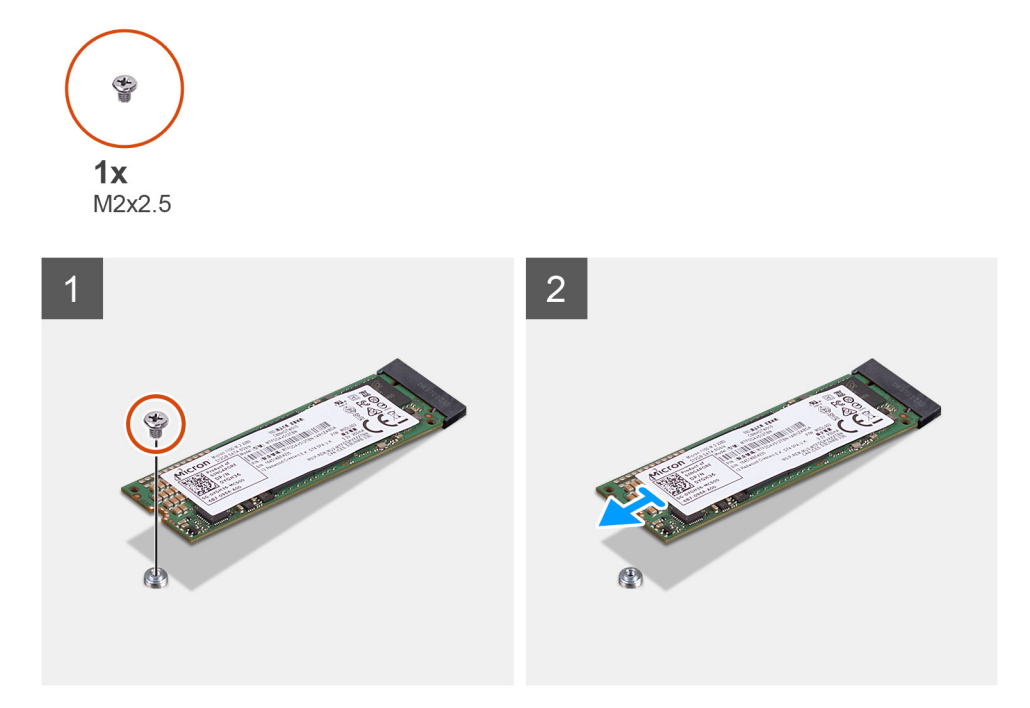

- 1. Quite el tornillo (M2x2.5) que fija la unidad de estado sólido a la tarjeta madre del sistema.
- 2. Deslice y quite la unidad de estado sólido de la ranura de tarjeta M.2 en la tarjeta madre del sistema.

### **Instalación de la unidad de estado sólido M.2 2280/el módulo de memoria Intel Optane**

#### **Requisitos previos**

**PRECAUCIÓN: Las unidades de estado sólido son extremadamente frágiles. Sea muy cuidadoso al manipular unidades de estado sólido.**

Si va a reemplazar un componente, quite el componente existente antes de realizar el procedimiento de instalación.

#### **Sobre esta tarea**

En la imagen a continuación, se proporciona una representación visual del procedimiento de instalación del módulo de memoria Intel Optane/la unidad de estado sólido M.2 2280.

<span id="page-32-0"></span>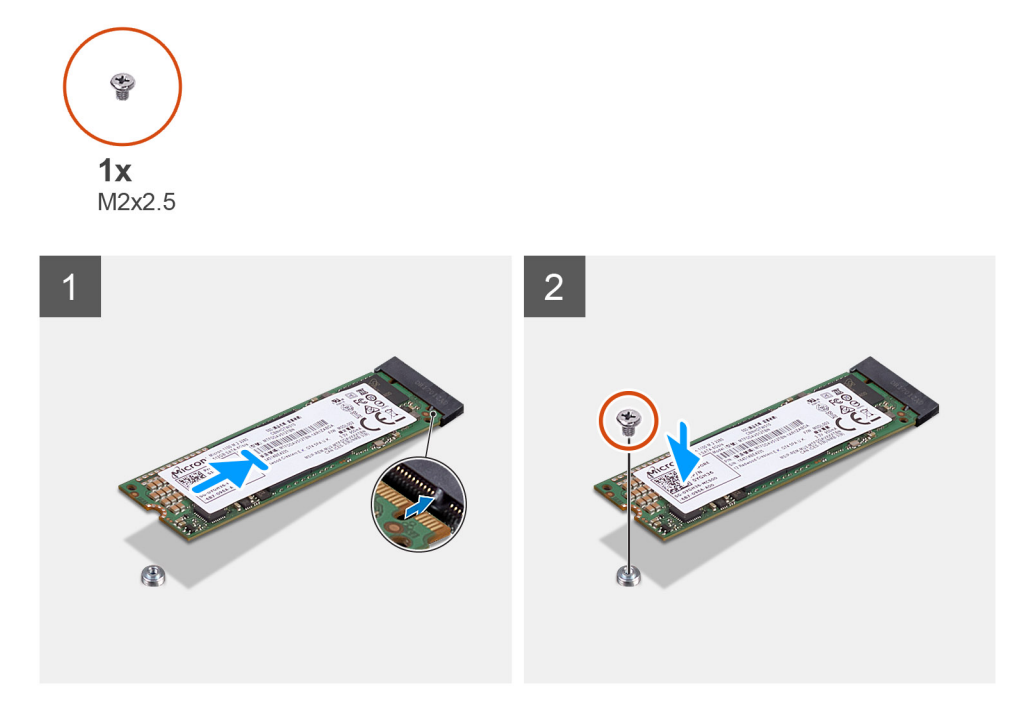

- 1. Alinee la muesca de la unidad de estado sólido con la lengüeta en la ranura de tarjeta M.2.
- 2. Deslice la unidad de estado sólido en la ranura de tarjeta M.2, en la tarjeta madre del sistema.
- 3. Reemplace el tornillo (M2x2.5) para asegurar la unidad de estado sólido a la tarjeta madre.

#### **Siguientes pasos**

- 1. Instale el [blindaje de la tarjeta madre del sistema.](#page-27-0)
- 2. Instale la [cubierta posterior](#page-21-0).
- 3. Instale la [cubierta de cables](#page-18-0) (opcional).
- 4. Instale el [soporte](#page-11-0).
- 5. Siga el procedimiento que se describe en [Después de manipular el interior de la computadora](#page-8-0).

# **Ventilador del sistema**

### **Extracción del ventilador del sistema**

#### **Requisitos previos**

- 1. Siga el procedimiento que se describe en [Antes de manipular el interior de la computadora.](#page-5-0)
- 2. Extraiga el [soporte.](#page-11-0)
- 3. Quite la [cubierta de cables](#page-16-0) (opcional).
- 4. Extraiga la [cubierta posterior.](#page-19-0)
- 5. Extraiga el [protector de la placa base.](#page-26-0)

#### **Sobre esta tarea**

En la imagen a continuación, se proporciona una representación visual del procedimiento de extracción del ventilador del sistema.

<span id="page-33-0"></span>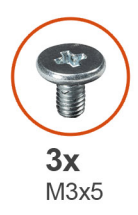

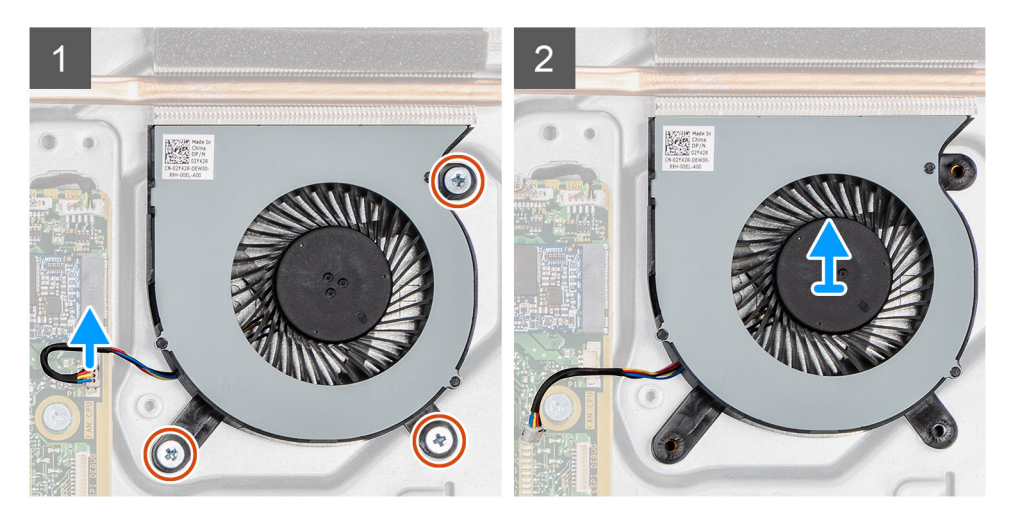

- 1. Desconecte el cable del sistema de ventilación de la tarjeta madre.
- 2. Quite los tres tornillos (M3x5) que aseguran el ventilador del sistema a la base del ensamblaje de la pantalla.
- 3. Levante el ventilador del sistema, junto con el cable, para quitarlos de la base del ensamblaje de la pantalla.

# **Instalación del ventilador del sistema**

#### **Requisitos previos**

Si va a reemplazar un componente, quite el componente existente antes de realizar el procedimiento de instalación.

#### **Sobre esta tarea**

En la imagen a continuación, se proporciona una representación visual del procedimiento de instalación del ventilador del sistema.

<span id="page-34-0"></span>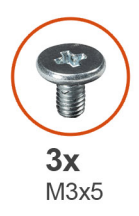

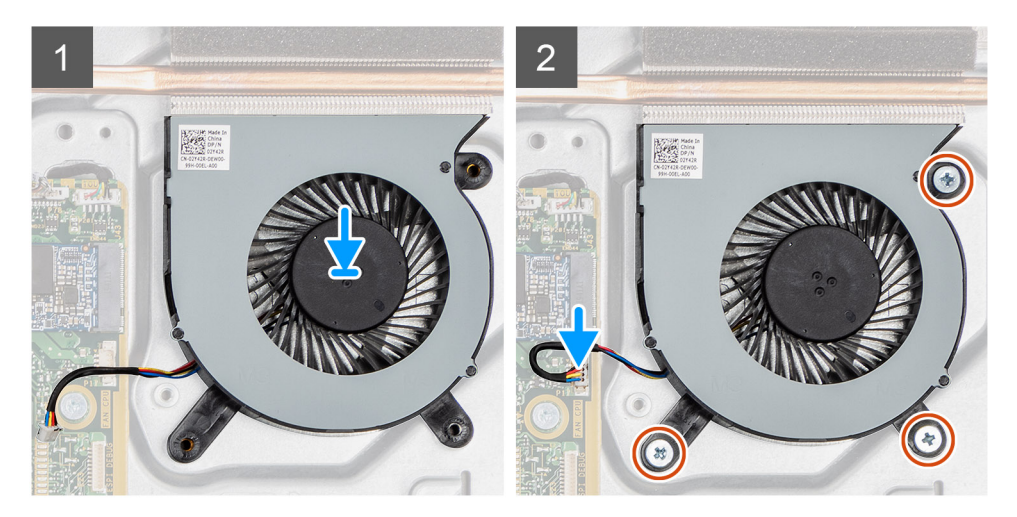

- 1. Alinee los orificios para tornillos del ventilador del sistema con los orificios para tornillos de la base del ensamblaje de la pantalla.
- 2. Reemplace los tres tornillos (M3x5) para asegurar el ventilador del sistema a la base del ensamblaje de la pantalla.
- 3. Conecte el cable del ventilador del sistema al conector en la tarjeta madre.

#### **Siguientes pasos**

- 1. Instale el [blindaje de la tarjeta madre del sistema.](#page-27-0)
- 2. Instale la [cubierta posterior](#page-21-0).
- 3. Instale la [cubierta de cables](#page-18-0) (opcional).
- 4. Instale el [soporte](#page-11-0).
- 5. Siga el procedimiento que se describe en [Después de manipular el interior de la computadora](#page-8-0).

# **Batería de tipo botón**

# **Extracción de la batería de tipo botón**

#### **Requisitos previos**

- 1. Siga el procedimiento que se describe en [Antes de manipular el interior de la computadora.](#page-5-0)
- 2. Extraiga el [soporte.](#page-11-0)
- 3. Quite la [cubierta de cables](#page-16-0) (opcional).
- 4. Extraiga la [cubierta posterior.](#page-19-0)
- 5. Extraiga el [protector de la placa base.](#page-26-0)

**(i)** NOTA: Quitar la batería de tipo botón restablece los ajustes de CMOS y del BIOS a los valores predeterminados y causa una pérdida de datos. Se recomienda que anote los ajustes de CMOS y del BIOS antes de quitar la batería de tipo botón.

#### **Sobre esta tarea**

En la imagen a continuación, se proporciona una representación visual del procedimiento de extracción de la batería de tipo botón.

<span id="page-35-0"></span>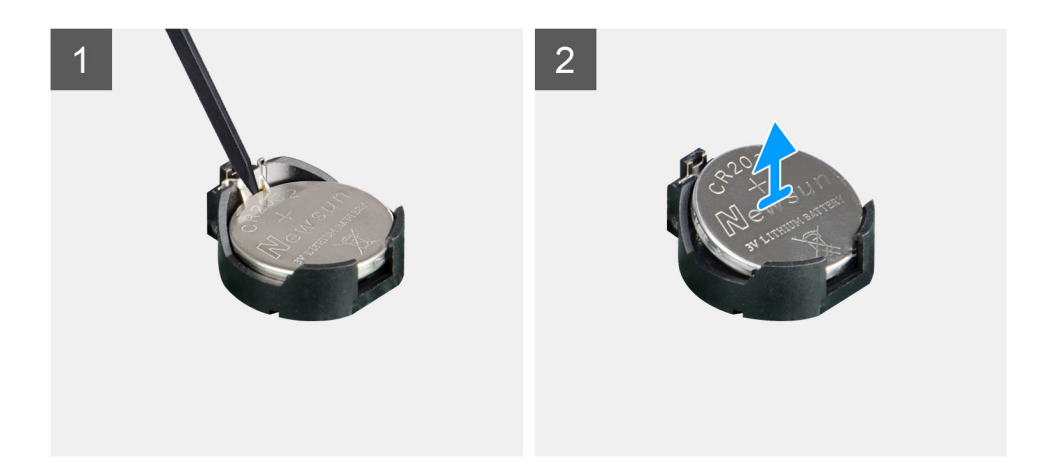

- 1. Con un instrumento de plástico acabado en punta, presione el gancho metálico para soltar la batería de tipo botón del soporte de la batería de tipo botón.
- 2. Levante la batería de tipo botón para quitarla del soporte.

# **Instalación de la batería de tipo botón**

#### **Requisitos previos**

Si va a reemplazar un componente, quite el componente existente antes de realizar el procedimiento de instalación.

#### **Sobre esta tarea**

En la imagen a continuación, se proporciona una representación visual del procedimiento de instalación de la batería de tipo botón.
<span id="page-36-0"></span>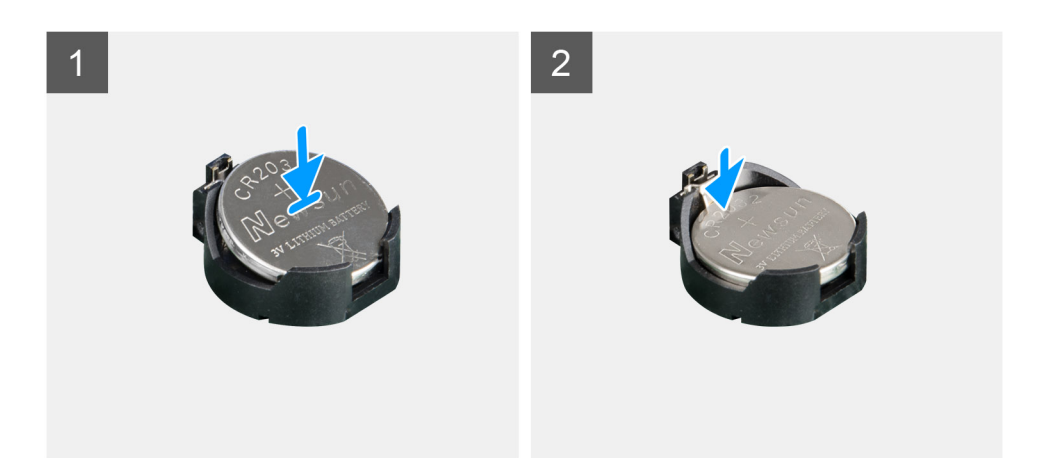

Con el lado positivo hacia arriba, inserte la batería de tipo botón en el soporte para batería de la tarjeta madre del sistema y presiónela con cuidado hasta que encaje en su lugar.

#### **Siguientes pasos**

- 1. Instale el [blindaje de la tarjeta madre del sistema.](#page-27-0)
- 2. Instale la [cubierta posterior](#page-21-0).
- 3. Instale la [cubierta de cables](#page-18-0) (opcional).
- 4. Instale el [soporte](#page-11-0).
- 5. Siga el procedimiento que se describe en [Después de manipular el interior de la computadora](#page-8-0).

## **Tarjeta inalámbrica**

### **Extracción de la tarjeta inalámbrica**

#### **Requisitos previos**

- 1. Siga el procedimiento que se describe en [Antes de manipular el interior de la computadora.](#page-5-0)
- 2. Extraiga el [soporte.](#page-11-0)
- 3. Quite la [cubierta de cables](#page-16-0) (opcional).
- 4. Extraiga la [cubierta posterior.](#page-19-0)
- 5. Extraiga el [protector de la placa base.](#page-26-0)

#### **Sobre esta tarea**

En la imagen a continuación, se proporciona una representación visual del procedimiento de extracción de la tarjeta inalámbrica.

<span id="page-37-0"></span>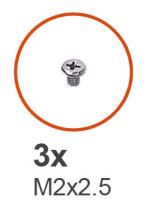

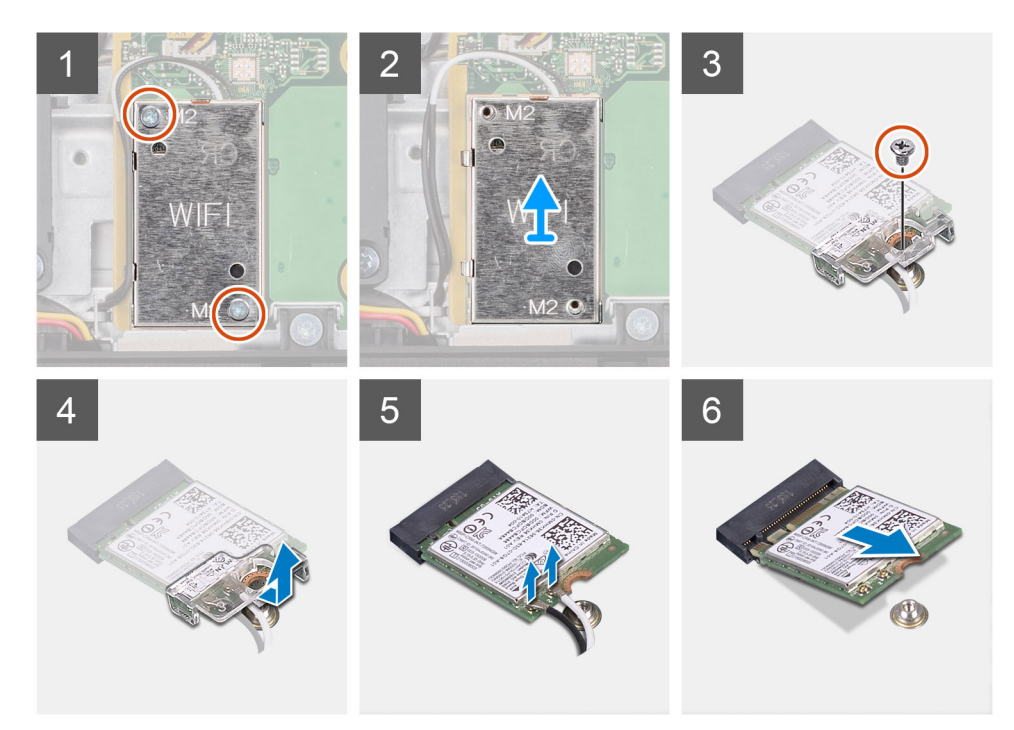

- 1. Quite los dos tornillos (M2x2.5) que fijan el blindaje de la tarjeta inalámbrica a la tarjeta madre del sistema.
- 2. Quite los cables de la antena de las guías de enrutamiento en el blindaje de la tarjeta inalámbrica.
- 3. Levante el blindaje de la tarjeta inalámbrica para quitarlo del sistema.
- 4. Quite el tornillo (M2x2.5) que fija el soporte de la tarjeta inalámbrica a la tarjeta inalámbrica.
- 5. Deslice y extraiga el soporte de la tarjeta inalámbrica de la tarjeta inalámbrica.
- 6. Desconecte los cables de antena de la tarjeta inalámbrica.
- 7. Deslice y extraiga la tarjeta inalámbrica de la ranura de tarjeta.

### **Instalación de la tarjeta inalámbrica**

#### **Requisitos previos**

Si va a reemplazar un componente, quite el componente existente antes de realizar el procedimiento de instalación.

**PRECAUCIÓN: Para evitar que se produzcan daños en la tarjeta inalámbrica, coloque los cables de la antena correctamente.**

#### **Sobre esta tarea**

En la imagen a continuación, se proporciona una representación visual del procedimiento de instalación de la tarjeta inalámbrica.

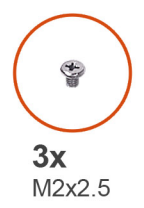

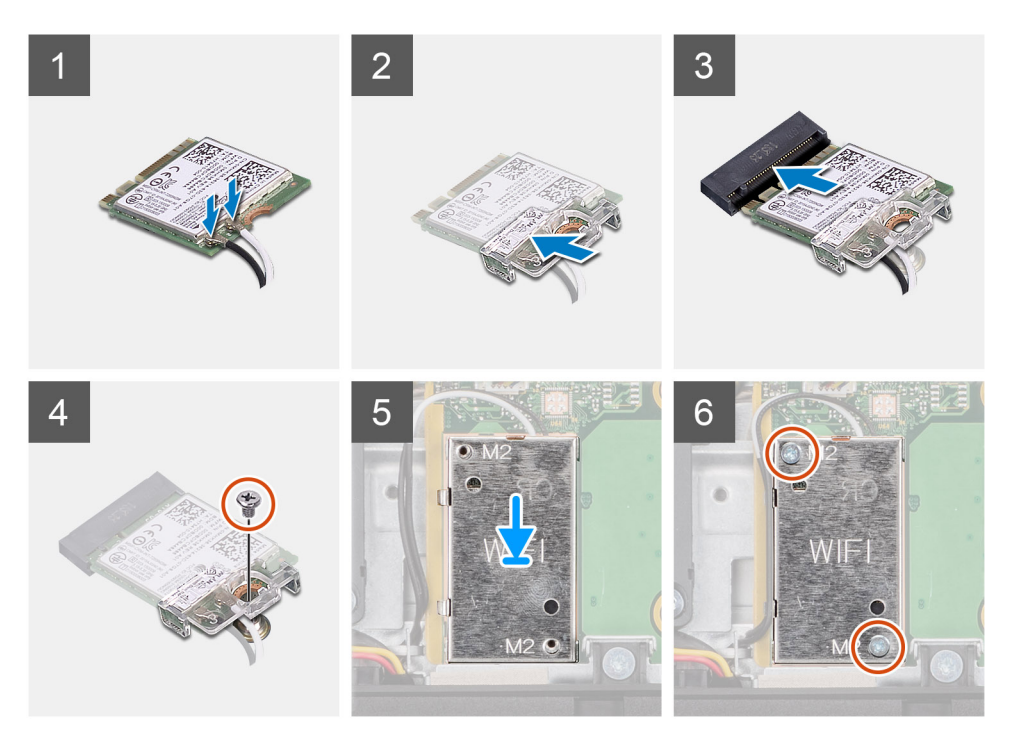

1. Conecte los cables de la antena a la tarjeta inalámbrica.

En la siguiente tabla, se proporciona el esquema de colores de los cables de la antena:

#### **Tabla 2. Esquema de colores de los cables de la antena**

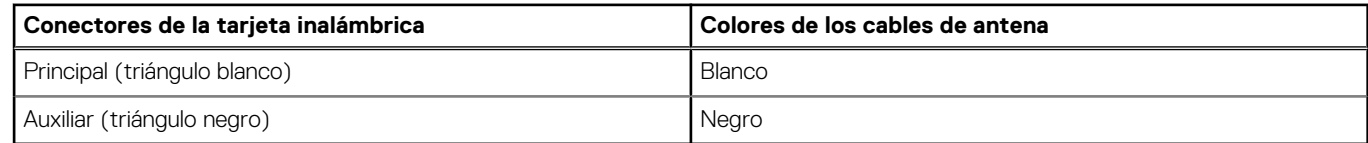

- 2. Coloque el soporte de la tarjeta inalámbrica en la tarjeta inalámbrica.
- 3. Alinee la muesca de la tarjeta inalámbrica con la lengüeta de la ranura de tarjeta inalámbrica.
- 4. Deslice la tarjeta inalámbrica formando un ángulo con la ranura de tarjeta inalámbrica.
- 5. Reemplace el tornillo (M2x2.5) que asegura el soporte para tarjeta inalámbrica a la tarjeta inalámbrica.
- 6. Alinee y coloque el blindaje de la tarjeta inalámbrica en la tarjeta madre del sistema y la tarjeta inalámbrica.
- 7. Reemplace los dos tornillos (M2x2.5) para asegurar el blindaje de la tarjeta inalámbrica a la tarjeta madre.
- 8. Pase los cables de la antena por las guías de enrutamiento en el blindaje de la tarjeta inalámbrica.

#### **Siguientes pasos**

- 1. Instale el [blindaje de la tarjeta madre del sistema.](#page-27-0)
- 2. Instale la [cubierta posterior](#page-21-0).
- 3. Instale la [cubierta de cables](#page-18-0) (opcional).
- 4. Instale el [soporte](#page-11-0).
- 5. Siga el procedimiento que se describe en [Después de manipular el interior de la computadora](#page-8-0).

# **Ensamblaje de la cámara**

## **Extracción del ensamblaje de la cámara**

#### **Requisitos previos**

- 1. Siga el procedimiento que se describe en [Antes de manipular el interior de la computadora.](#page-5-0)
- 2. Extraiga el [soporte.](#page-11-0)
- 3. Quite la [cubierta de cables](#page-16-0) (opcional).
- 4. Extraiga la [cubierta posterior.](#page-19-0)
- 5. Extraiga el [protector de la placa base.](#page-26-0)

#### **Sobre esta tarea**

En la imagen a continuación, se proporciona una representación visual del procedimiento de extracción del ensamblaje de la cámara.

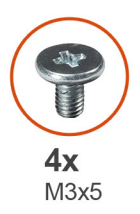

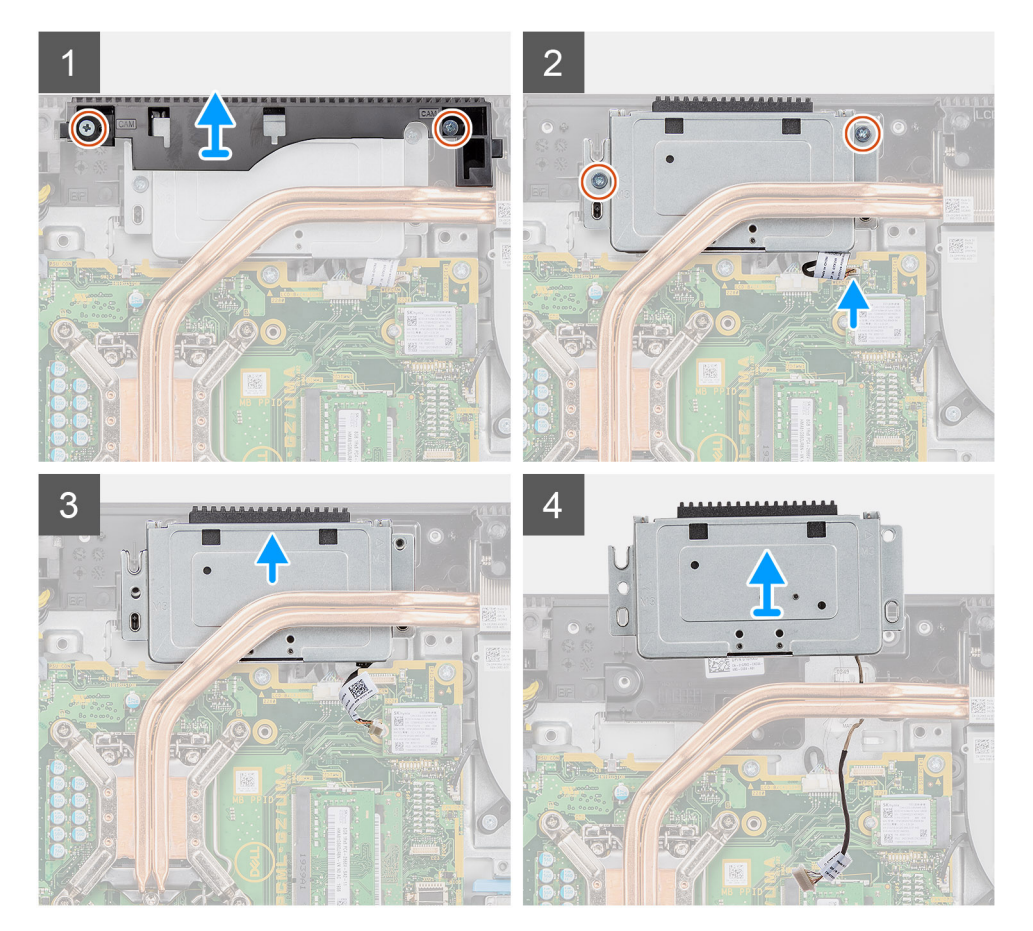

- 1. Quite los dos tornillos (M3x5) que aseguran la puerta del ensamblaje de la cámara a la base del ensamblaje de la pantalla.
- 2. Desconecte el cable de la cámara del conector en la tarjeta madre.
- 3. Quite el cable de la cámara de las guías de enrutamiento en la base del ensamblaje de la pantalla.
- 4. Quite los dos tornillos (M3x5) que aseguran el ensamblaje de la cámara a la trama intermedia.
- 5. Deslice y quite el ensamblaje de la cámara de la trama intermedia.

### **Instalación del ensamblaje de la cámara**

#### **Requisitos previos**

Si va a reemplazar un componente, quite el componente existente antes de realizar el procedimiento de instalación.

#### **Sobre esta tarea**

En la imagen a continuación, se proporciona una representación visual del procedimiento de instalación del ensamblaje de la cámara.

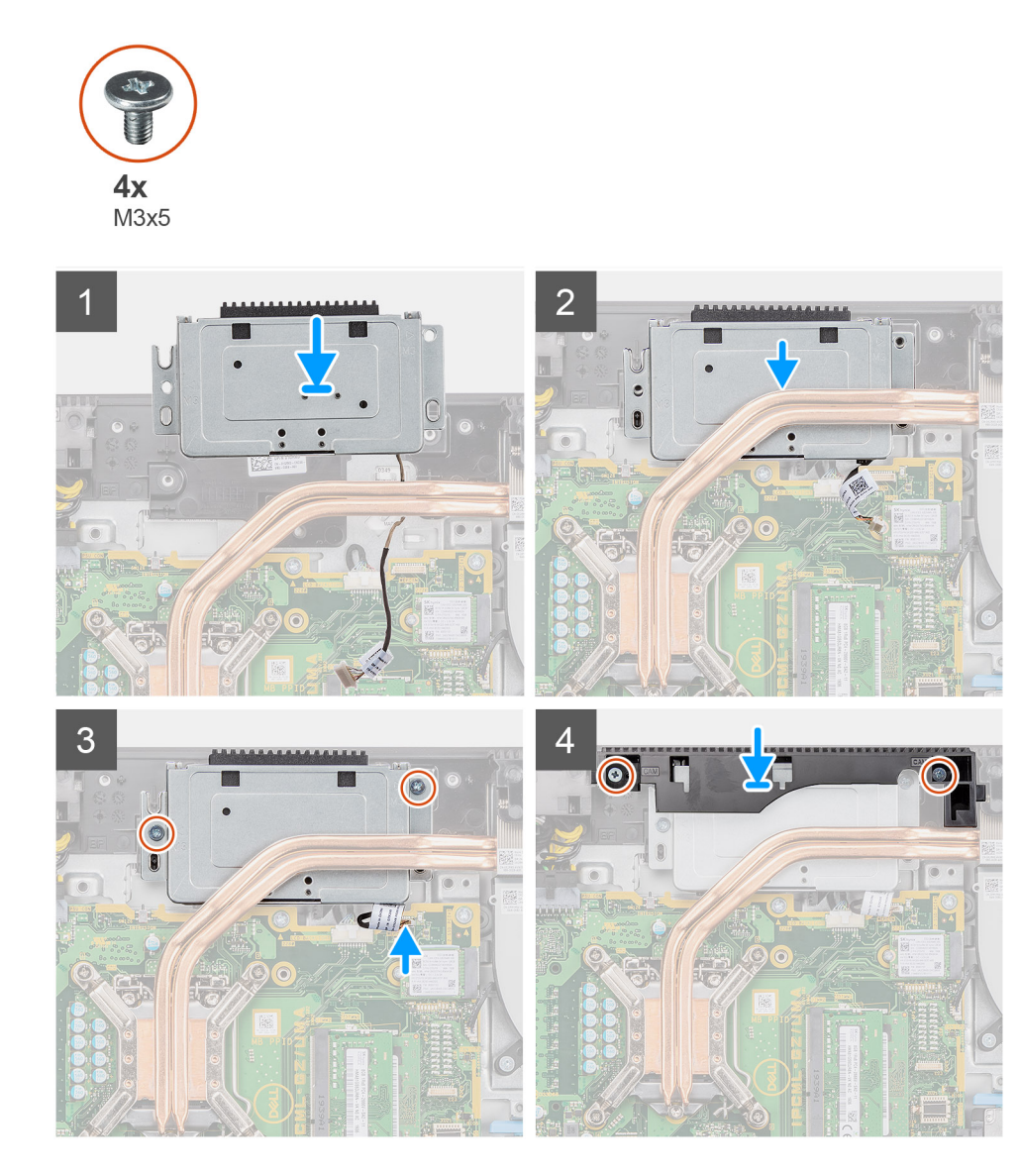

- 1. Deslice el ensamblaje de la cámara en la trama intermedia y alinee los orificios para tornillos del ensamblaje de la cámara con los orificios para tornillos de la trama intermedia.
- 2. Reemplace los dos tornillos (M3x5) para asegurar el ensamblaje de la cámara a la trama intermedia.
- 3. Pase el cable de la cámara por las guías de enrutamiento en la base del ensamblaje de la pantalla.
- 4. Conecte el cable de la cámara en la tarieta madre.
- <span id="page-41-0"></span>5. Alinee los orificios para tornillos de la puerta de la cámara con los orificios para tornillos en la base del ensamblaje de la pantalla.
- 6. Reemplace los dos tornillos (M3x5) para asegurar la puerta de la cámara a la base del ensamblaje de la pantalla.

#### **Siguientes pasos**

- 1. Instale el [blindaje de la tarjeta madre del sistema.](#page-27-0)
- 2. Instale la [cubierta posterior](#page-21-0).
- 3. Instale la [cubierta de cables](#page-18-0) (opcional).
- 4. Instale el [soporte](#page-11-0).
- 5. Siga el procedimiento que se describe en [Después de manipular el interior de la computadora](#page-8-0).

# **Cubierta inferior**

### **Extracción de la cubierta inferior**

#### **Requisitos previos**

- 1. Siga el procedimiento que se describe en [Antes de manipular el interior de la computadora.](#page-5-0)
- 2. Extraiga el [soporte.](#page-11-0)
- 3. Quite la [cubierta de cables](#page-16-0) (opcional).
- 4. Extraiga la [cubierta posterior.](#page-19-0)
- 5. Extraiga el [protector de la placa base.](#page-26-0)

#### **Sobre esta tarea**

En la imagen a continuación, se proporciona una representación visual del procedimiento de extracción de la cubierta inferior.

<span id="page-42-0"></span>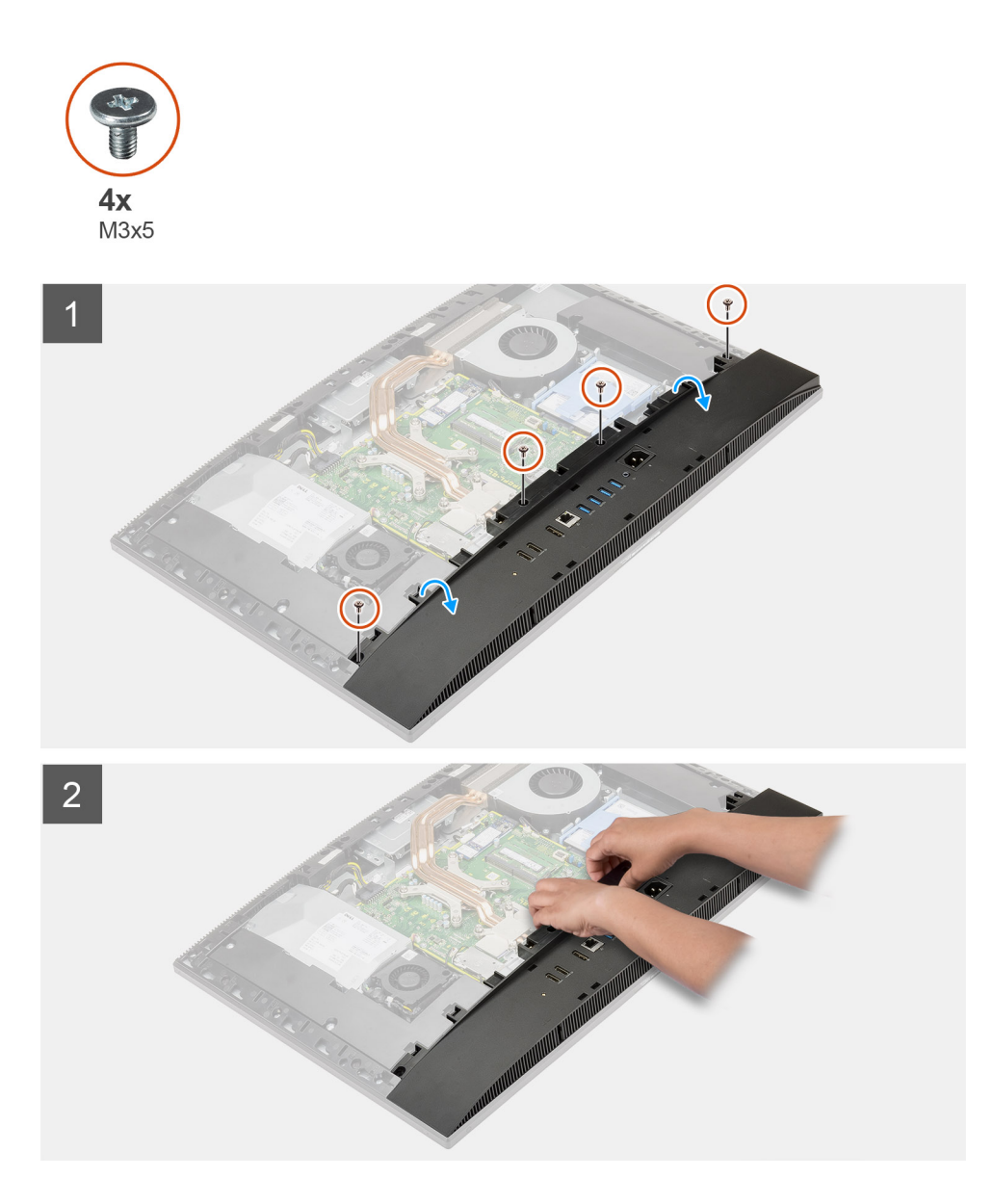

- 1. Quite los cuatro tornillos (M3x5) que aseguran la cubierta inferior a la base del ensamblaje de la pantalla.
- 2. Levante la cubierta inferior para quitarla de la base del ensamblaje de la pantalla.

### **Instalación de la cubierta inferior**

#### **Requisitos previos**

Si va a reemplazar un componente, quite el componente existente antes de realizar el procedimiento de instalación.

#### **Sobre esta tarea**

En la imagen a continuación, se proporciona una representación visual del procedimiento de instalación de la cubierta inferior.

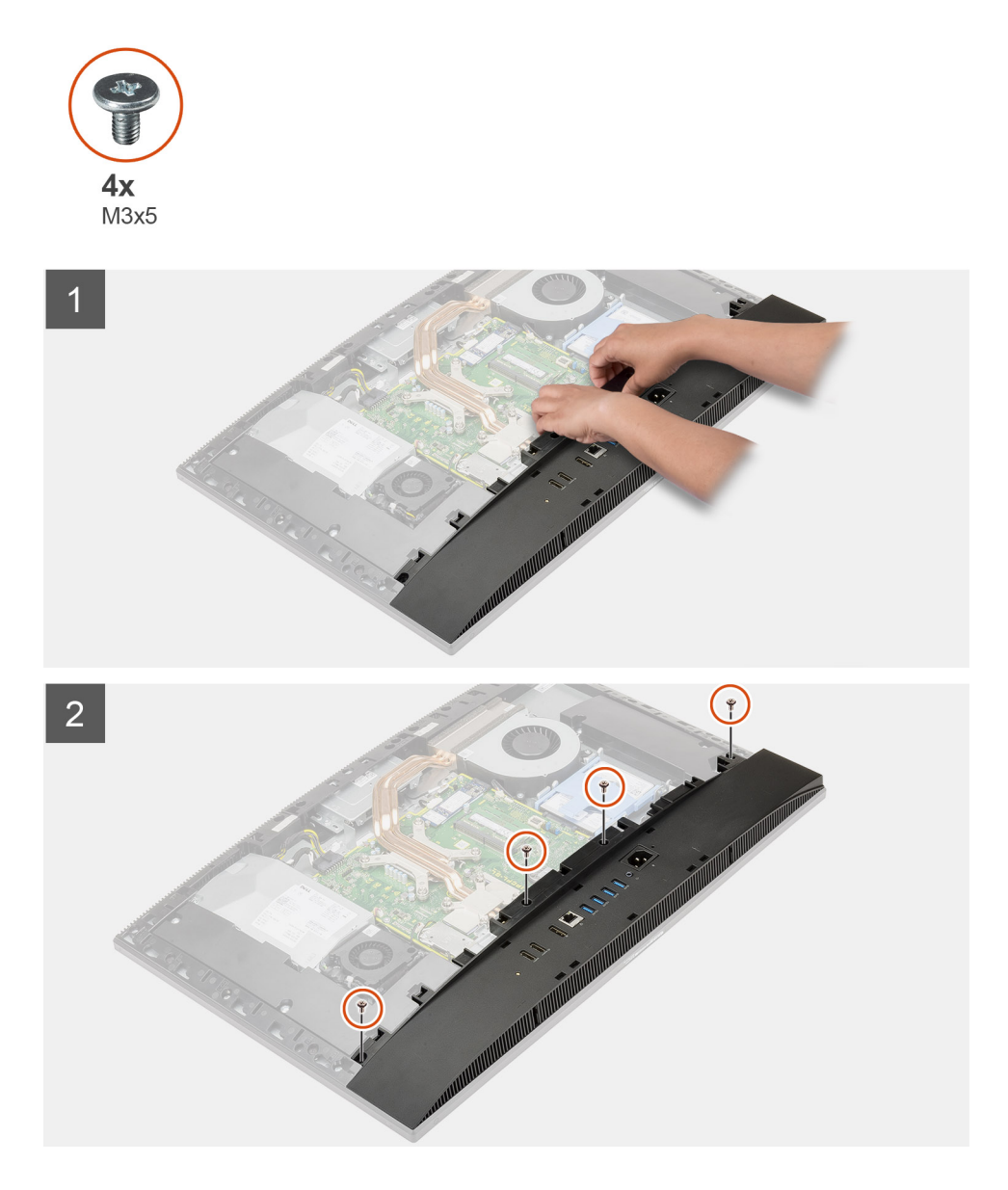

- 1. Alinee los orificios para tornillos en la cubierta inferior con los orificios para tornillos en la base del ensamblaje de la pantalla.
- 2. Reemplace los cuatro tornillos (M3x5) para asegurar la cubierta inferior a la base del ensamblaje de la pantalla.

#### **Siguientes pasos**

- 1. Instale el [blindaje de la tarjeta madre del sistema.](#page-27-0)
- 2. Instale la [cubierta posterior](#page-21-0).
- 3. Instale la [cubierta de cables](#page-18-0) (opcional).
- 4. Instale el [soporte](#page-11-0).
- 5. Siga el procedimiento que se describe en [Después de manipular el interior de la computadora](#page-8-0).

# **Unidad de fuente de alimentación**

## **Extracción de la fuente de alimentación (PSU)**

#### **Requisitos previos**

1. Siga el procedimiento que se describe en [Antes de manipular el interior de la computadora.](#page-5-0)

- 2. Extraiga el [soporte.](#page-11-0)
- 3. Quite la [cubierta de cables](#page-16-0) (opcional).
- 4. Extraiga la [cubierta posterior.](#page-19-0)
- 5. Extraiga el [protector de la placa base.](#page-26-0)
- 6. Quite la [cubierta inferior](#page-41-0).

#### **Sobre esta tarea**

En la imagen a continuación, se proporciona una representación visual del procedimiento de extracción de la PSU.

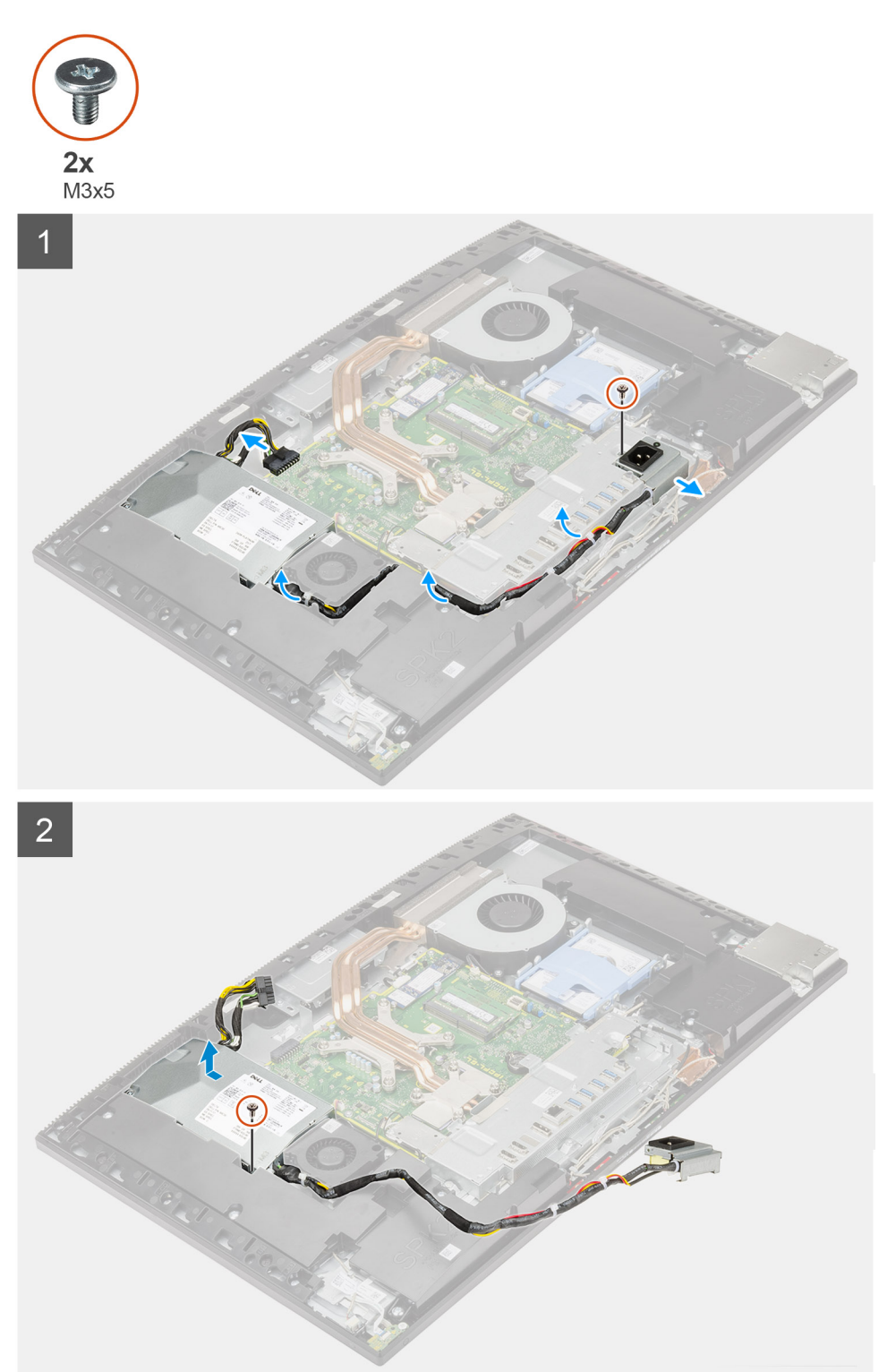

- 1. Quite el tornillo (M3x5) que asegura el conector de la fuente de alimentación al soporte de I/O posterior.
- 2. Deslice el conector de la fuente de alimentación fuera del soporte de I/O posterior.
- 3. Quite el cable de la fuente de alimentación de las guías de enrutamiento en el soporte de I/O posterior y el ventilador de la PSU.
- 4. Desconecte el cable de fuente de alimentación del conector situado en la tarjeta madre.
- 5. Quite el tornillo (M3x5) que asegura la PSU a la base del ensamblaje de la pantalla.
- 6. Levante la PSU para extraerla del sistema.

## **Instalación de la fuente de alimentación (PSU)**

#### **Requisitos previos**

Si va a reemplazar un componente, quite el componente existente antes de realizar el procedimiento de instalación.

#### **Sobre esta tarea**

En la imagen a continuación, se proporciona una representación visual del procedimiento de instalación de la PSU.

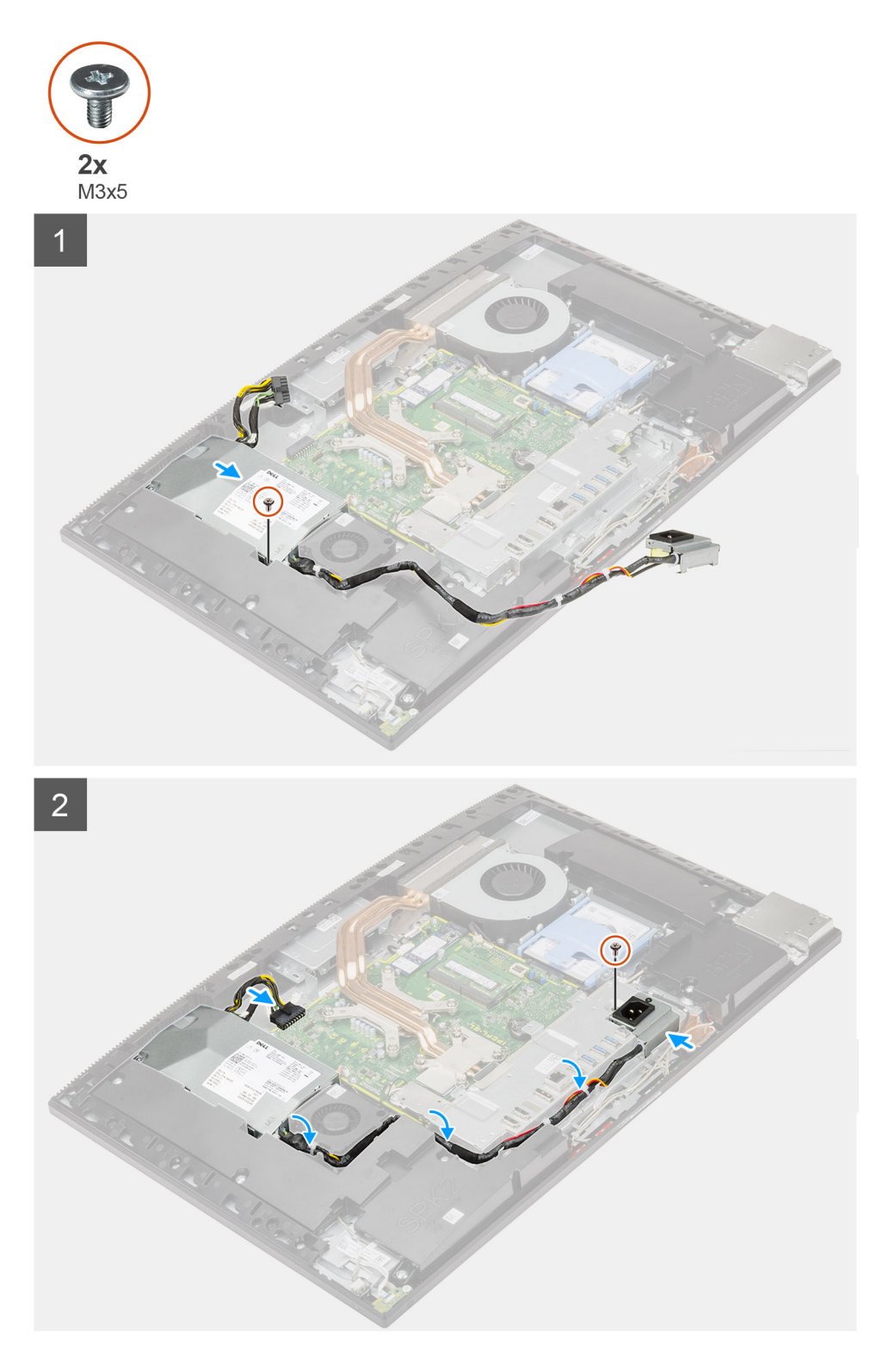

- 1. Alinee y coloque la PSU en la ranura de la base del ensamblaje de la pantalla.
- 2. Reemplace el tornillo (M3x5) para asegurar la PSU a la base del ensamblaje de la pantalla.
- 3. Conecte el cable de la fuente de alimentación al conector en la tarjeta madre.
- 4. Pase el cable de la fuente de alimentación por las guías de enrutamiento en el soporte de I/O posterior y el ventilador de la PSU.
- 5. Alinee el orificio para tornillos del conector de la fuente de alimentación con el orificio para tornillos del soporte de I/O posterior y colóquelo en la ranura del soporte de I/O posterior.
- 6. Reemplace el tornillo (M3x5) para asegurar el conector de la fuente de alimentación al soporte de I/O posterior.

#### **Siguientes pasos**

- 1. Instale la [cubierta inferior](#page-42-0).
- 2. Instale el [blindaje de la tarjeta madre del sistema.](#page-27-0)
- 3. Instale la [cubierta posterior](#page-21-0).
- 4. Instale la [cubierta de cables](#page-18-0) (opcional).
- 5. Instale el [soporte](#page-13-0).
- 6. Siga el procedimiento que se describe en [Después de manipular el interior de la computadora](#page-8-0).

# **Ventilador de la fuente de alimentación**

## **Extracción del ventilador de la PSU**

#### **Requisitos previos**

- 1. Siga el procedimiento que se describe en [Antes de manipular el interior de la computadora.](#page-5-0)
- 2. Extraiga el [soporte.](#page-11-0)
- 3. Quite la [cubierta de cables](#page-16-0) (opcional).
- 4. Extraiga la [cubierta posterior.](#page-19-0)
- 5. Extraiga el [protector de la placa base.](#page-26-0)
- 6. Quite la [cubierta inferior](#page-41-0).

#### **Sobre esta tarea**

En la imagen a continuación, se proporciona una representación visual del procedimiento de extracción del ventilador de la PSU.

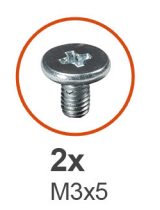

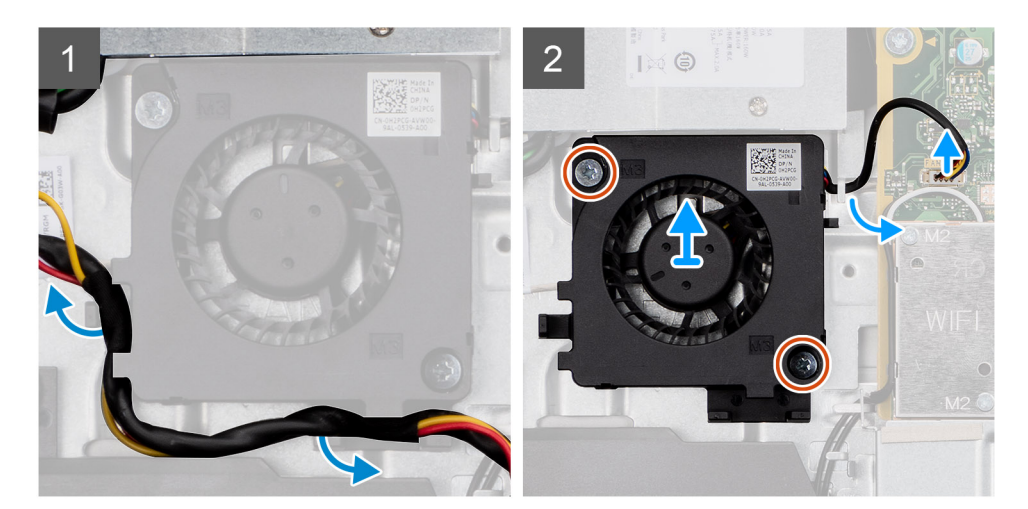

- 1. Quite el cable de la fuente de alimentación de las guías de enrutamiento en el ventilador de la PSU.
- 2. Desconecte el cable del ventilador de la PSU de la tarjeta madre.
- 3. Quite los dos tornillos (M3x5) que aseguran el ventilador de la PSU a la base del ensamblaje de la pantalla.
- 4. Levante el ventilador de la PSU de la base del ensamblaje.

## <span id="page-48-0"></span>**Instalación del ventilador de la PSU**

#### **Requisitos previos**

Si va a reemplazar un componente, quite el componente existente antes de realizar el procedimiento de instalación.

#### **Sobre esta tarea**

En la imagen a continuación, se proporciona una representación visual del procedimiento de instalación del ventilador de la PSU.

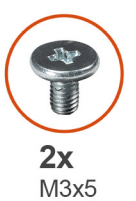

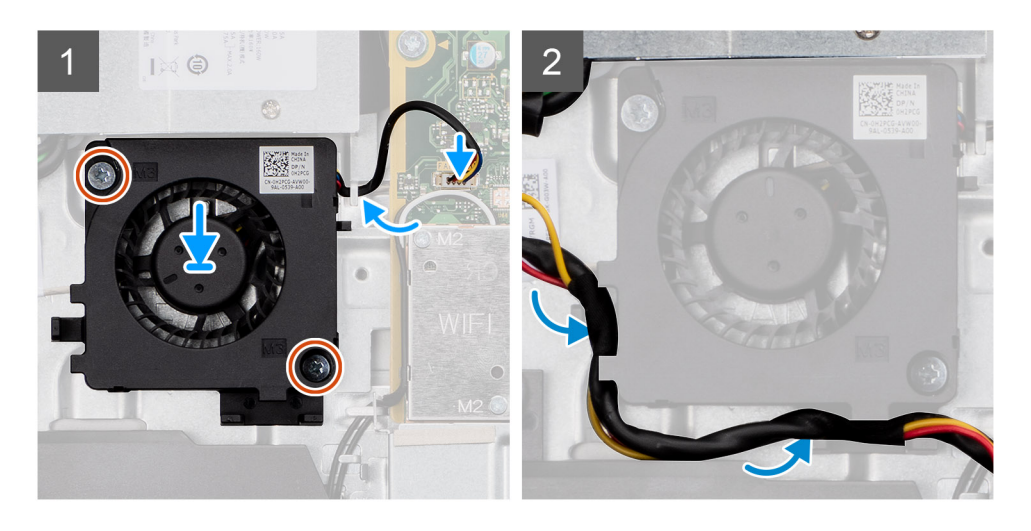

#### **Pasos**

- 1. Alinee los orificios para tornillos del ventilador de la PSU con los orificios para tornillos de la base del ensamblaje de la pantalla.
- 2. Reemplace los dos tornillos (M3x5) para asegurar el ventilador de la PSU a la base del ensamblaje de la pantalla.
- 3. Conecte el cable del ventilador de la PSU al conector en la tarjeta madre.
- 4. Pase el cable de la fuente de alimentación por las guías de enrutamiento del ventilador de la PSU.

#### **Siguientes pasos**

- 1. Instale la [cubierta inferior](#page-42-0).
- 2. Instale el blindaje de la tarieta madre del sistema.
- 3. Instale la [cubierta posterior](#page-21-0).
- 4. Instale la [cubierta de cables](#page-18-0) (opcional).
- 5. Instale el [soporte](#page-13-0).
- 6. Siga el procedimiento que se describe en [Después de manipular el interior de la computadora](#page-8-0).

# **Disipador de calor**

### **Extracción del disipador de calor: UMA**

#### **Requisitos previos**

1. Siga el procedimiento que se describe en [Antes de manipular el interior de la computadora.](#page-5-0)

- <span id="page-49-0"></span>2. Extraiga el [soporte.](#page-11-0)
- 3. Quite la [cubierta de cables](#page-16-0) (opcional).
- 4. Extraiga la [cubierta posterior.](#page-19-0)
- 5. Extraiga el [protector de la placa base.](#page-26-0)

#### **Sobre esta tarea**

En la imagen a continuación, se proporciona una representación visual del procedimiento de extracción del disipador de calor.

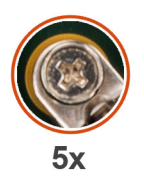

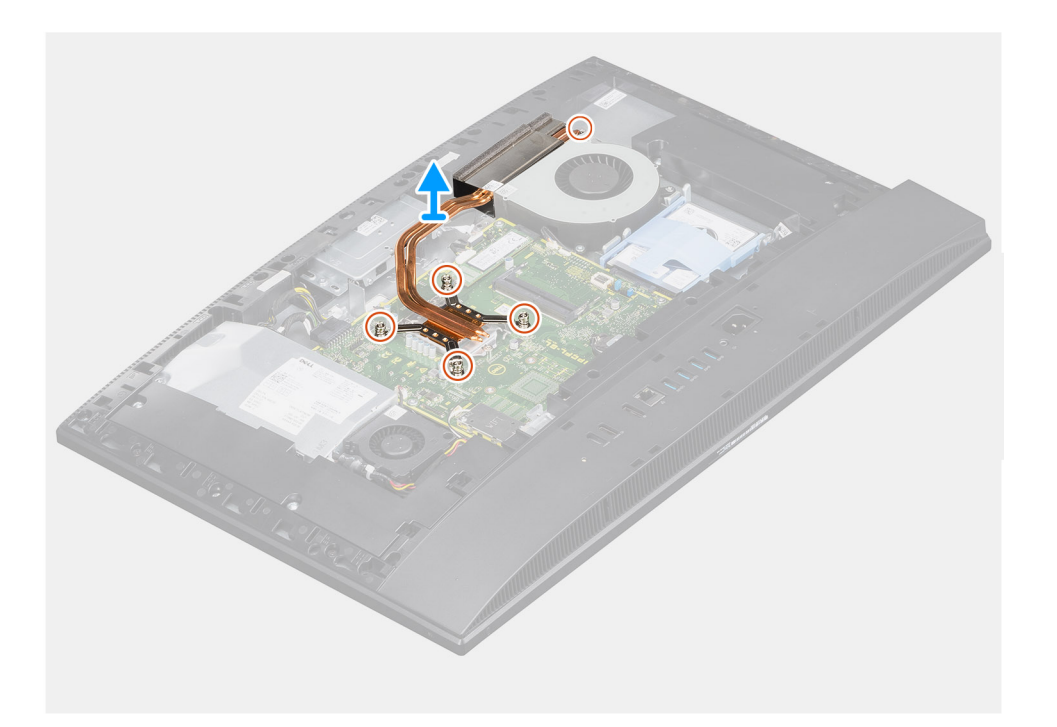

#### **Pasos**

- 1. En orden secuencial inverso (como se indica en el disipador de calor), afloje los cinco tornillos cautivos que aseguran el disipador de calor a la tarjeta madre y la base del ensamblaje de la pantalla.
- 2. Deslice y levante el disipador de calor para quitarlo de la tarjeta madre y la base del ensamblaje de la pantalla.

## **Instalación del disipador de calor: UMA**

#### **Requisitos previos**

Si va a reemplazar un componente, quite el componente existente antes de realizar el procedimiento de instalación.

**(i)** NOTA: Si reemplaza la tarjeta madre del sistema o el disipador de calor, utilice la almohadilla/pasta térmica incluida en el kit para garantizar la conductividad térmica.

#### **Sobre esta tarea**

En la imagen a continuación, se proporciona una representación visual del procedimiento de instalación del disipador de calor.

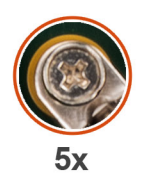

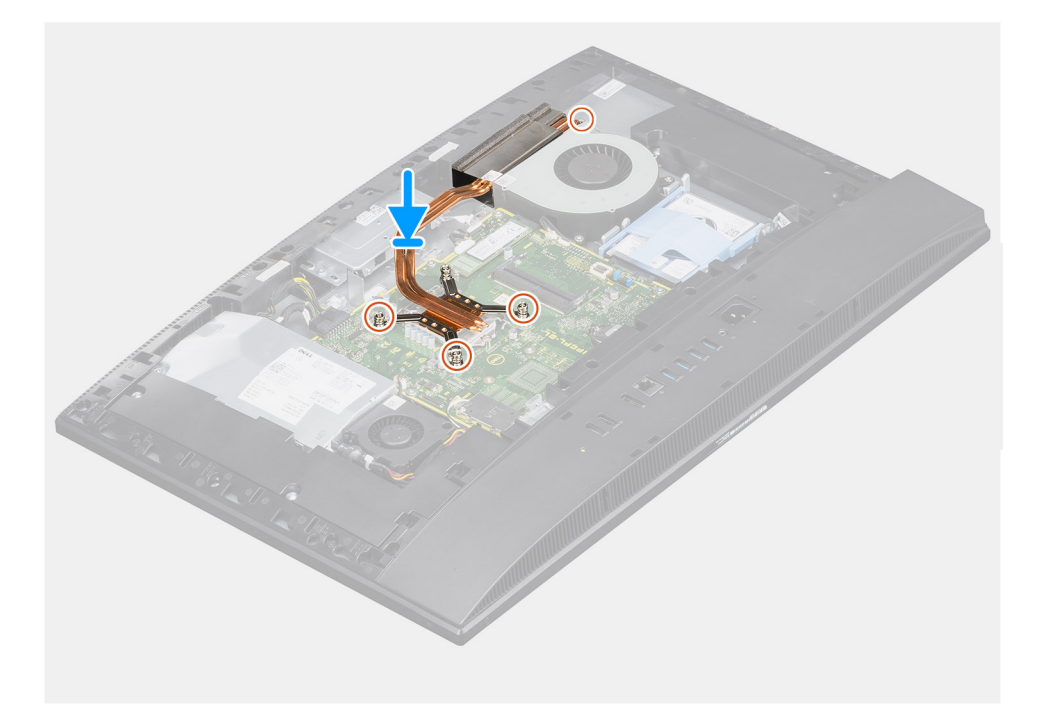

- 1. Alinee los orificios para tornillos del disipador de calor con los orificios para tornillos de la tarjeta madre del sistema y la base del ensamblaje de la pantalla.
- 2. En orden secuencial (como se indica en el disipador de calor), ajuste los ocho tornillos cautivos que fijan el disipador de calor a la tarjeta madre del sistema y a la base del ensamblaje de la pantalla.

#### **Siguientes pasos**

- 1. Instale el [blindaje de la tarjeta madre del sistema.](#page-27-0)
- 2. Instale la [cubierta posterior](#page-21-0).
- 3. Instale la [cubierta de cables](#page-18-0) (opcional).
- 4. Instale el [soporte](#page-13-0).
- 5. Siga el procedimiento que se describe en [Después de manipular el interior de la computadora](#page-8-0).

### **Extracción del disipador de calor: discreto**

#### **Requisitos previos**

- 1. Siga el procedimiento que se describe en [Antes de manipular el interior de la computadora.](#page-5-0)
- 2. Extraiga el [soporte.](#page-11-0)
- 3. Quite la [cubierta de cables](#page-16-0) (opcional).
- 4. Extraiga la [cubierta posterior.](#page-19-0)
- 5. Extraiga el [protector de la placa base.](#page-26-0)

#### **Sobre esta tarea**

En la imagen a continuación, se proporciona una representación visual del procedimiento de extracción del disipador de calor.

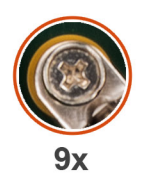

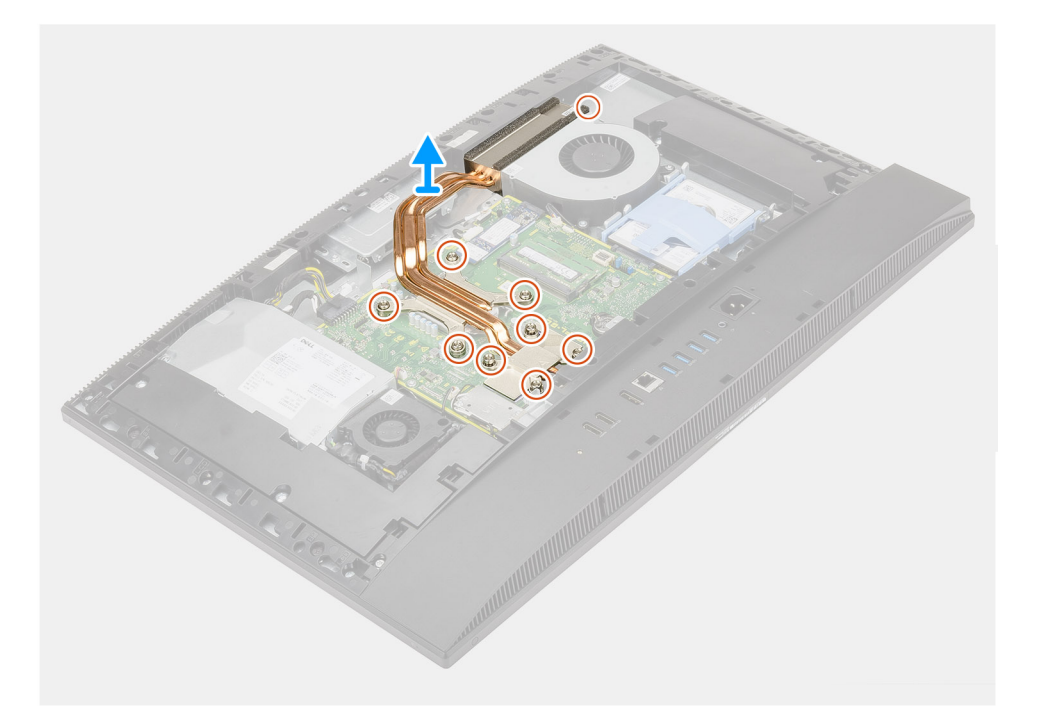

- 1. En orden secuencial inverso (como se indica en el disipador de calor), afloje los nueve tornillos cautivos que aseguran el disipador de calor a la tarjeta madre y a la base del ensamblaje de la pantalla.
- 2. Deslice y levante el disipador de calor para quitarlo de la tarjeta madre y la base del ensamblaje de la pantalla.

### **Instalación del disipador de calor: discreto**

#### **Requisitos previos**

Si va a reemplazar un componente, quite el componente existente antes de realizar el procedimiento de instalación.

**(i)** NOTA: Si reemplaza la tarjeta madre del sistema o el disipador de calor, utilice la almohadilla/pasta térmica incluida en el kit para garantizar la conductividad térmica.

#### **Sobre esta tarea**

En la imagen a continuación, se proporciona una representación visual del procedimiento de instalación del disipador de calor.

<span id="page-52-0"></span>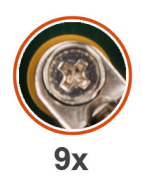

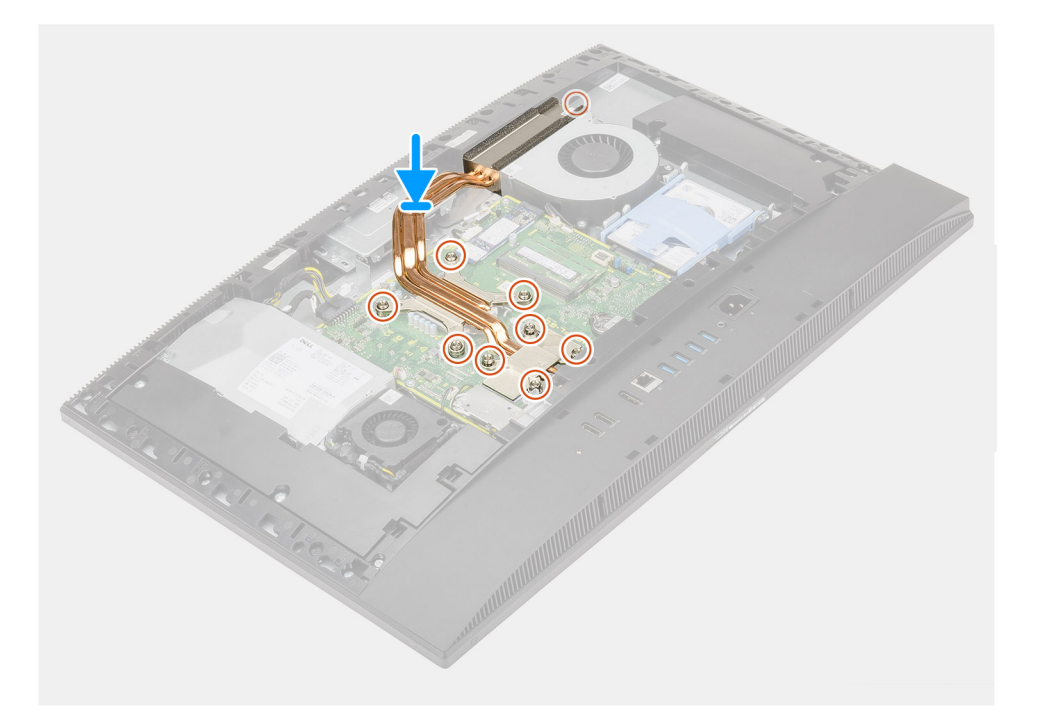

- 1. Alinee los orificios para tornillos del disipador de calor con los orificios para tornillos de la tarjeta madre del sistema y la base del ensamblaje de la pantalla.
- 2. En orden secuencial (como se indica en el disipador de calor), ajuste los nueve tornillos cautivos que aseguran el disipador de calor a la tarjeta madre y a la base del ensamblaje de la pantalla.

#### **Siguientes pasos**

- 1. Instale el [blindaje de la tarjeta madre del sistema.](#page-27-0)
- 2. Instale la [cubierta posterior](#page-21-0).
- 3. Instale la [cubierta de cables](#page-18-0) (opcional).
- 4. Instale el [soporte](#page-13-0).
- 5. Siga el procedimiento que se describe en [Después de manipular el interior de la computadora](#page-8-0).

## **Procesador**

## **Extracción del procesador**

#### **Requisitos previos**

- 1. Siga el procedimiento que se describe en [Antes de manipular el interior de la computadora.](#page-5-0)
- 2. Extraiga el [soporte.](#page-11-0)
- 3. Quite la [cubierta de cables](#page-16-0) (opcional).
- 4. Extraiga la [cubierta posterior.](#page-19-0)
- 5. Extraiga el [protector de la placa base.](#page-26-0)

#### <span id="page-53-0"></span>6. Extraiga el [disipador de calor](#page-48-0).

#### **Sobre esta tarea**

En la imagen a continuación, se proporciona una representación visual del procedimiento de extracción del procesador.

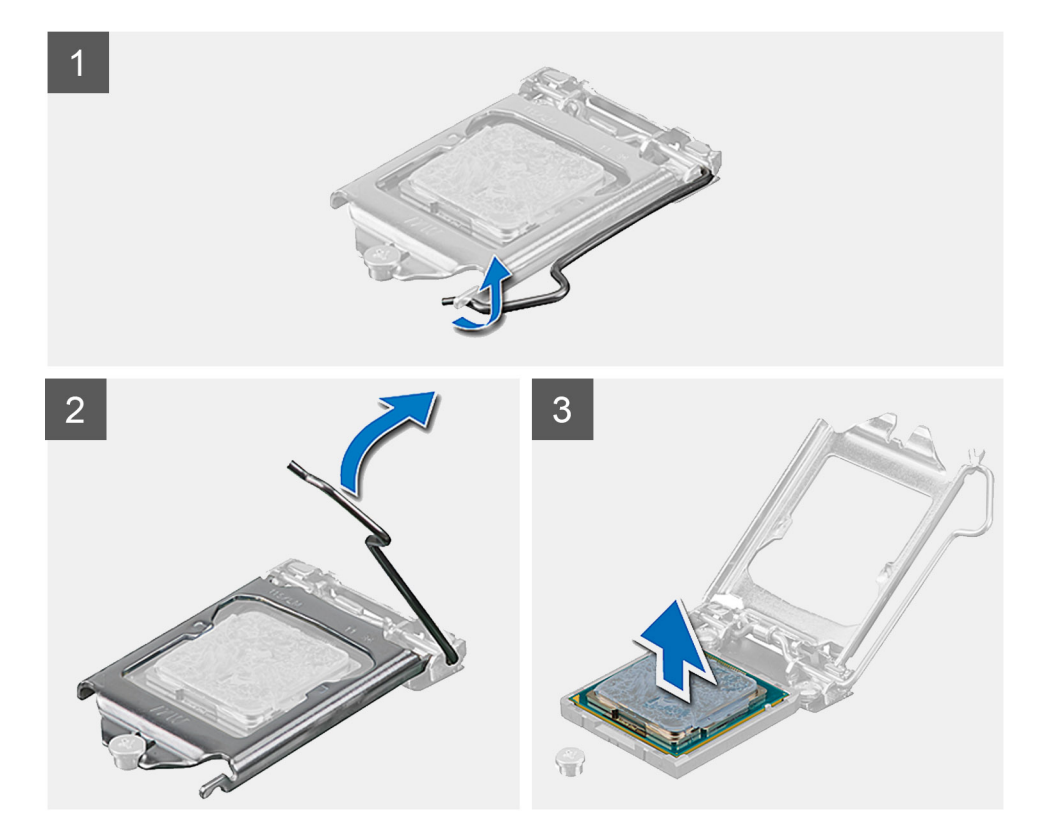

#### **Pasos**

- 1. Presione la palanca de liberación hacia abajo y tire para quitarla del procesador y soltarla de la lengüeta de fijación.
- 2. Extienda la palanca de liberación por completo y abra la cubierta del procesador.

**PRECAUCIÓN: Cuando quite el procesador, no toque ninguna de las clavijas dentro del conector ni permita que los objetos caigan en las clavijas del conector.**

3. Levante con cuidado el procesador para quitarlo del conector.

### **Instalación del procesador**

#### **Requisitos previos**

Si va a reemplazar un componente, quite el componente existente antes de realizar el procedimiento de instalación.

#### **Sobre esta tarea**

En la imagen a continuación, se proporciona una representación visual del procedimiento de instalación del procesador.

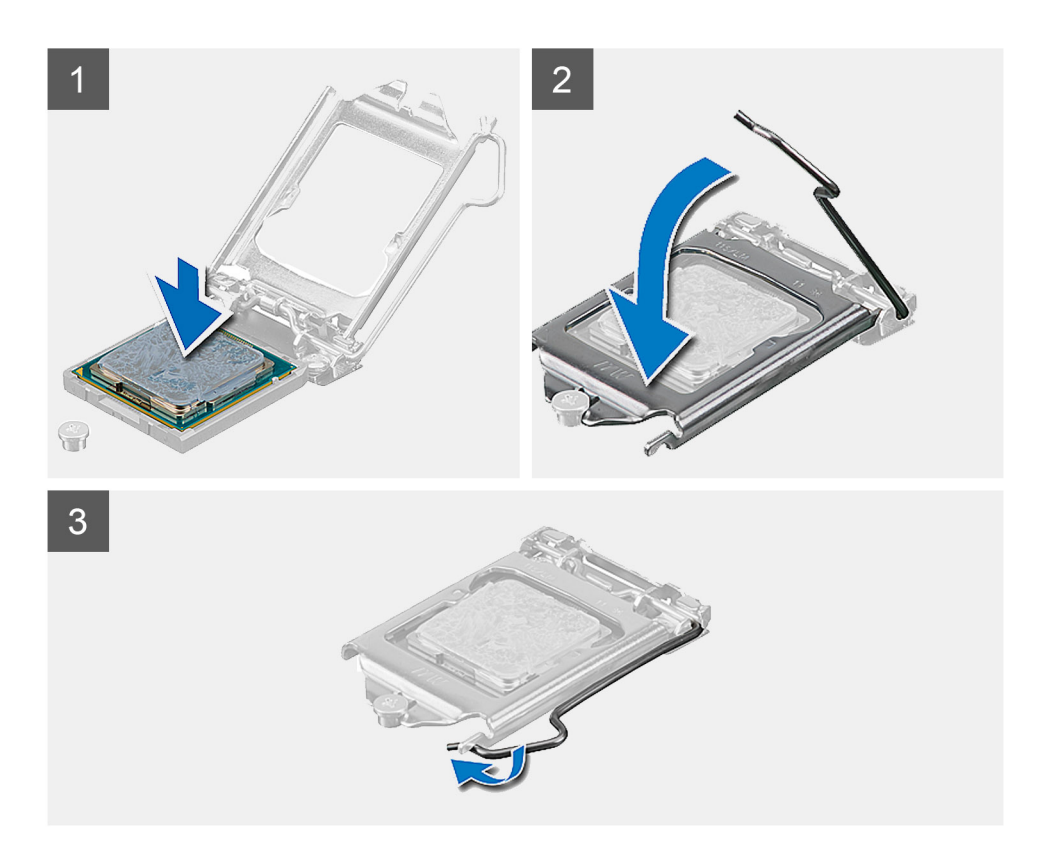

- 1. Asegúrese de que la palanca de liberación del conector del procesador esté en la posición abierta.
	- **(i)** NOTA: La esquina de la clavija 1 del procesador tiene un triángulo que debe alinearse con el triángulo de la esquina de la clavija 1 del conector del procesador. Cuando el procesador se coloque correctamente, las cuatro esquinas estarán alineadas a la misma altura. Si una o más de las esquinas del procesador están más elevadas que las demás, significa que el procesador no se ha colocado correctamente.
- 2. Alinee las muescas del procesador con las lengüetas del conector del procesador y, a continuación, coloque el procesador en el conector.

#### **PRECAUCIÓN: Asegúrese de que la muesca de la cubierta del procesador esté colocada bajo la marca de alineación.**

3. Cuando el procesador esté completamente encajado en el conector, gire la palanca de liberación hacia abajo y colóquela bajo la lengüeta de la cubierta del procesador.

#### **Siguientes pasos**

- 1. Instale el [disipador de calor.](#page-49-0)
- 2. Instale el [blindaje de la tarjeta madre del sistema.](#page-27-0)
- 3. Instale la [cubierta posterior](#page-21-0).
- 4. Instale la [cubierta de cables](#page-18-0) (opcional).
- 5. Instale el [soporte](#page-13-0).
- 6. Siga el procedimiento que se describe en [Después de manipular el interior de la computadora](#page-8-0).

# <span id="page-55-0"></span>**Soporte de E/S posterior**

## **Extracción del soporte de I/O posterior**

#### **Requisitos previos**

- 1. Siga el procedimiento que se describe en [Antes de manipular el interior de la computadora.](#page-5-0)
- 2. Extraiga el [soporte.](#page-11-0)
- 3. Quite la [cubierta de cables](#page-16-0) (opcional).
- 4. Extraiga la [cubierta posterior.](#page-19-0)
- 5. Extraiga el [protector de la placa base.](#page-26-0)
- 6. Quite la [cubierta inferior](#page-41-0).

#### **Sobre esta tarea**

En la imagen a continuación, se proporciona una representación visual del procedimiento de extracción del soporte de I/O posterior.

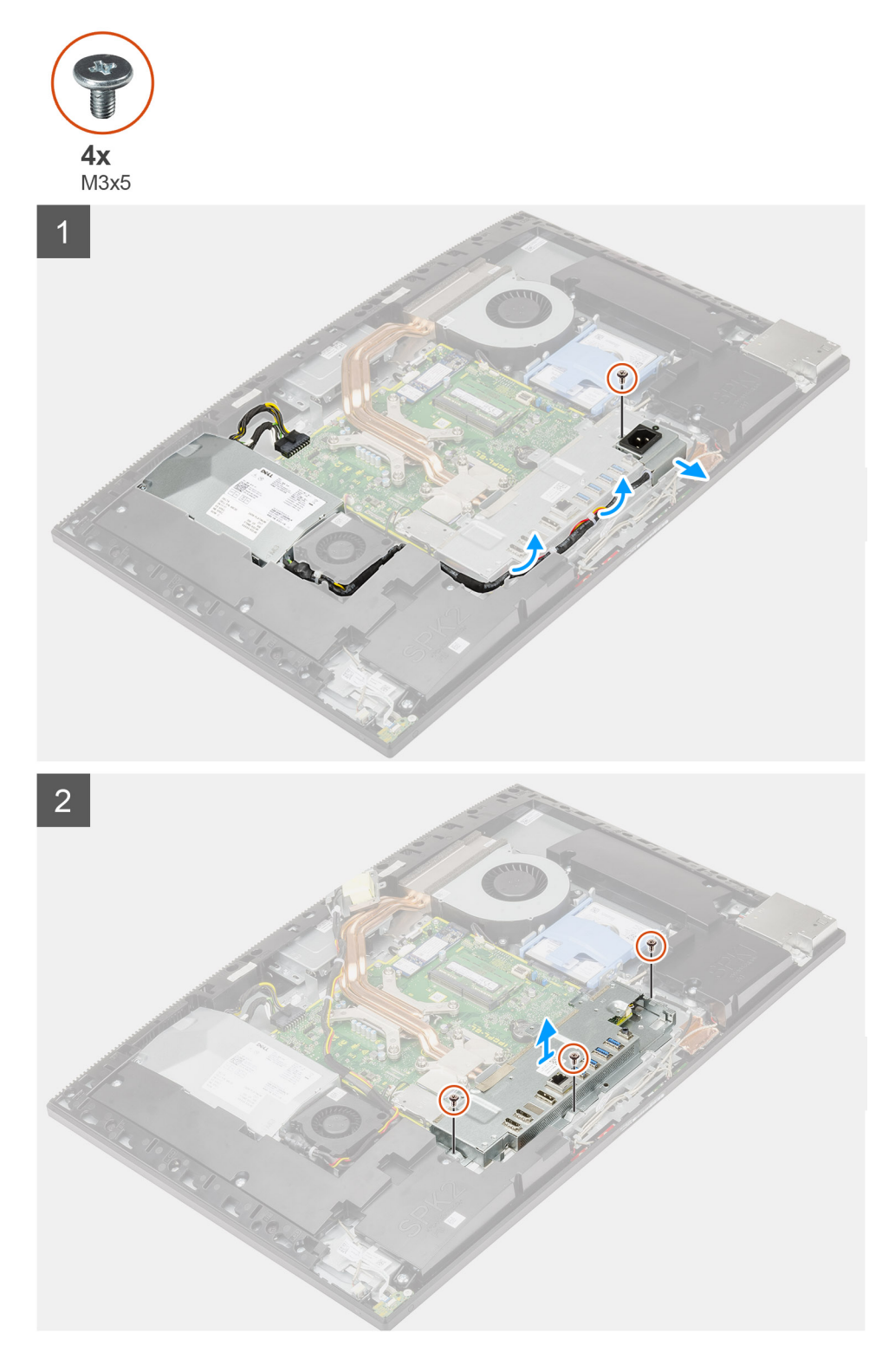

- 1. Quite el tornillo (M3x5) que asegura el conector de la fuente de alimentación al soporte de I/O posterior.
- 2. Quite el cable de la fuente de alimentación de la guía de enrutamiento, en el soporte de I/O posterior.
- 3. Deslice y quite el conector de la fuente de alimentación del soporte de I/O posterior.
- 4. Quite los tres tornillos (M3x5) que aseguran el soporte de I/O posterior a la base del ensamblaje de la pantalla.
- 5. Levante el soporte de I/O posterior para quitarlo de la base del ensamblaje de la pantalla.

## <span id="page-57-0"></span>**Instalación del soporte de I/O posterior**

#### **Requisitos previos**

Si va a reemplazar un componente, quite el componente existente antes de realizar el procedimiento de instalación.

#### **Sobre esta tarea**

En la imagen a continuación, se proporciona una representación visual del procedimiento de instalación del soporte de I/O posterior.

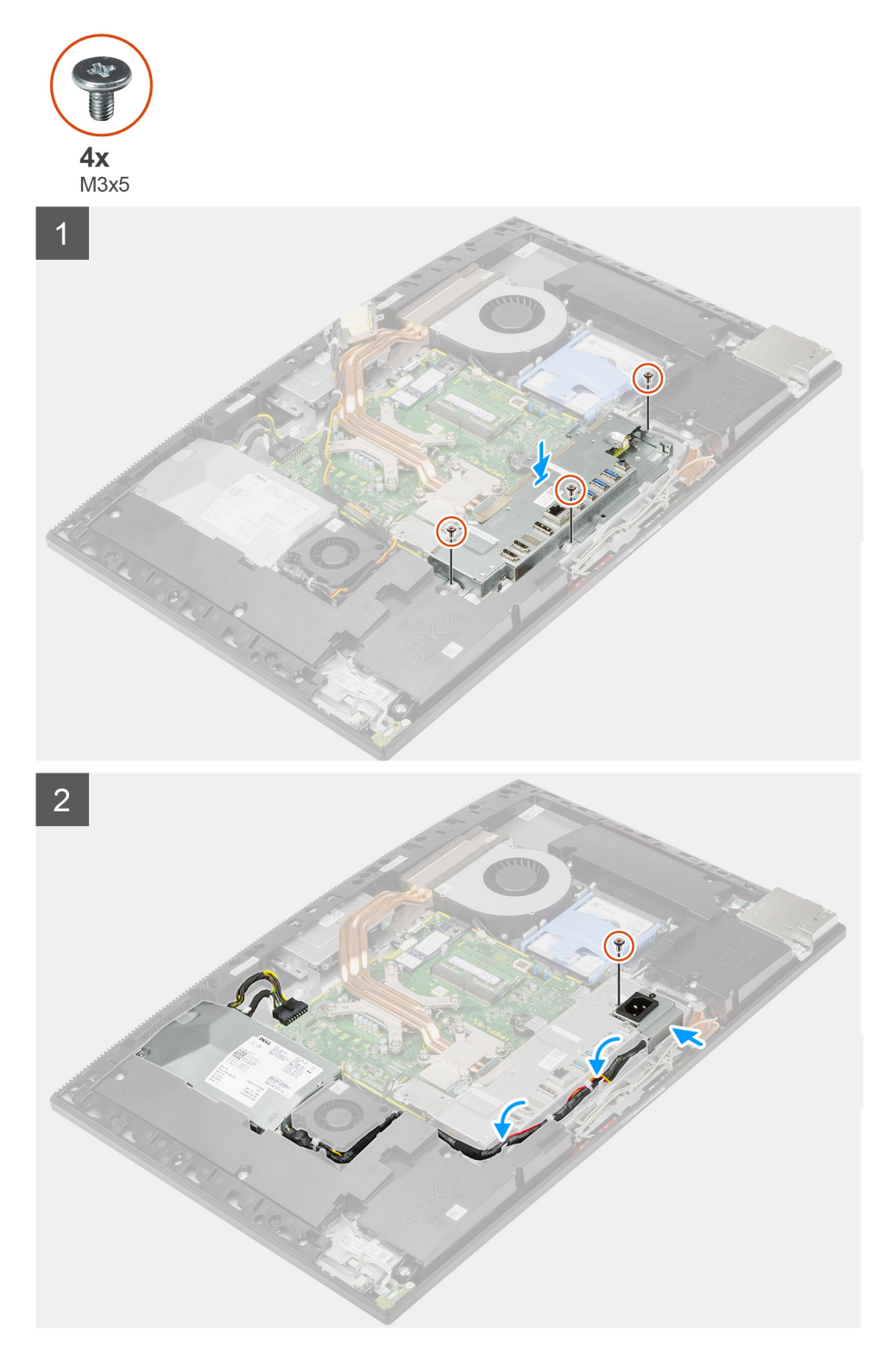

- 1. Alinee los orificios para tornillos en el soporte de I/O posterior con los orificios para tornillos en la base del ensamblaje de la pantalla.
- 2. Reemplace los tres tornillos (M3x5) para asegurar el soporte de I/O posterior a la base del ensamblaje de la pantalla.
- 3. Pase los cables de la fuente de alimentación por la guía de enrutamiento en el soporte de I/O posterior.
- 4. Alinee el orificio para tornillos del conector de la fuente de alimentación con el orificio para tornillos del soporte de I/O posterior y colóquelo en la ranura del soporte de I/O posterior.
- 5. Reemplace el tornillo (M3x5) para asegurar el conector de la fuente de alimentación al soporte de I/O posterior.

#### **Siguientes pasos**

- 1. Instale la [cubierta inferior](#page-42-0).
- 2. Instale el [blindaje de la tarjeta madre del sistema.](#page-27-0)
- 3. Instale la [cubierta posterior](#page-21-0).
- 4. Instale la [cubierta de cables](#page-18-0) (opcional).
- 5. Instale el [soporte](#page-13-0).
- 6. Siga el procedimiento que se describe en [Después de manipular el interior de la computadora](#page-8-0).

## **Tarjeta madre**

### **Extracción de la tarjeta madre**

#### **Requisitos previos**

- 1. Siga el procedimiento que se describe en [Antes de manipular el interior de la computadora.](#page-5-0)
	- **(i)** NOTA: La etiqueta de servicio del equipo se encuentra en la placa base. Debe introducir la etiqueta de servicio en el programa de configuración del BIOS después de sustituir la placa base.
	- **NOTA:** La sustitución de la placa base elimina los cambios realizados en el BIOS mediante el programa de configuración del BIOS. Debe realizar los cambios adecuados de nuevo después de sustituir la placa base.
- 2. Extraiga el [soporte.](#page-11-0)
- 3. Quite la [cubierta de cables](#page-16-0) (opcional).
- 4. Extraiga la [cubierta posterior.](#page-19-0)
- 5. Extraiga la [unidad de disco duro](#page-22-0).
- 6. Extraiga el [protector de la placa base.](#page-26-0)
- 7. Extraiga los [módulos de memoria.](#page-24-0)
- 8. Extraiga la [tarjeta inalámbrica](#page-36-0).
- 9. Quite la [unidad de estado sólido M.2 2230.](#page-28-0)
- 10. Quite la [unidad de estado sólido M.2 2280/memoria Intel Optane](#page-30-0).
- 11. Extraiga el [disipador de calor](#page-48-0).
- 12. Extraiga el [procesador.](#page-52-0)
- 13. Extraiga la [batería de tipo botón.](#page-34-0)
- 14. Quite la [cubierta inferior](#page-41-0).
- 15. Quite el [soporte de I/O posterior](#page-55-0).

#### **Sobre esta tarea**

En la imagen a continuación, se indican los conectores de la tarjeta madre del sistema.

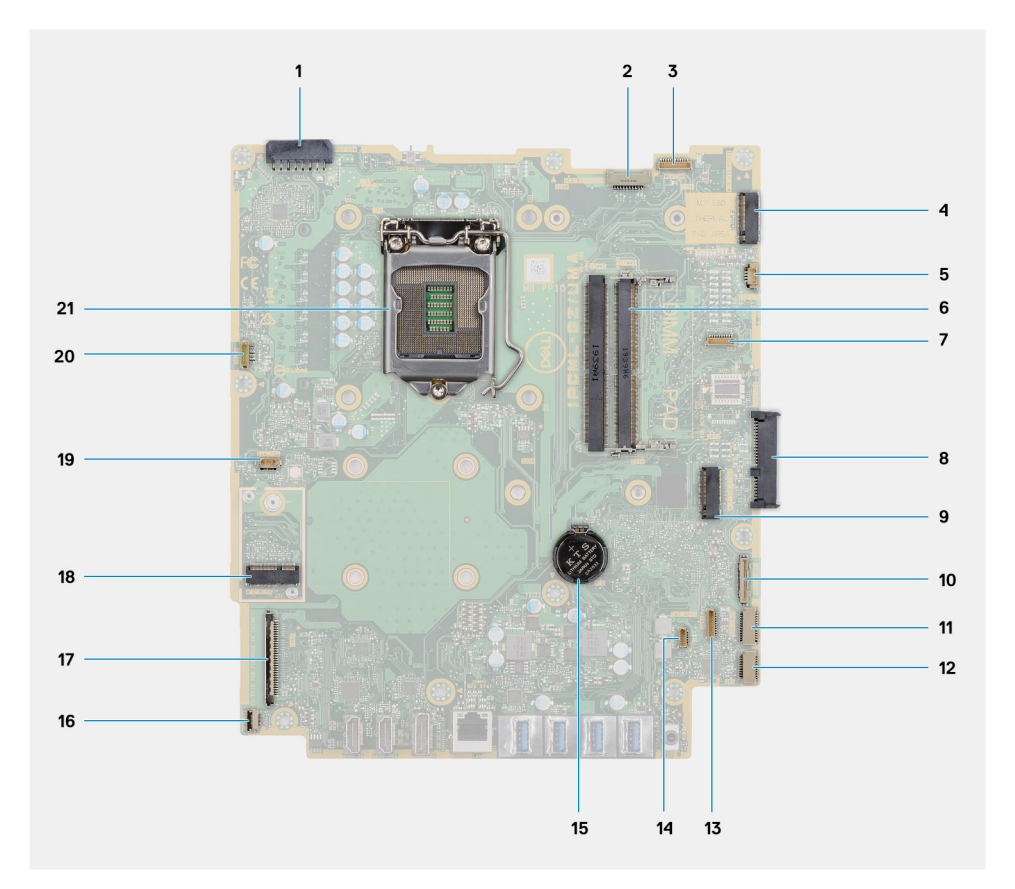

- 1. Conector del cable de la fuente de alimentación (PSU)
- 2. Conector del cable de iluminación de la pantalla
- 3. Conector del cable de la cámara
- 4. Conector de PCIe Intel Optane/unidad de estado sólido M.2 2230/2280
- 5. Conector del cable del ventilador del sistema
- 6. Módulos de memoria
- 7. Conector de la tarjeta de depuración LPC
- 8. Conector de la unidad de disco duro
- 9. Conector de PCIe de unidad de estado sólido M.2 2230/2280
- 10. Conector del cable de señales de SIO
- 11. Conector del cable de alimentación de SIO
- 12. Conector del cable de la placa de audio
- 13. Conector del cable del módulo del micrófono
- 14. Conector del cable del altavoz
- 15. Batería de tipo botón
- 16. Conector del cable del botón de encendido
- 17. Conector del cable de pantalla
- 18. Conector de WLAN M.2
- 19. Conector del cable del ventilador de la PSU
- 20. Conector del cable de la pantalla táctil
- 21. Procesador

En la imagen a continuación, se proporciona una representación visual del procedimiento de extracción de la tarjeta madre.

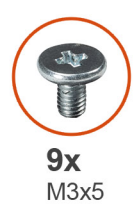

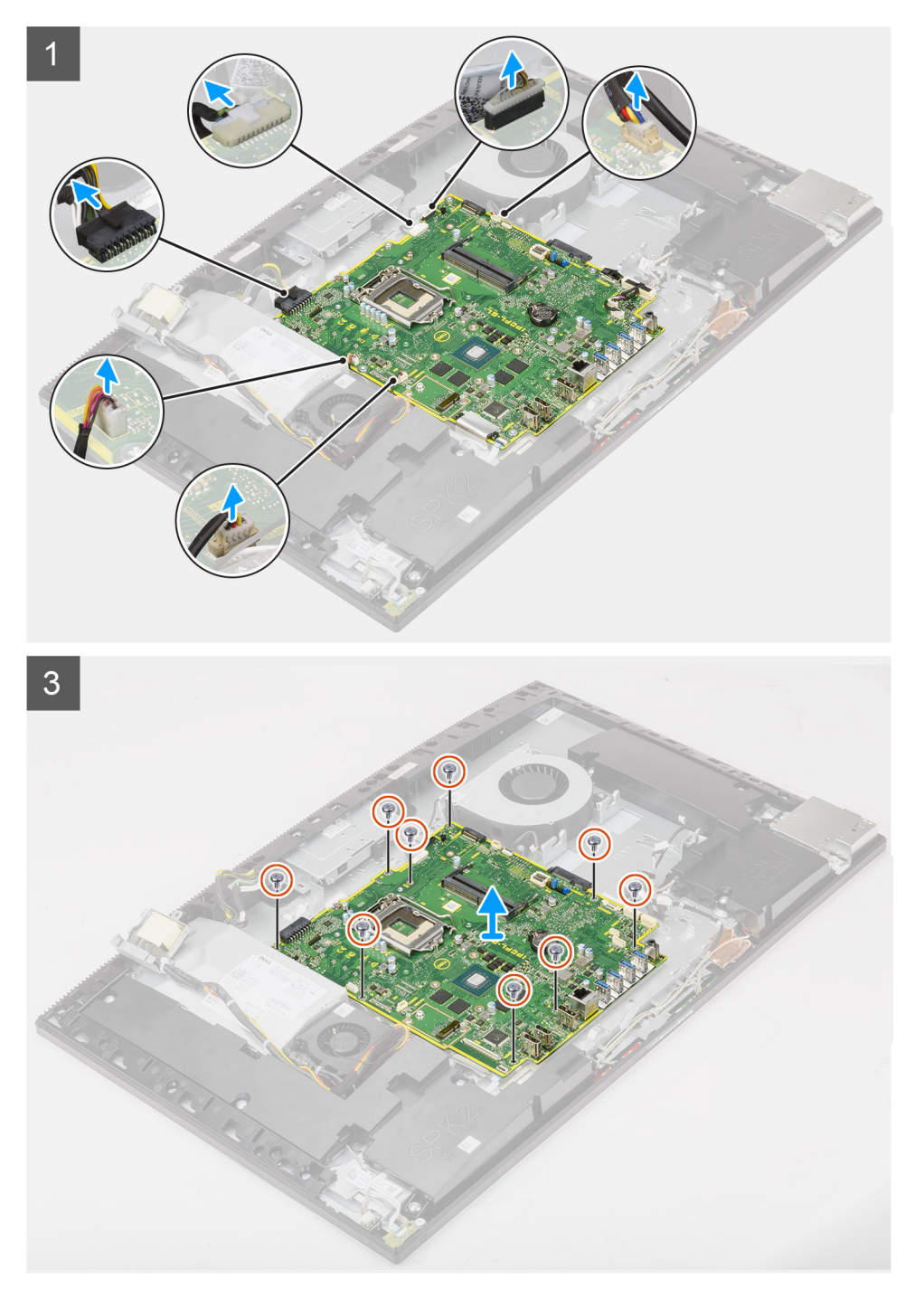

- 1. Desconecte el cable de iluminación de pantalla del conector en la tarjeta madre.
- 2. Desconecte el cable de pantalla del conector en la tarjeta madre del sistema.
- 3. Desconecte el cable de la PSU del conector en la tarjeta madre.
- 4. Desconecte el cable del ventilador de la PSU del conector en la tarjeta madre.
- 5. Abra el pestillo y desconecte el cable de la placa del botón de encendido del conector en la tarjeta madre.
- 6. Desconecte el cable del altavoz del conector en la tarjeta madre del sistema.
- 7. Desconecte el cable del módulo del micrófono del conector en la tarjeta madre.
- 8. Desconecte el cable de señal de SIO del conector en la tarjeta madre.
- 9. Desconecte el cable de alimentación de SIO del conector en la tarjeta madre.
- 10. Desconecte el cable de la placa de audio del conector en la tarjeta madre.
- 11. Desconecte el cable del ventilador del sistema del conector en la tarjeta madre del sistema.
- 12. Desconecte el cable de la pantalla táctil del conector en la tarjeta madre del sistema.
- 13. Desconecte el cable de la cámara del conector en la tarjeta madre.
- 14. Quite los nueve tornillos (M3x5) que aseguran la tarjeta madre a la base del ensamblaje de la pantalla.
- 15. Levante y quite la tarjeta madre de la base del ensamblaje de la pantalla.

### **Instalación de la tarjeta madre**

#### **Requisitos previos**

Si va a reemplazar un componente, quite el componente existente antes de realizar el procedimiento de instalación.

#### **Sobre esta tarea**

En la imagen a continuación, se indican los conectores de la tarjeta madre del sistema.

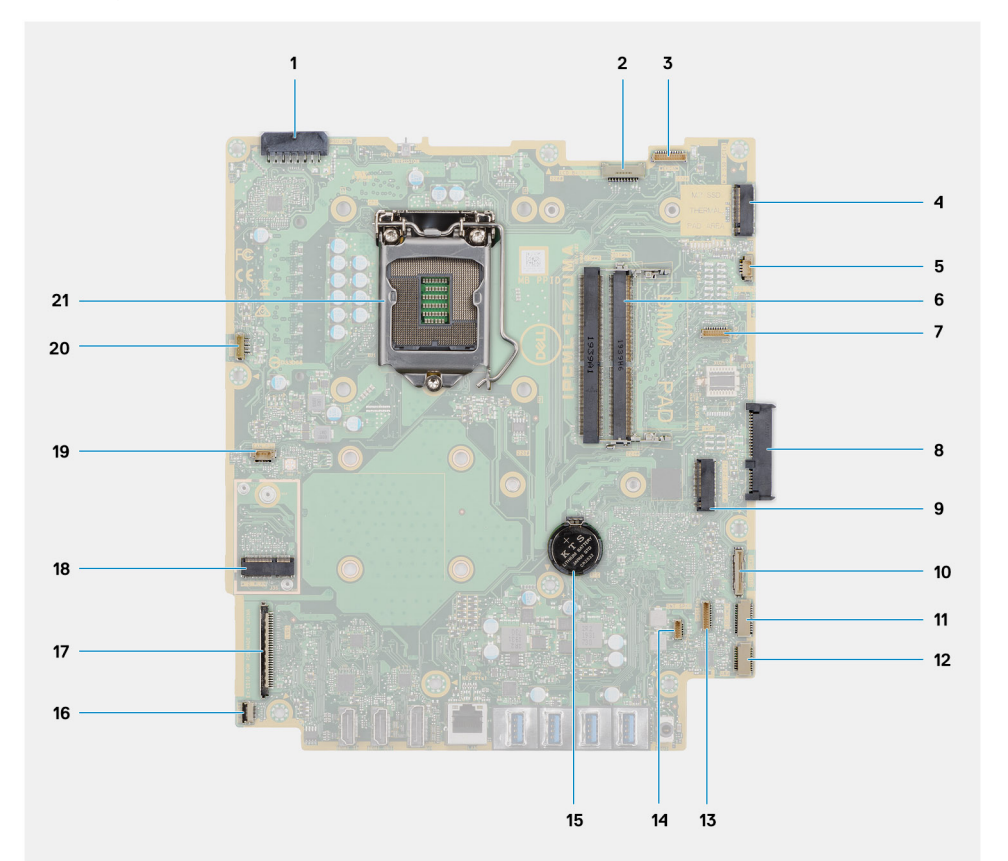

- 1. Conector del cable de la fuente de alimentación (PSU)
- 2. Conector del cable de iluminación de la pantalla
- 3. Conector del cable de la cámara
- 4. Conector de PCIe Intel Optane/unidad de estado sólido M.2 2230/2280
- 5. Conector del cable del ventilador del sistema
- 6. Módulos de memoria
- 7. Conector de la tarjeta de depuración LPC
- 8. Conector de la unidad de disco duro
- 9. Conector de PCIe de unidad de estado sólido M.2 2230/2280
- 10. Conector del cable de señales de SIO
- 11. Conector del cable de alimentación de SIO
- 12. Conector del cable de la placa de audio
- 13. Conector del cable del módulo del micrófono
- 14. Conector del cable del altavoz
- 15. Batería de tipo botón
- 16. Conector del cable del botón de encendido
- 17. Conector del cable de pantalla
- 18. Conector de WLAN M.2
- 19. Conector del cable del ventilador de la PSU
- 20. Conector del cable de la pantalla táctil
- 21. Procesador

En la imagen a continuación, se proporciona una representación visual del procedimiento de instalación de la tarjeta madre.

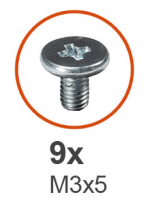

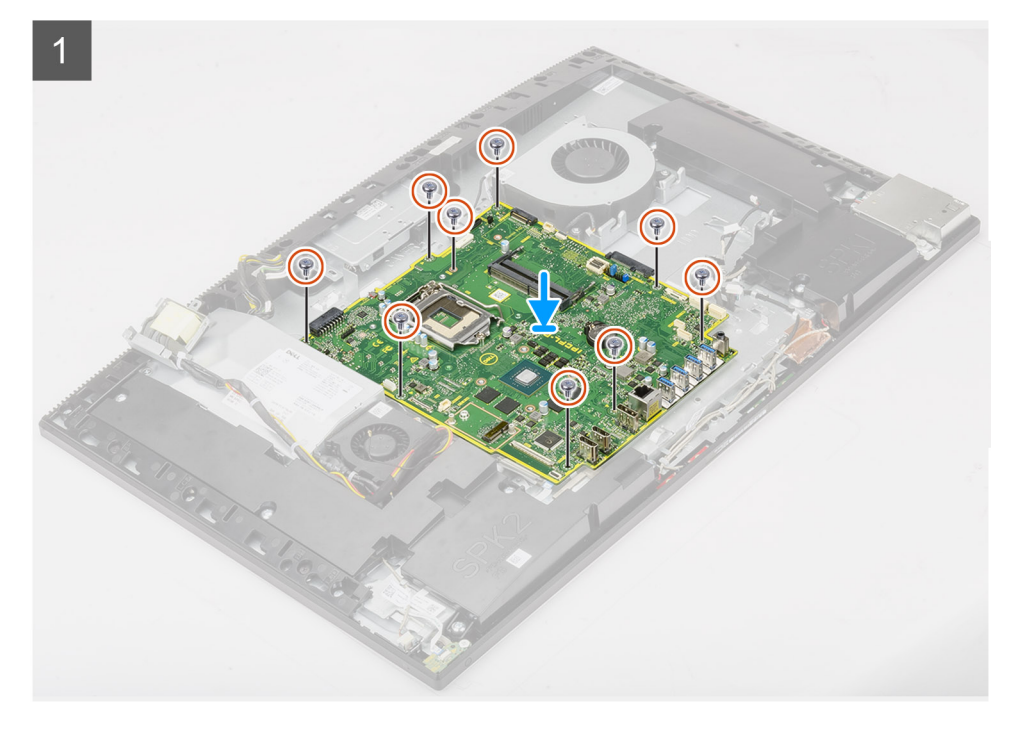

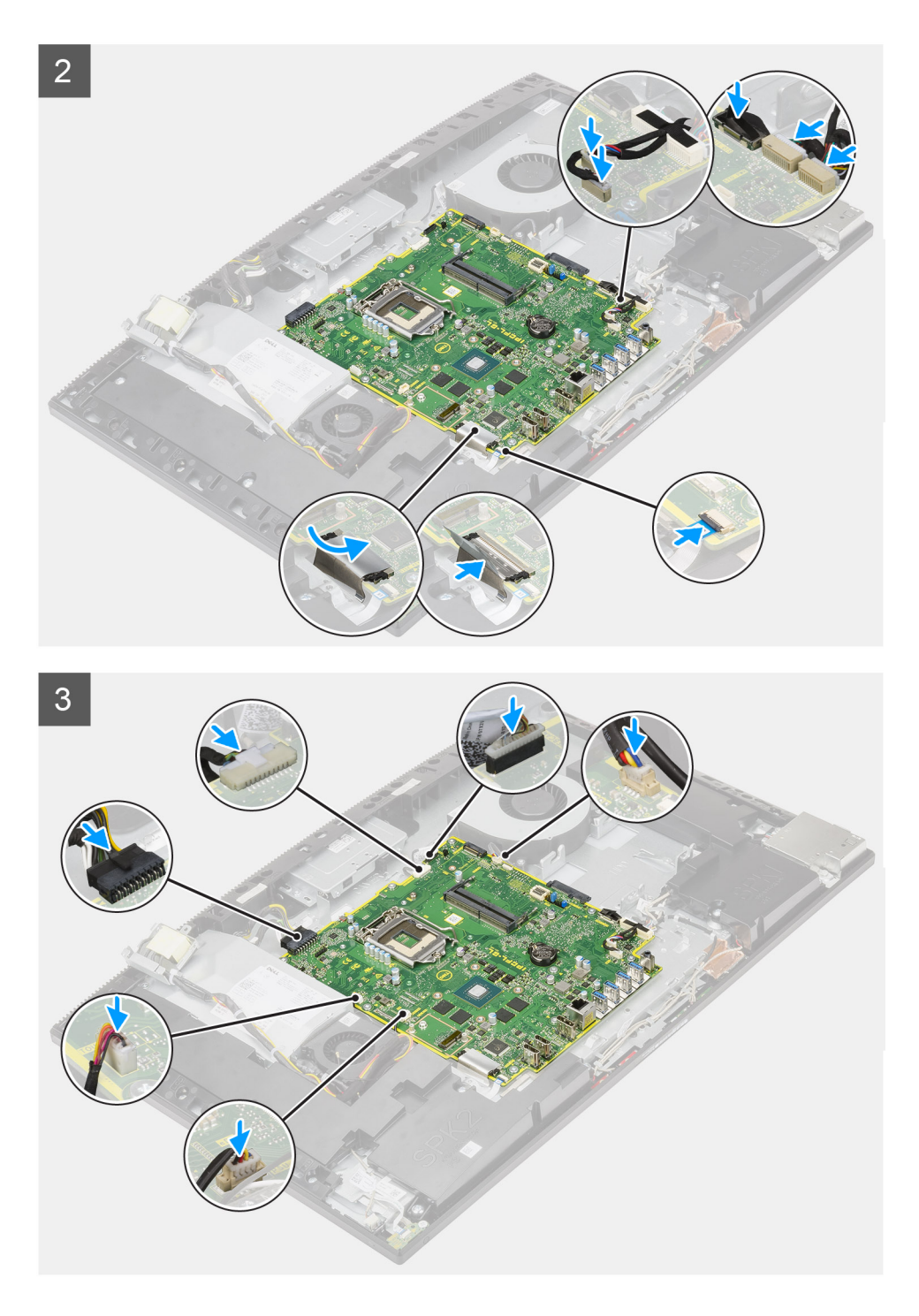

- 1. Alinee los orificios para tornillos de la tarjeta madre con los orificios para tornillos de la base del ensamblaje de la pantalla.
- 2. Reemplace los nueve tornillos (M3x5) para asegurar la tarjeta madre a la base del ensamblaje de la pantalla.
- 3. Conecte el cable de la cámara al conector en la tarjeta madre.
- 4. Conecte el cable de la pantalla táctil a la tarjeta madre del sistema.
- 5. Conecte el cable del ventilador del sistema a la tarjeta madre.
- 6. Conecte el cable de la placa de audio a la tarjeta madre.
- 7. Conecte el cable de alimentación de SIO a la tarjeta madre.
- 8. Conecte el cable de señal de SIO a la tarjeta madre.
- 9. Conecte el cable del módulo del micrófono a la tarjeta madre del sistema.
- 10. Conecte el cable del altavoz a la tarjeta madre.
- <span id="page-64-0"></span>11. Conecte el cable de la placa del botón de encendido a la tarjeta madre del sistema y cierre el pestillo para fijar el cable.
- 12. Conecte el cable del ventilador de la PSU a la tarjeta madre.
- 13. Conecte el cable de la PSU a la tarjeta madre.
- 14. Conecte el cable de pantalla a la tarjeta madre.
- 15. Conecte el cable de iluminación de la pantalla a la tarjeta madre.

#### **Siguientes pasos**

- 1. Instale el [soporte de I/O posterior.](#page-57-0)
- 2. Instale la [cubierta inferior](#page-42-0).
- 3. Instale la [batería de tipo botón](#page-35-0).
- 4. Instale el [procesador](#page-53-0).
- 5. Instale el [disipador de calor.](#page-49-0)
- 6. Instale la [unidad de estado sólido M.2 2280/memoria Intel Optane](#page-31-0).
- 7. Instale la [unidad de estado sólido M.2 2230.](#page-29-0)
- 8. Instale la [tarjeta inalámbrica.](#page-37-0)
- 9. Instale los [módulos de memoria](#page-24-0).
- 10. Instale el [blindaje de la tarjeta madre del sistema.](#page-27-0)
- 11. Instale la [unidad de disco duro.](#page-23-0)
- 12. Instale la [cubierta posterior](#page-21-0).
- 13. Instale la [cubierta de cables](#page-18-0) (opcional).
- 14. Instale el [soporte](#page-13-0).
- 15. Siga el procedimiento que se describe en [Después de manipular el interior de la computadora](#page-8-0).
	- **(i)** NOTA: La etiqueta de servicio del equipo se encuentra en la placa base. Debe introducir la etiqueta de servicio en el programa de configuración del BIOS después de sustituir la placa base.
	- **NOTA:** La sustitución de la placa base elimina los cambios realizados en el BIOS mediante el programa de configuración del BIOS. Debe realizar los cambios adecuados de nuevo después de sustituir la placa base.

## **Altavoces**

### **Extracción de los altavoces**

#### **Requisitos previos**

- 1. Siga el procedimiento que se describe en [Antes de manipular el interior de la computadora.](#page-5-0)
- 2. Extraiga el [soporte.](#page-11-0)
- 3. Quite la [cubierta de cables](#page-16-0) (opcional).
- 4. Extraiga la [cubierta posterior.](#page-19-0)
- 5. Extraiga el [protector de la placa base.](#page-26-0)
- 6. Quite la [cubierta inferior](#page-41-0).
- 7. Quite el [soporte de I/O posterior](#page-55-0).

#### **Sobre esta tarea**

En la imagen a continuación, se proporciona una representación visual del procedimiento de extracción de los altavoces.

<span id="page-65-0"></span>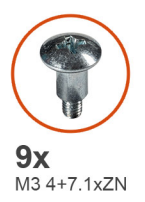

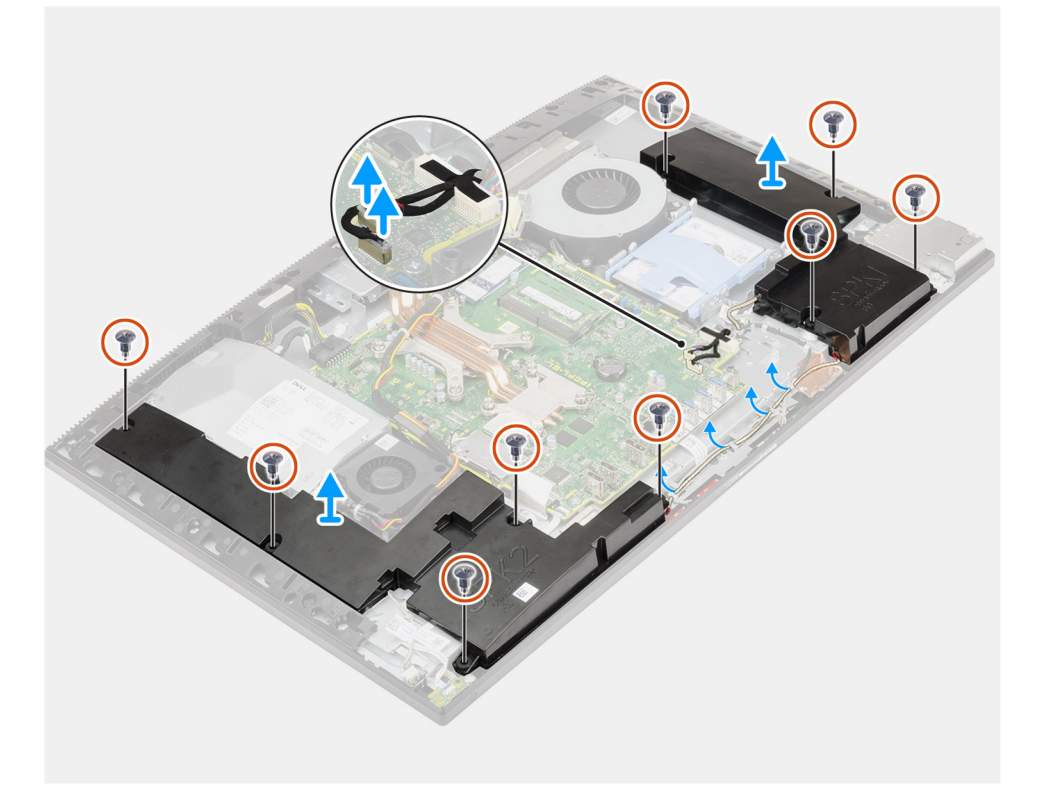

- 1. Desconecte el cable del altavoz del conector en la tarjeta madre del sistema.
- 2. Quite los nueve tornillos (M3 4+7.1xZN) que aseguran los altavoces a la base del ensamblaje de la pantalla.
- 3. Quite el cable del altavoz de las guías de enrutamiento en la base del ensamblaje de la pantalla.
- 4. Levante los altavoces, junto con el cable, para quitarlos de la base del ensamblaje de la pantalla.

### **Instalación de los altavoces**

#### **Requisitos previos**

Si va a reemplazar un componente, quite el componente existente antes de realizar el procedimiento de instalación.

#### **Sobre esta tarea**

En la imagen a continuación, se proporciona una representación visual del procedimiento de instalación de los altavoces.

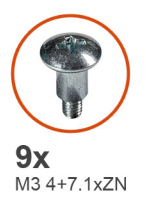

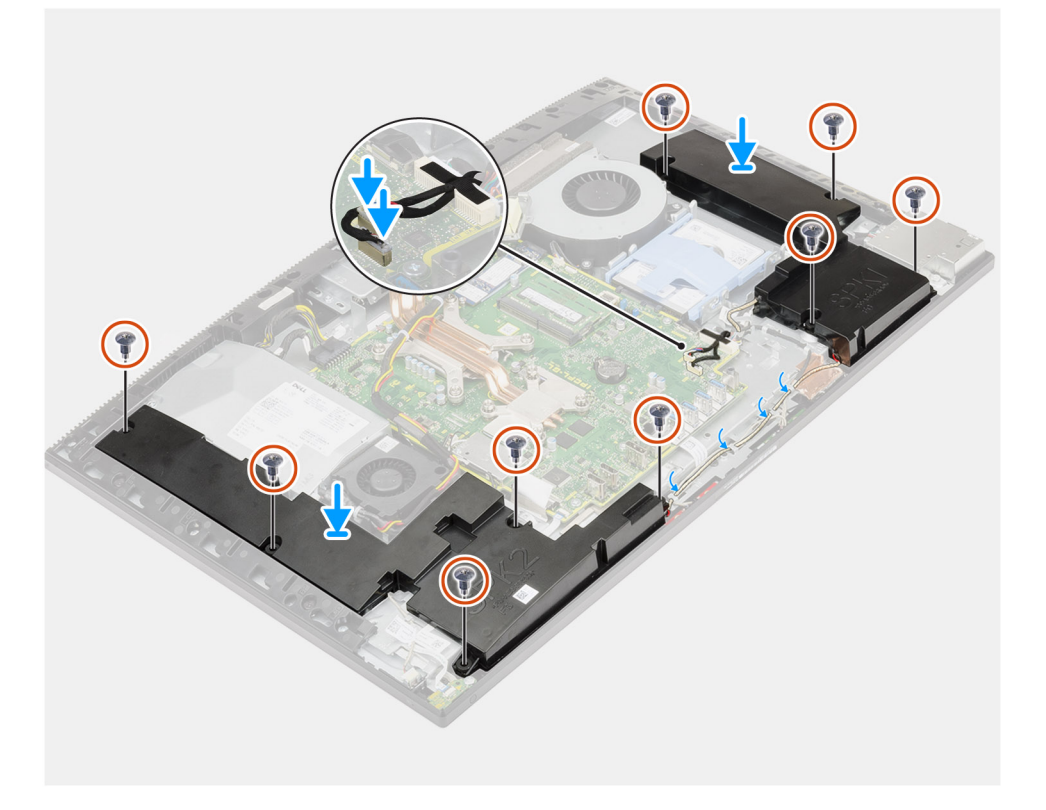

- 1. Alinee los orificios para tornillos de los altavoces con los orificios para tornillos en la base del ensamblaje de la pantalla.
- 2. Reemplace los nueve tornillos (M3 4+7.1xZN) para asegurar los altavoces a la base del ensamblaje de la pantalla.
- 3. Pase el cable del altavoz por la guía de enrutamiento en la base del ensamblaje de la pantalla y conecte el cable del altavoz a la tarjeta madre del sistema.

#### **Siguientes pasos**

- 1. Instale el [soporte de I/O posterior.](#page-57-0)
- 2. Instale la [cubierta inferior](#page-42-0).
- 3. Instale el [blindaje de la tarjeta madre del sistema.](#page-27-0)
- 4. Instale la [cubierta posterior](#page-21-0).
- 5. Instale la [cubierta de cables](#page-18-0) (opcional).
- 6. Instale el [soporte](#page-13-0).
- 7. Siga el procedimiento que se describe en [Después de manipular el interior de la computadora](#page-8-0).

# **Placa del botón de encendido**

## **Extracción de la placa del botón de encendido**

#### **Requisitos previos**

- 1. Siga el procedimiento que se describe en [Antes de manipular el interior de la computadora.](#page-5-0)
- 2. Extraiga el [soporte.](#page-11-0)
- 3. Quite la [cubierta de cables](#page-16-0) (opcional).
- 4. Extraiga la [cubierta posterior.](#page-19-0)
- 5. Extraiga el [protector de la placa base.](#page-26-0)
- 6. Quite la [cubierta inferior](#page-41-0).
- 7. Quite el [soporte de I/O posterior](#page-55-0).
- 8. Retire los [altavoces](#page-64-0).

#### **Sobre esta tarea**

En la imagen a continuación, se proporciona una representación visual del procedimiento de extracción de la placa del botón de encendido.

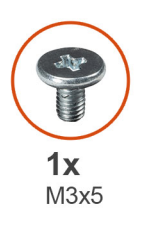

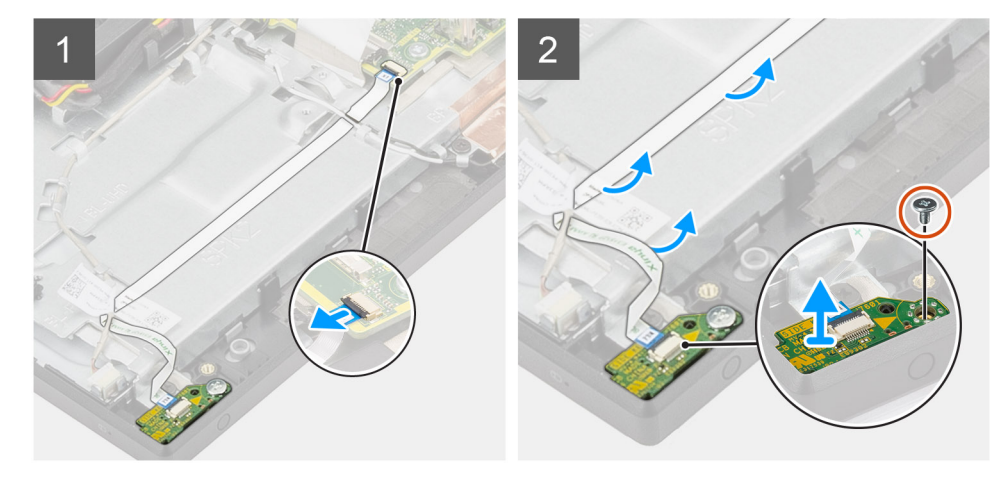

#### **Pasos**

- 1. Abra el pestillo y desconecte el cable de la placa del botón de encendido del conector en la tarjeta madre.
- 2. Quite el cable de la placa del botón de encendido de la base del ensamblaje de la pantalla y, a continuación, deslice el cable de la placa del botón de encendido para quitarlo de la parte inferior de los cables de la antena.
- 3. Quite el tornillo (M3x5) que asegura la placa del botón de encendido a la trama intermedia.
- 4. Levante la placa del botón de encendido, junto con el cable, para quitarlos de la trama intermedia.

## **Instalación de la placa del botón de encendido**

#### **Requisitos previos**

Si va a reemplazar un componente, quite el componente existente antes de realizar el procedimiento de instalación.

#### **Sobre esta tarea**

En la imagen a continuación, se proporciona una representación visual del procedimiento de instalación de la placa del botón de encendido.

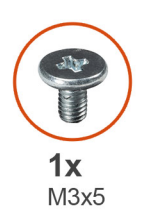

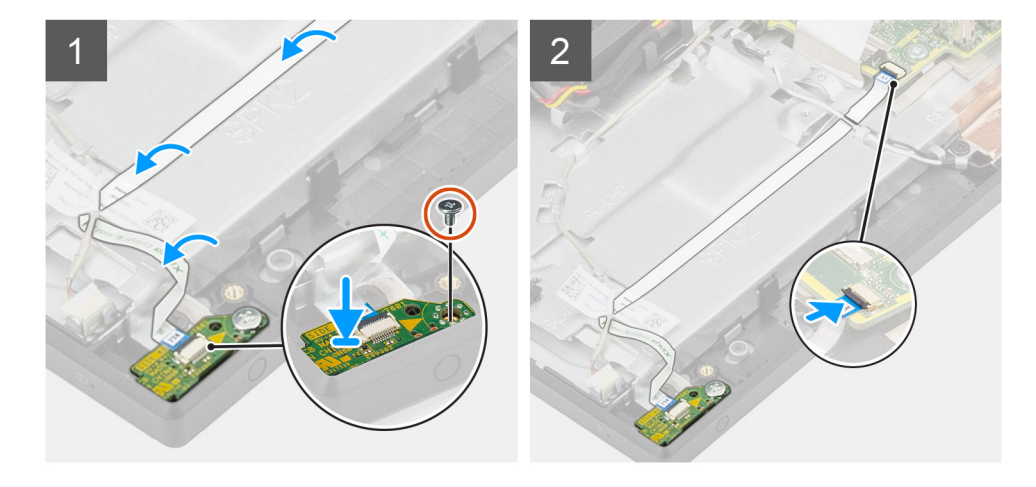

#### **Pasos**

- 1. Alinee y coloque la placa del botón de encendido en la ranura de la trama intermedia.
- 2. Reemplace el tornillo (M3x5) para asegurar la placa del botón de encendido a la trama intermedia.
- 3. Deslice el cable de la placa del botón de encendido debajo de los cables de la antena y, a continuación, pase el cable de la placa del botón de encendido por la base del ensamblaje de la pantalla.
- 4. Deslice el cable de la placa del botón de encendido en el conector de la tarjeta madre del sistema y cierre el pestillo para fijar el cable.

#### **Siguientes pasos**

- 1. Instale los [altavoces.](#page-65-0)
- 2. Instale el [soporte de I/O posterior.](#page-57-0)
- 3. Instale la [cubierta inferior](#page-42-0).
- 4. Instale el [blindaje de la tarjeta madre del sistema.](#page-27-0)
- 5. Instale la [cubierta posterior](#page-21-0).
- 6. Instale la [cubierta de cables](#page-18-0) (opcional).
- 7. Instale el [soporte](#page-13-0).
- 8. Siga el procedimiento que se describe en [Después de manipular el interior de la computadora](#page-8-0).

## **Micrófonos**

### **Extracción de los micrófonos**

#### **Requisitos previos**

- 1. Siga el procedimiento que se describe en [Antes de manipular el interior de la computadora.](#page-5-0)
- 2. Extraiga el [soporte.](#page-11-0)
- 3. Quite la [cubierta de cables](#page-16-0) (opcional).
- 4. Extraiga la [cubierta posterior.](#page-19-0)
- 5. Extraiga el [protector de la placa base.](#page-26-0)
- 6. Quite la [cubierta inferior](#page-41-0).
- 7. Quite el [soporte de I/O posterior](#page-55-0).
- 8. Retire los [altavoces](#page-64-0).

#### **Sobre esta tarea**

En la imagen a continuación, se proporciona una representación visual del procedimiento de extracción de los micrófonos.

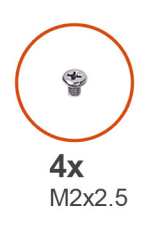

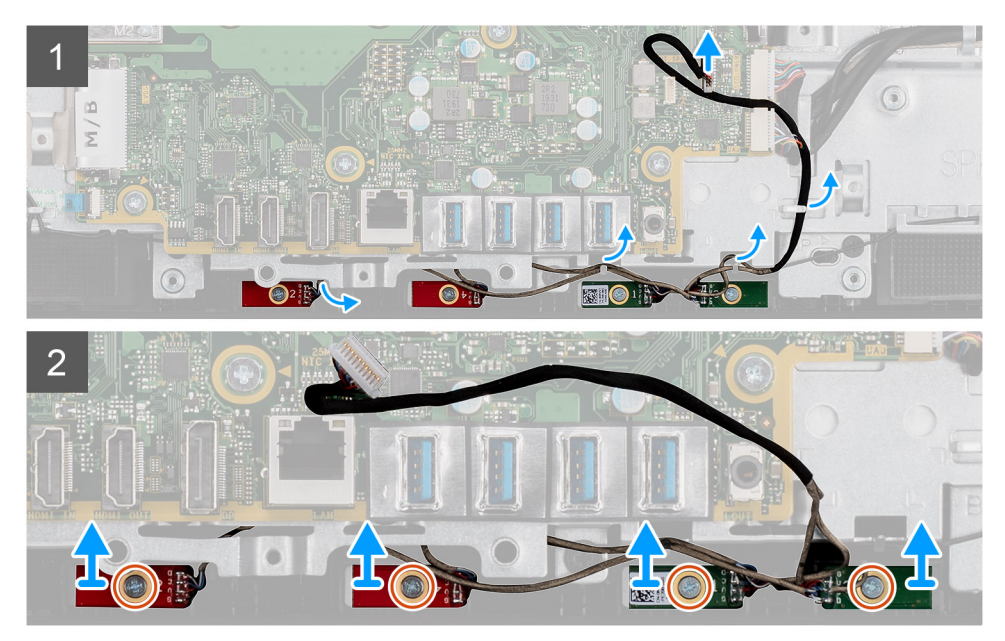

#### **Pasos**

- 1. Desconecte el cable del micrófono de la tarjeta madre y quítelo de las guías de enrutamiento en la base del ensamblaje de la pantalla.
- 2. Quite los cuatro tornillos (M2x2.5) que aseguran los módulos del micrófono a la trama intermedia.
- 3. Levante los módulos del micrófono para quitarlos de las ranuras en la trama intermedia.

### **Instalación de los micrófonos**

#### **Requisitos previos**

Si va a reemplazar un componente, quite el componente existente antes de realizar el procedimiento de instalación.

#### **Sobre esta tarea**

En la imagen a continuación, se proporciona una representación visual del procedimiento de instalación de los micrófonos.

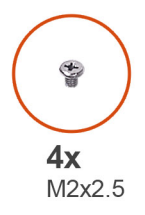

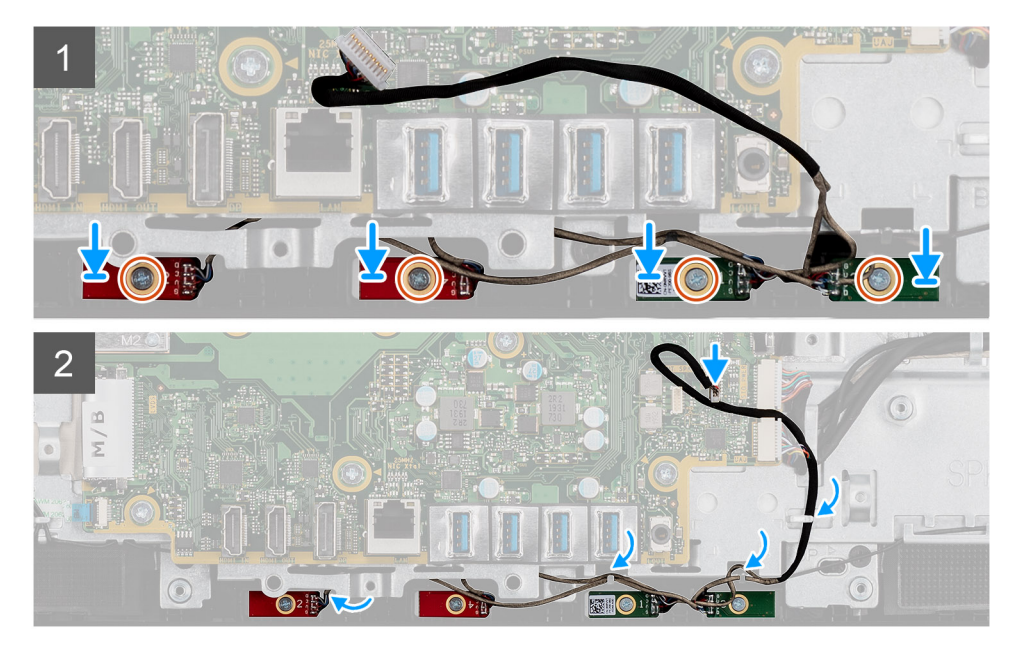

- 1. Alinee los orificios para tornillos de los módulos del micrófono con los orificios para tornillos de la trama intermedia.
- 2. Reemplace los cuatro tornillos (M2X2.5) para asegurar los módulos del micrófono a la trama intermedia.
- 3. Pase el cable del micrófono por las guías de enrutamiento en la base del ensamblaje de la pantalla y conecte el cable del micrófono a la tarjeta madre del sistema.

#### **Siguientes pasos**

- 1. Instale los [altavoces.](#page-65-0)
- 2. Instale el [soporte de I/O posterior.](#page-57-0)
- 3. Instale la [cubierta inferior](#page-42-0).
- 4. Instale el [blindaje de la tarjeta madre del sistema.](#page-27-0)
- 5. Instale la [cubierta posterior](#page-21-0).
- 6. Instale la [cubierta de cables](#page-18-0) (opcional).
- 7. Instale el [soporte](#page-13-0).
- 8. Siga el procedimiento que se describe en [Después de manipular el interior de la computadora](#page-8-0).

# **Placa de E/S lateral**

### **Extracción de la placa de I/O lateral**

#### **Requisitos previos**

- 1. Siga el procedimiento que se describe en [Antes de manipular el interior de la computadora.](#page-5-0)
- 2. Extraiga el [soporte.](#page-11-0)
- 3. Quite la [cubierta de cables](#page-16-0) (opcional).
- 4. Extraiga la [cubierta posterior.](#page-19-0)
- 5. Extraiga la [unidad de disco duro](#page-22-0).
- 6. Extraiga el [protector de la placa base.](#page-26-0)
- 7. Quite la [cubierta inferior](#page-41-0).
- 8. Quite el [soporte de I/O posterior](#page-55-0).

#### **Sobre esta tarea**

En la imagen a continuación, se proporciona una representación visual del procedimiento de extracción de la placa de I/O lateral.

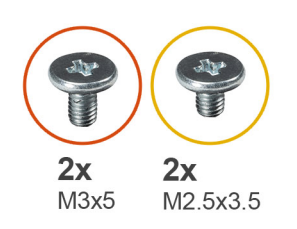

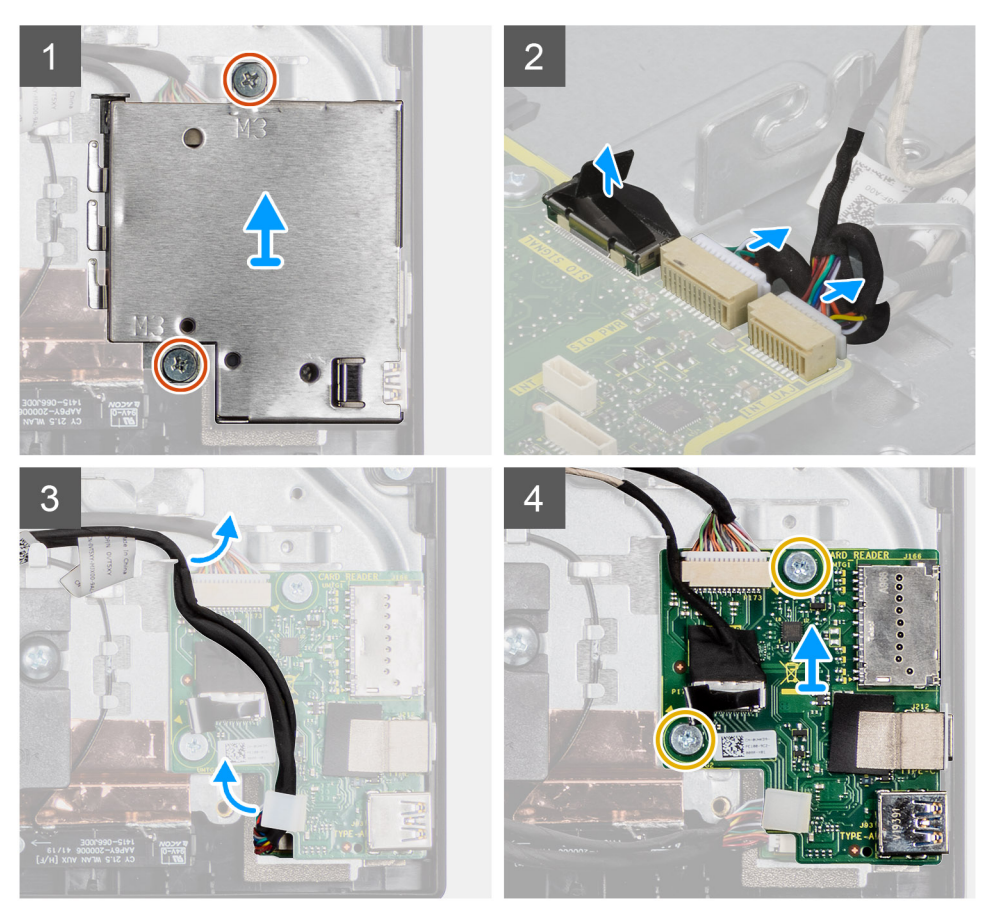

- 1. Quite los dos tornillos (M3x5) que aseguran el blindaje de la placa de I/O lateral a la base del ensamblaje de la pantalla.
- 2. Levante y quite el blindaje de la placa de I/O lateral de la placa de I/O lateral.
- 3. Desconecte el cable de señal de SIO, el cable de alimentación de SIO y el cable de la placa de audio de la tarjeta madre.
- 4. Quite el cable de señal de SIO, el cable de alimentación de SIO y el cable de la placa de audio de las guías de enrutamiento, en la base del ensamblaje de la pantalla.
- 5. Quite los dos tornillos (M2.5x3.5) que aseguran la placa de I/O lateral a la base del ensamblaje de la pantalla.
- 6. Levante y quite la placa de I/O lateral con cables de la base del ensamblaje de la pantalla.
## <span id="page-72-0"></span>**Instalación de la placa de I/O lateral**

#### **Requisitos previos**

Si va a reemplazar un componente, quite el componente existente antes de realizar el procedimiento de instalación.

#### **Sobre esta tarea**

En la imagen a continuación, se proporciona una representación visual del procedimiento de instalación de la placa de I/O lateral.

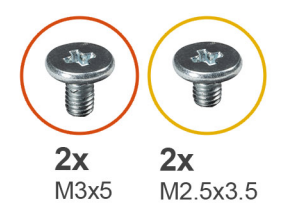

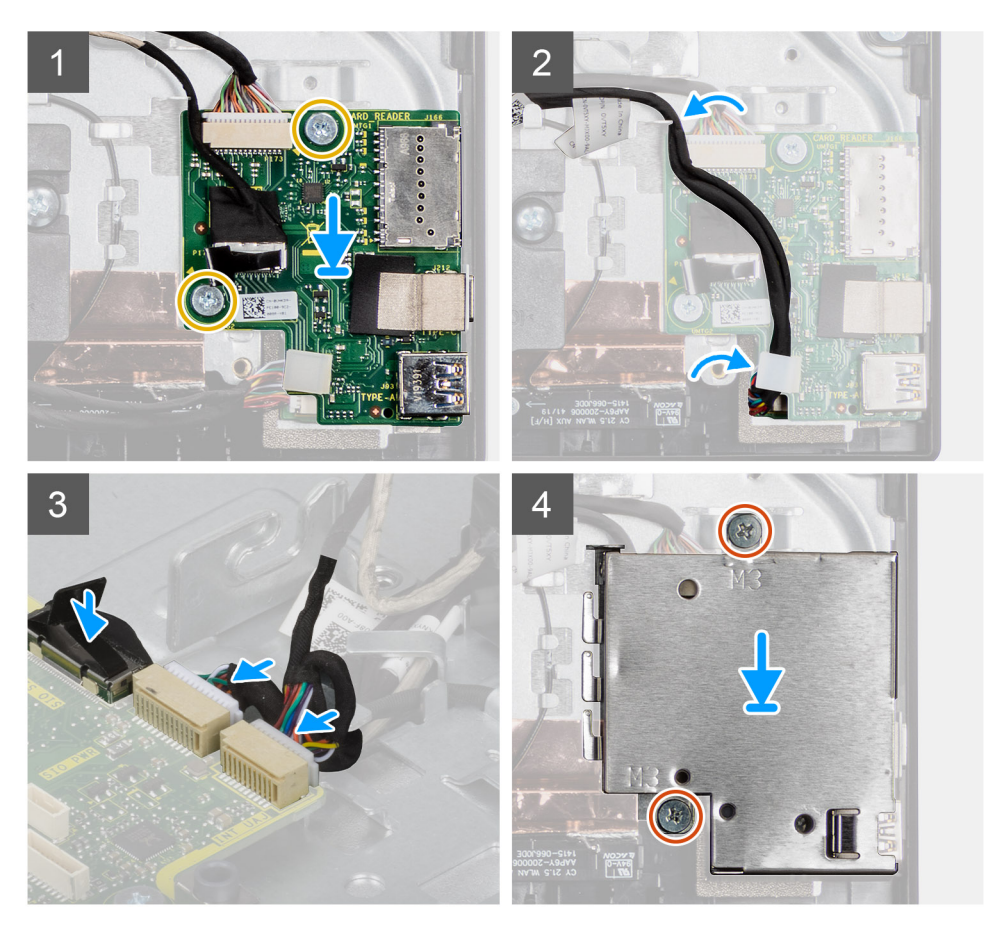

- 1. Alinee los orificios para tornillos en la placa de I/O lateral con los orificios para tornillos en la base del ensamblaje de la pantalla.
- 2. Reemplace los dos tornillos (M2.5x3.5) para asegurar la placa de I/O lateral a la base del ensamblaje de la pantalla.
- 3. Pase el cable de señal de SIO, el cable de alimentación de SIO y el cable de la placa de audio por las guías de enrutamiento, en la base del ensamblaje de la pantalla.
- 4. Conecte el cable de señal de SIO, el cable de alimentación de SIO y el cable de la placa de audio a los conectores en la tarjeta madre.
- 5. Alinee los orificios para tornillos en el blindaje de la placa de I/O lateral con los orificios para tornillos en la base del ensamblaje de la pantalla.
- 6. Reemplace los dos tornillos (M3x5) para asegurar el blindaje de la placa de I/O lateral a la base del ensamblaje de la pantalla.

#### **Siguientes pasos**

- 1. Instale los [altavoces.](#page-65-0)
- 2. Instale el [soporte de I/O posterior.](#page-57-0)
- 3. Instale la [cubierta inferior](#page-42-0).
- 4. Instale el [blindaje de la tarjeta madre del sistema.](#page-27-0)
- 5. Instale la [unidad de disco duro.](#page-23-0)
- 6. Instale la [cubierta posterior](#page-21-0).
- 7. Instale la [cubierta de cables](#page-18-0) (opcional).
- 8. Instale el [soporte](#page-13-0).
- 9. Siga el procedimiento que se describe en [Después de manipular el interior de la computadora](#page-8-0).

# **Placa de audio**

## **Extracción de la placa de audio**

#### **Requisitos previos**

- 1. Siga el procedimiento que se describe en [Antes de manipular el interior de la computadora.](#page-5-0)
- 2. Extraiga el [soporte.](#page-11-0)
- 3. Quite la [cubierta de cables](#page-16-0) (opcional).
- 4. Extraiga la [cubierta posterior.](#page-19-0)
- 5. Extraiga el [protector de la placa base.](#page-26-0)
- 6. Extraiga la [tarjeta inalámbrica](#page-36-0).
- 7. Quite la [cubierta inferior](#page-41-0).
- 8. Quite el [soporte de I/O posterior](#page-55-0).
- 9. Retire los [altavoces](#page-64-0).
- 10. Quite la [placa de I/O lateral.](#page-70-0)

#### **Sobre esta tarea**

En la imagen a continuación, se proporciona una representación visual del procedimiento de extracción de la placa de audio.

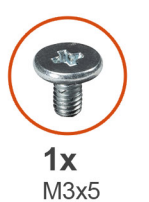

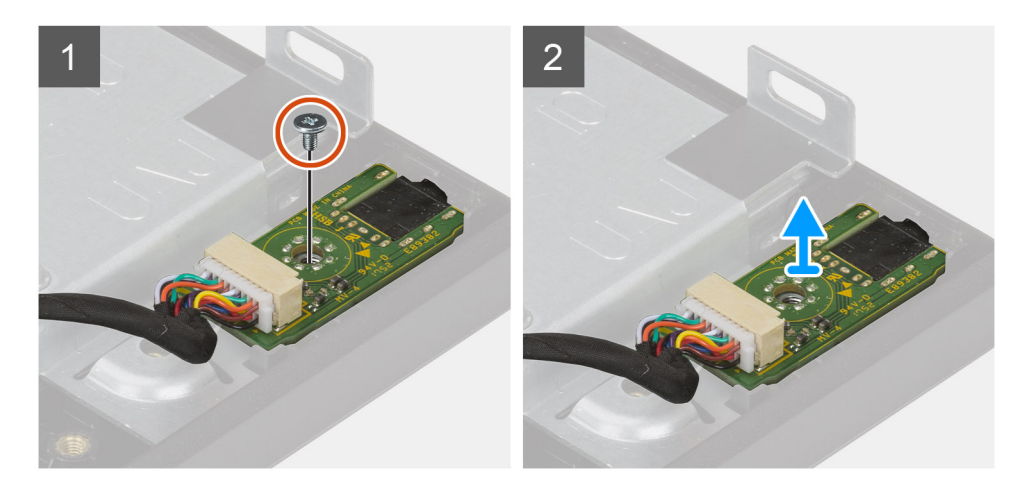

- 1. Desconecte el cable de la placa de audio del conector en la tarjeta madre.
- 2. Quite el tornillo (M3x5) que asegura la placa de audio a la base del ensamblaje de la pantalla.
- 3. Levante la placa de audio, junto con el cable, para quitarlos de la base del ensamblaje de la pantalla.

## **Instalación de la placa de audio**

#### **Requisitos previos**

Si va a reemplazar un componente, quite el componente existente antes de realizar el procedimiento de instalación.

#### **Sobre esta tarea**

En la imagen a continuación, se proporciona una representación visual del procedimiento de instalación de la placa de audio.

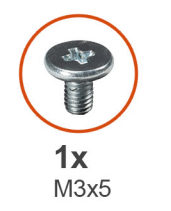

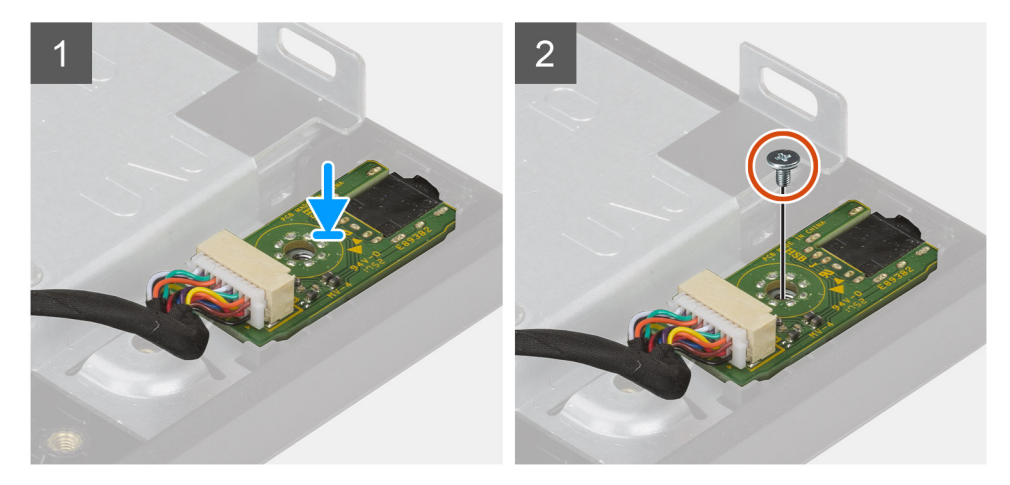

#### **Pasos**

- 1. Alinee el orificio para tornillos de la placa de audio con el orificio para tornillos en la base del ensamblaje de la pantalla.
- 2. Reemplace el tornillo (M3x5) para asegurar la tarjeta madre a la base del ensamblaje de la pantalla.
- 3. Conecte el cable de la placa de audio a la tarjeta madre.

#### **Siguientes pasos**

- 1. Instale la [placa de I/O lateral](#page-72-0).
- 2. Instale los [altavoces.](#page-65-0)
- 3. Instale el [soporte de I/O posterior.](#page-57-0)
- 4. Instale la [cubierta inferior](#page-42-0).
- 5. Instale la [tarjeta inalámbrica.](#page-37-0)
- 6. Instale el [blindaje de la tarjeta madre del sistema.](#page-27-0)
- 7. Instale la [cubierta posterior](#page-21-0).
- 8. Instale la [cubierta de cables](#page-18-0) (opcional).
- 9. Instale el [soporte](#page-11-0).
- 10. Siga el procedimiento que se describe en [Después de manipular el interior de la computadora](#page-8-0).

# <span id="page-75-0"></span>**Antenas**

## **Extracción de los módulos de la antena**

#### **Requisitos previos**

- 1. Siga el procedimiento que se describe en [Antes de manipular el interior de la computadora.](#page-5-0)
- 2. Extraiga el [soporte.](#page-11-0)
- 3. Quite la [cubierta de cables](#page-16-0) (opcional).
- 4. Extraiga la [cubierta posterior.](#page-19-0)
- 5. Extraiga el [protector de la placa base.](#page-26-0)
- 6. Extraiga la [tarjeta inalámbrica](#page-36-0).
- 7. Quite la [cubierta inferior](#page-41-0).
- 8. Quite el [soporte de I/O posterior](#page-55-0).
- 9. Retire los [altavoces](#page-64-0).

#### **Sobre esta tarea**

En la imagen a continuación, se proporciona una representación visual del procedimiento de extracción de los módulos de la antena.

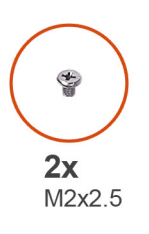

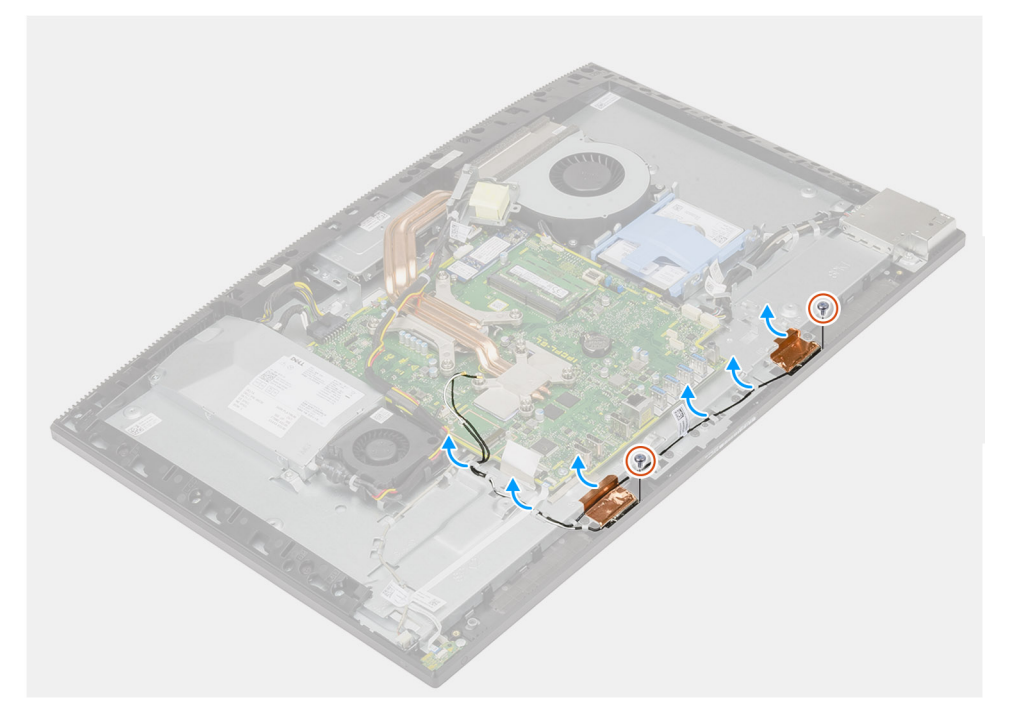

- 1. Quite los cables de la antena de las guías de enrutamiento en la base del ensamblaje de la pantalla.
- 2. Quite los dos tornillos (M2x2.5) que aseguran los módulos de la antena a la trama intermedia.
- 3. Despegue con cuidado el papel de cobre que asegura los cables de la antena a la trama intermedia.
- 4. Levante los módulos de la antena de la trama intermedia.

## <span id="page-76-0"></span>**Instalación de los módulos de la antena**

#### **Requisitos previos**

Si va a reemplazar un componente, quite el componente existente antes de realizar el procedimiento de instalación.

#### **Sobre esta tarea**

En la imagen a continuación, se proporciona una representación visual del procedimiento de instalación de los módulos de la antena.

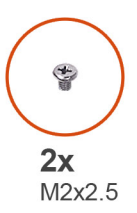

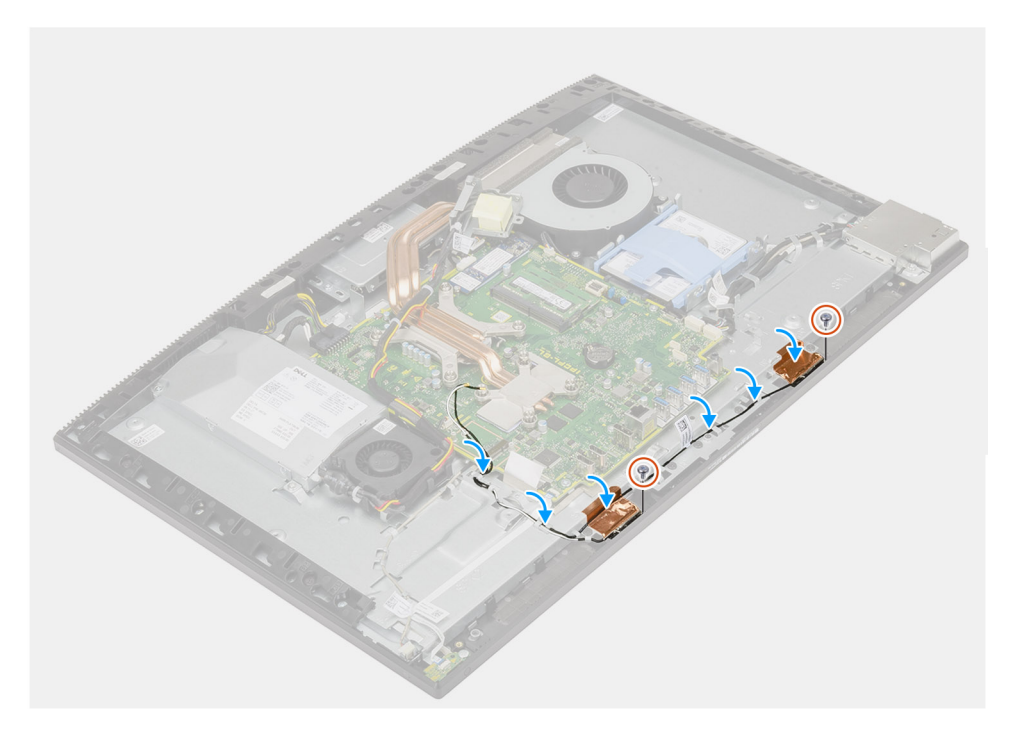

#### **Pasos**

- 1. Alinee y coloque los módulos de la antena en las ranuras de la trama intermedia.
- 2. Adhiera el papel de cobre que asegura los cables de la antena a la trama intermedia..
- 3. Reemplace los dos tornillos (M2x2.5) para asegurar los módulos de la antena a la trama intermedia.
- 4. Pase los cables de la antena por las guías de enrutamiento en la base del ensamblaje de la pantalla.

#### **Siguientes pasos**

- 1. Instale los [altavoces.](#page-65-0)
- 2. Instale el [soporte de I/O posterior.](#page-57-0)
- 3. Instale la [cubierta inferior](#page-42-0).
- 4. Instale la [tarjeta inalámbrica.](#page-37-0)
- 5. Instale el [blindaje de la tarjeta madre del sistema.](#page-27-0)
- 6. Instale la [cubierta posterior](#page-21-0).
- 7. Instale la [cubierta de cables](#page-18-0) (opcional).
- 8. Instale el [soporte](#page-11-0).
- 9. Siga el procedimiento que se describe en [Después de manipular el interior de la computadora](#page-8-0).

# <span id="page-77-0"></span>**Panel de la pantalla**

## **Extracción del panel de visualización**

#### **Requisitos previos**

- 1. Siga el procedimiento que se describe en [Antes de manipular el interior de la computadora.](#page-5-0)
- 2. Extraiga el [soporte.](#page-11-0)
- 3. Quite la [cubierta de cables](#page-16-0) (opcional).
- 4. Extraiga la [cubierta posterior.](#page-19-0)
- 5. Extraiga el [protector de la placa base.](#page-26-0)
- 6. Extraiga la [unidad de disco duro](#page-22-0).
- 7. Quite la [cubierta inferior](#page-41-0).
- 8. Quite el [soporte de I/O posterior](#page-55-0).
- 9. Retire los [altavoces](#page-64-0).
- 10. Quite el [ensamblaje de la cámara.](#page-39-0)
- 11. Quite la [tarjeta madre](#page-58-0).
- 12. Quite la [PSU](#page-43-0).
- 13. Quite el [ventilador de la PSU.](#page-47-0)

#### **Sobre esta tarea**

En la imagen a continuación, se proporciona una representación visual del procedimiento de extracción del panel de visualización.

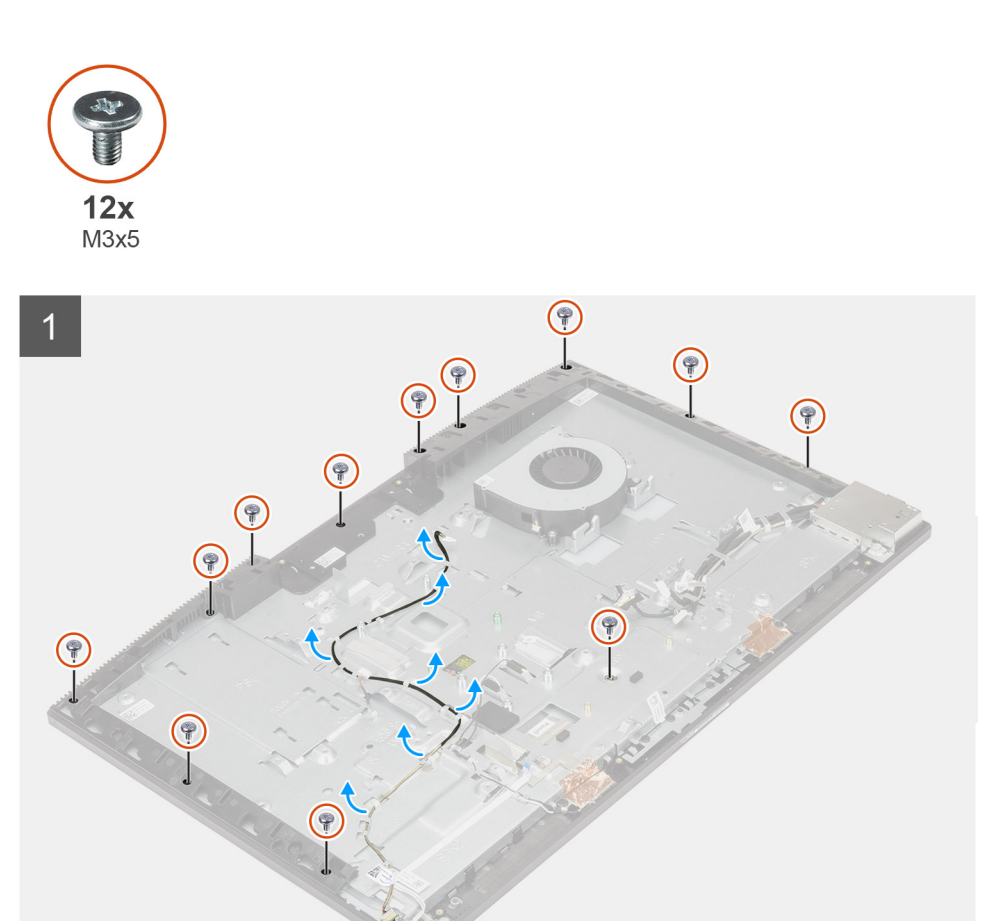

<span id="page-78-0"></span>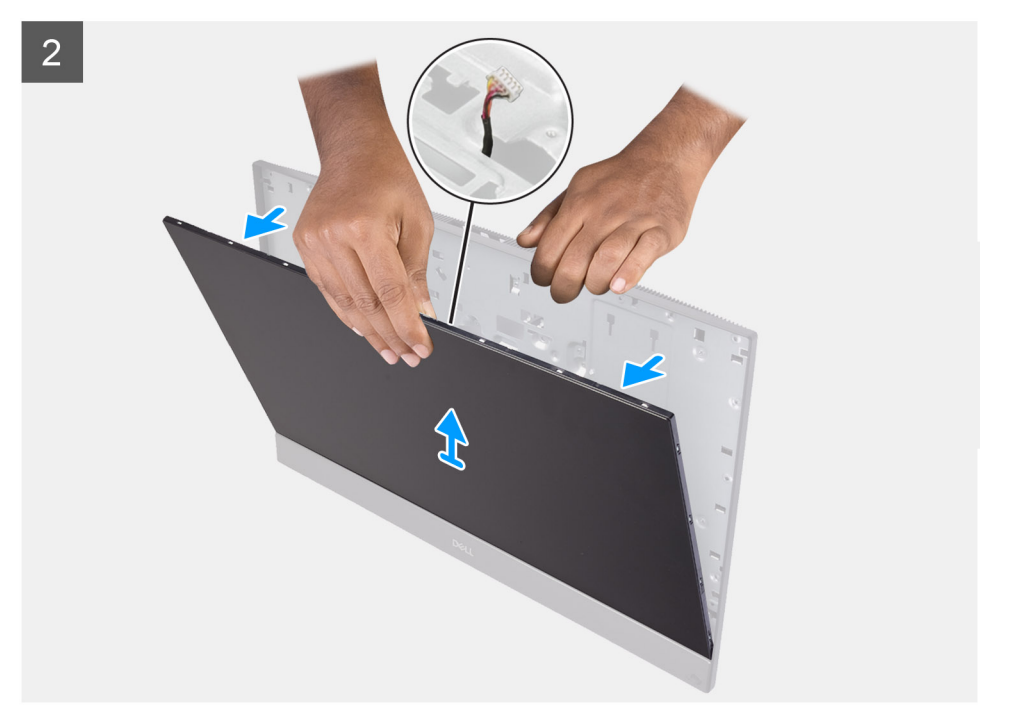

- 1. Quite los 12 tornillos (M3x5) que aseguran el panel de visualización a la trama intermedia y a la base del ensamblaje de la pantalla.
- 2. Coloque el sistema en posición vertical.
- 3. Sujetando la esquina superior, suelte el panel de visualización de la trama intermedia y de la base del ensamblaje de la pantalla.
- 4. Pase la iluminación de la pantalla, la pantalla táctil y el cable de pantalla por las ranuras en la base del ensamblaje de la pantalla.
- 5. Levante el panel de visualización hacia arriba desde la trama intermedia y de la base del ensamblaje de la pantalla.

## **Instalación del panel de pantalla**

#### **Requisitos previos**

Si va a reemplazar un componente, quite el componente existente antes de realizar el procedimiento de instalación.

#### **Sobre esta tarea**

En la imagen a continuación, se proporciona una representación visual del procedimiento de instalación del panel de pantalla.

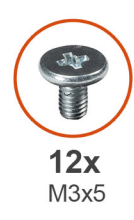

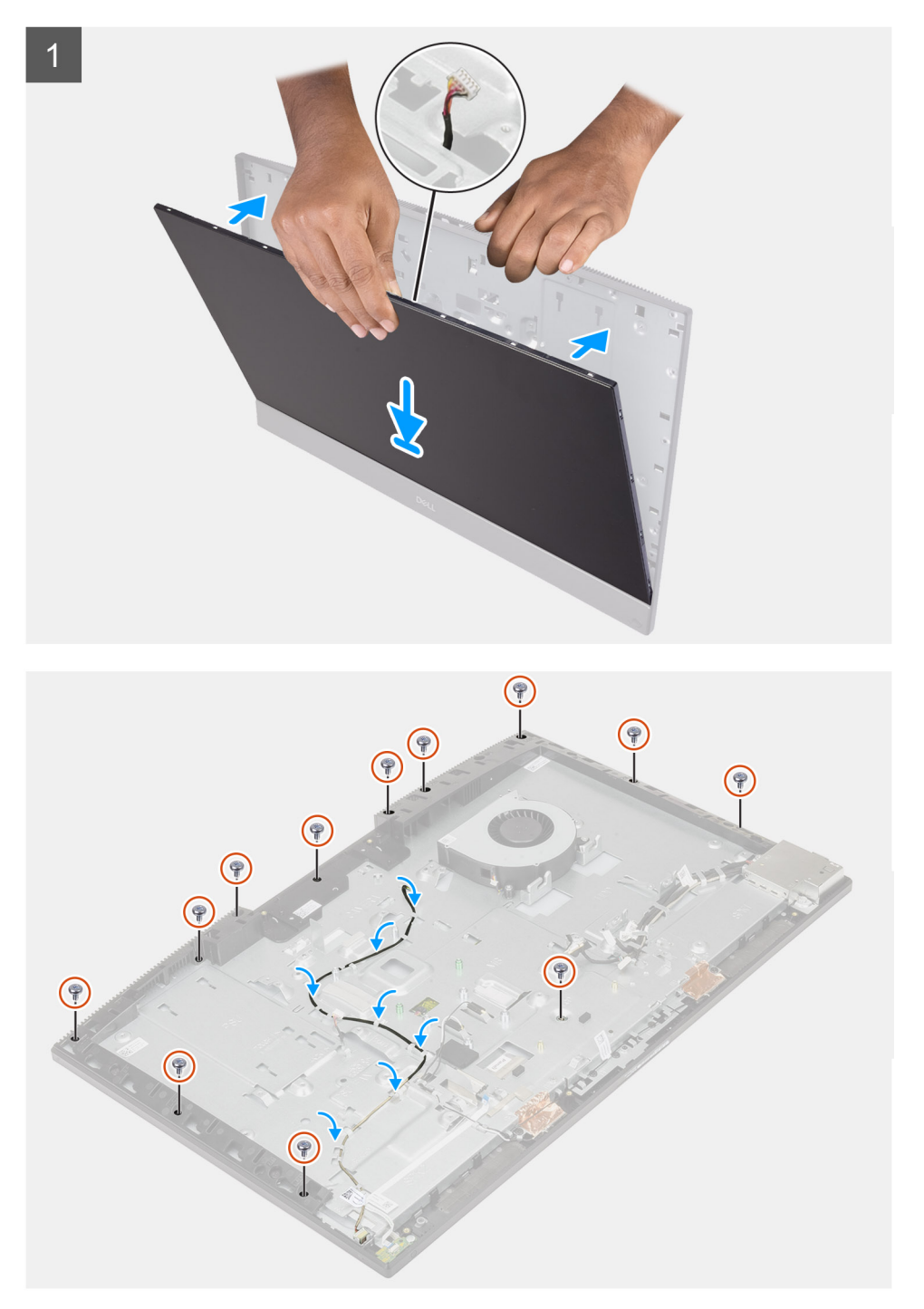

- 1. Coloque el sistema en posición vertical y deslice el panel de pantalla en las ranuras de la base del ensamblaje de la pantalla.
- 2. Pase el cable de iluminación de la pantalla, el cable de la pantalla táctil y el cable de pantalla por las ranuras en la base del ensamblaje de la pantalla.
- 3. Coloque la base del ensamblaje de la pantalla en una superficie limpia y plana con el panel de pantalla hacia abajo.
- 4. Reemplace los 11 tornillos (M3x5) para asegurar el panel de pantalla a la trama intermedia y a la base del ensamblaje de la pantalla.
- 5. Quite el tornillo plantilla del panel de pantalla y reemplace el tornillo (M3x5) para asegurar el panel de pantalla a la trama intermedia y a la base del ensamblaje de la pantalla.
	- **(i)** NOTA: El tornillo de plantilla se envía con el panel de pantalla de repuesto. Se utiliza para alinear el panel de pantalla con la base del ensamblaje de la pantalla.
- 6. Pase el cable de pantalla por las guías de enrutamiento en la base del ensamblaje de la pantalla.

#### **Siguientes pasos**

- 1. Instale el [ventilador de la PSU](#page-48-0).
- 2. Instale la [PSU.](#page-45-0)
- 3. Instale la [tarjeta madre](#page-61-0).
- 4. Instale el [ensamblaje de la cámara](#page-40-0).
- 5. Instale los [altavoces.](#page-65-0)
- 6. Instale el [soporte de I/O posterior.](#page-57-0)
- 7. Instale la [cubierta inferior](#page-42-0).
- 8. Instale la [unidad de disco duro.](#page-23-0)
- 9. Instale el [blindaje de la tarjeta madre del sistema.](#page-27-0)
- 10. Instale la [cubierta posterior](#page-21-0).
- 11. Instale la [cubierta de cables](#page-18-0) (opcional).
- 12. Instale el [soporte](#page-11-0).
- 13. Siga el procedimiento que se describe en [Después de manipular el interior de la computadora](#page-8-0).

# **Marco intermedio**

## **Extracción del marco intermedio**

#### **Requisitos previos**

- 1. Siga el procedimiento que se describe en [Antes de manipular el interior de la computadora.](#page-5-0)
- 2. Extraiga el [soporte.](#page-11-0)
- 3. Quite la [cubierta de cables](#page-16-0) (opcional).
- 4. Extraiga la [cubierta posterior.](#page-19-0)
- 5. Extraiga el [protector de la placa base.](#page-26-0)
- 6. Extraiga la [unidad de disco duro](#page-22-0).
- 7. Extraiga la [tarjeta inalámbrica](#page-36-0).
- 8. Quite la [cubierta inferior](#page-41-0).
- 9. Quite el [soporte de I/O posterior](#page-55-0).
- 10. Retire los [altavoces](#page-64-0).
- 11. Quite el [ensamblaje de la cámara.](#page-39-0)
- 12. Quite la [tarjeta madre](#page-58-0).
- 13. Extraiga la [placa del botón de encendido](#page-67-0).
- 14. Extraiga los [micrófonos.](#page-68-0)
- 15. Quite la [PSU](#page-43-0).
- 16. Quite el [ventilador de la PSU.](#page-47-0)
- 17. Quite la [placa de I/O lateral.](#page-70-0)
- 18. Quite los [módulos de la antena.](#page-75-0)
- 19. Extraiga el [panel de visualización.](#page-77-0)

#### **Sobre esta tarea**

En la imagen a continuación, se proporciona una representación visual del procedimiento de extracción de la trama intermedia.

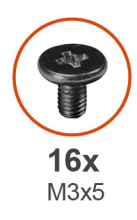

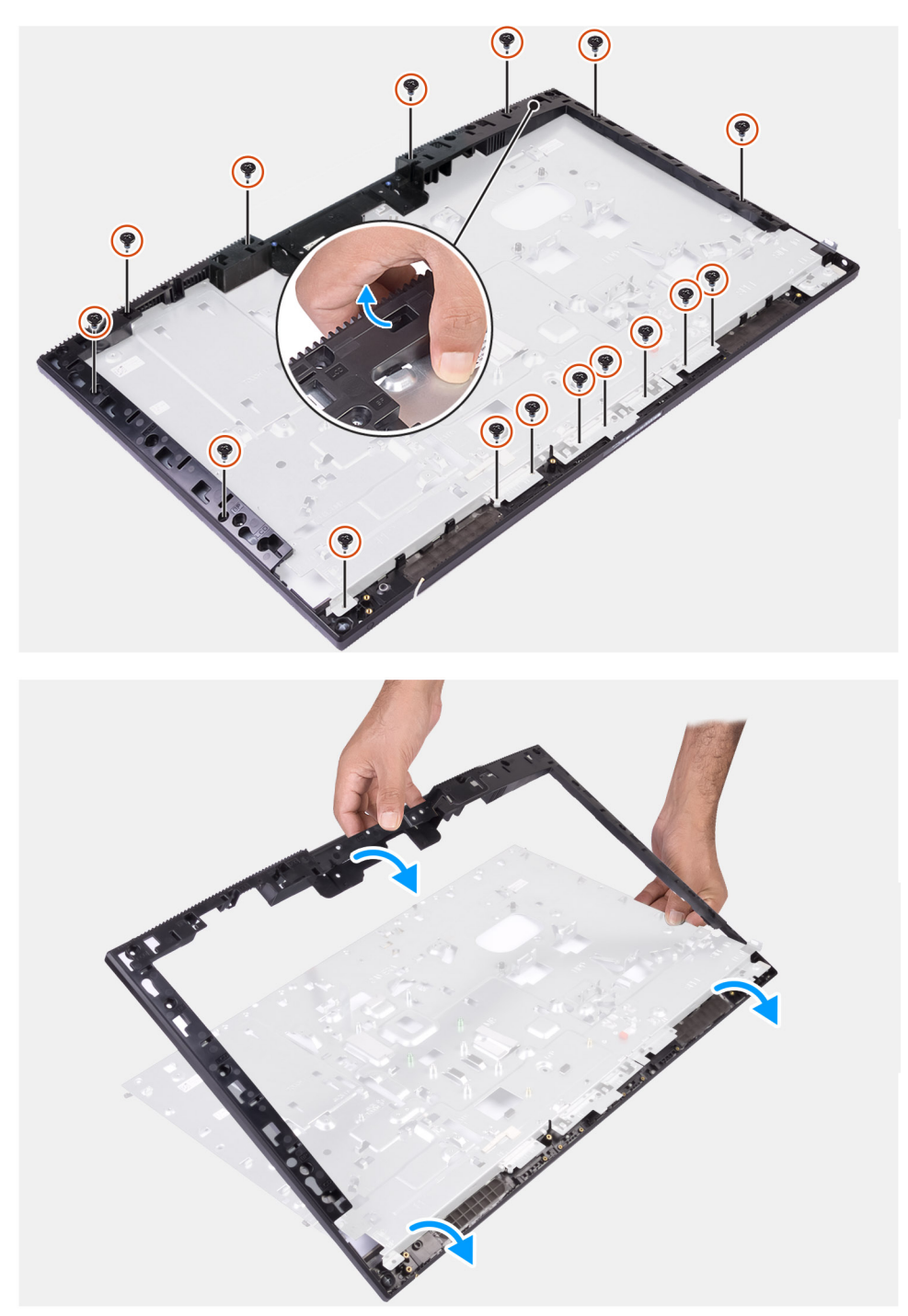

- 1. Quite los 16 tornillos (M3x5) que aseguran la trama intermedia a la base del ensamblaje de la pantalla.
- 2. Quite la trama intermedia y levántela para quitarla de la base del ensamblaje de la pantalla.

## **Instalación de la trama intermedia**

#### **Requisitos previos**

Si va a reemplazar un componente, quite el componente existente antes de realizar el procedimiento de instalación.

#### **Sobre esta tarea**

En la imagen a continuación, se proporciona una representación visual del procedimiento de instalación de la trama intermedia.

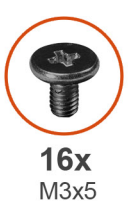

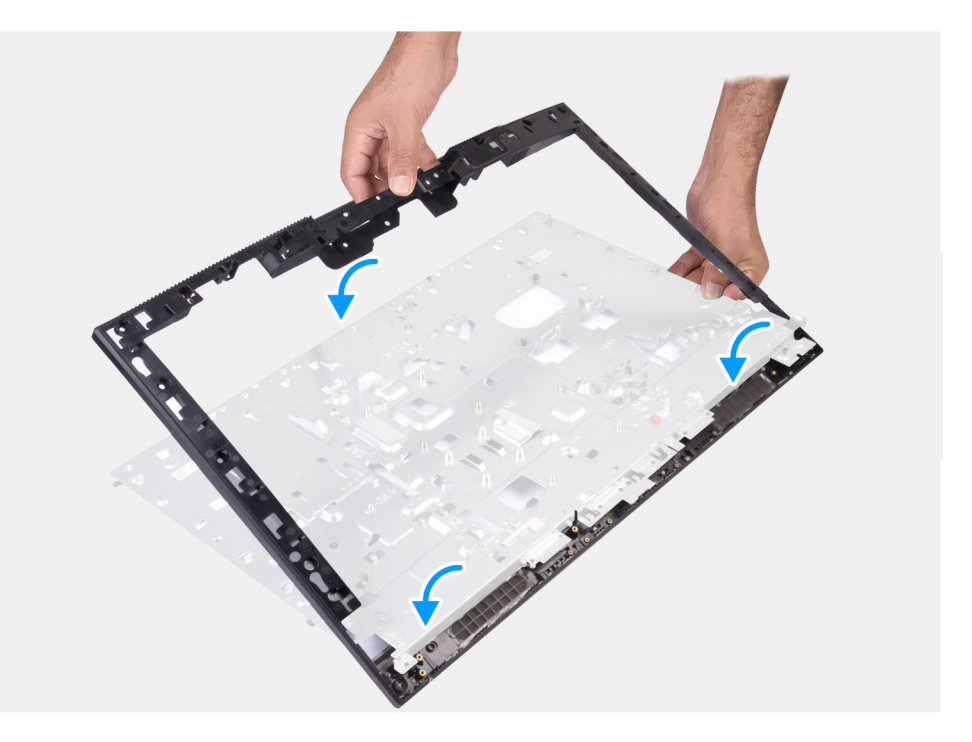

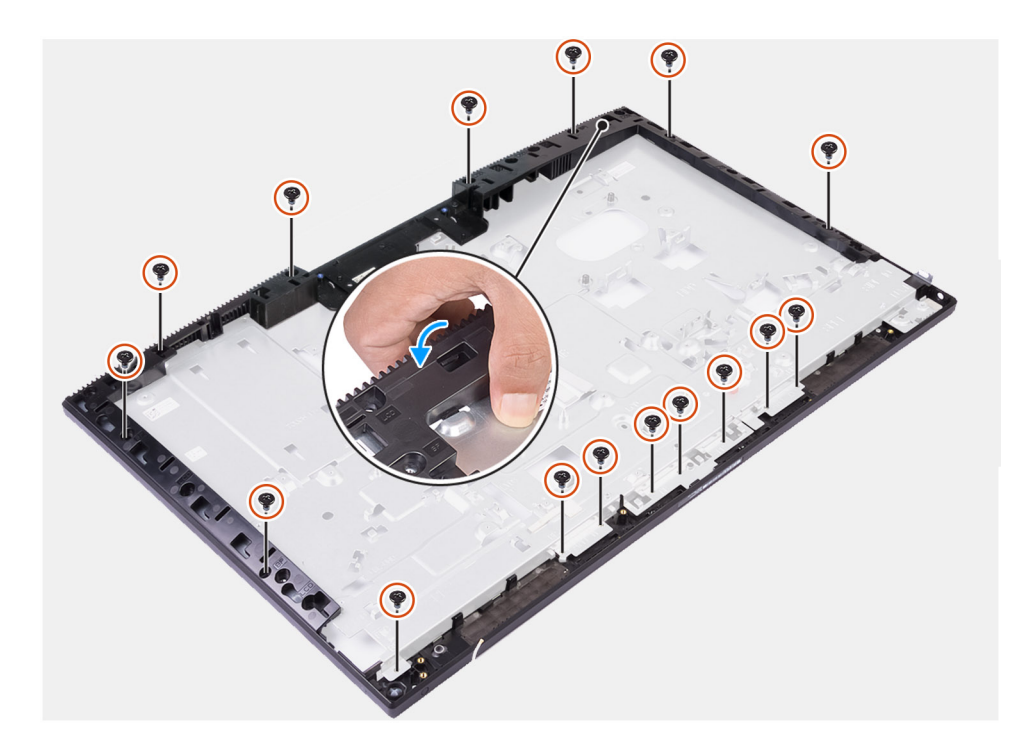

- 1. Deslice y alinee la trama intermedia con las ranuras en la base del ensamblaje de la pantalla, y, a continuación, encaje la trama intermedia en la base del ensamblaje de la pantalla.
- 2. Reemplace los 16 tornillos (M3x5) para asegurar la trama intermedia a la base del ensamblaje de la pantalla.

#### **Siguientes pasos**

- 1. Instale el [panel de visualización](#page-78-0)
- 2. Instalación de los [módulos de la antena.](#page-76-0)
- 3. Instale la [placa de I/O lateral](#page-72-0).
- 4. Instale el [ventilador de la PSU](#page-48-0).
- 5. Instale la [PSU.](#page-45-0)
- 6. Instale los [micrófonos](#page-69-0).
- 7. Instale la [placa del botón de encendido.](#page-67-0)
- 8. Instale la [tarjeta madre del sistema.](#page-61-0)
- 9. Instale el [ensamblaje de la cámara](#page-40-0).
- 10. Instale los [altavoces.](#page-65-0)
- 11. Instale el [soporte de I/O posterior.](#page-57-0)
- 12. Instale la [cubierta inferior](#page-42-0).
- 13. Instale la tarieta inalámbrica.
- 14. Instale la [unidad de disco duro.](#page-23-0)
- 15. Instale el [blindaje de la tarjeta madre del sistema.](#page-27-0)
- 16. Instale la [cubierta posterior](#page-21-0).
- 17. Instale la [cubierta de cables](#page-18-0) (opcional).
- 18. Instale el [soporte](#page-11-0).
- 19. Siga el procedimiento que se describe en [Después de manipular el interior de la computadora](#page-8-0).

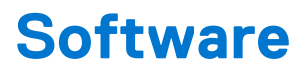

En este capítulo, se detallan los sistemas operativos compatibles junto con las instrucciones sobre cómo instalar los controladores.

#### **Temas:**

- Operating system (Sistema operativo)
- Descarga de los controladores de Windows

# **Operating system (Sistema operativo)**

OptiPlex 7780 todo en uno es compatible con los siguientes sistemas operativos:

- Windows 10 Home (64 bits)
- Windows 10 IoT Enterprise 2019 LTSC (solo para OEM)
- Windows 10 Professional (64 bits)
- Windows 10 Pro Education (64 bits)
- Ubuntu 18.04 (64 bits)

# **Descarga de los controladores de Windows**

#### **Pasos**

- 1. Encienda el equipo.
- 2. Vaya a [www.dell.com/support.](https://www.dell.com/support)
- 3. Introduzca la etiqueta de servicio de su computadora y haga clic en **Submit (Enviar)**.
	- (i) NOTA: Si no tiene la etiqueta de servicio, utilice la función de detección automática o busque de forma manual el modelo de su equipo.
- 4. Haga clic en **Controladores y descargas**.
- 5. Haga clic en el botón **Detect Drivers (Detectar drivers)**.
- 6. Revise y acepte los Términos y condiciones para utilizar **SupportAssist** y, luego, haga clic en **Continue (Continuar)**.
- 7. Si es necesario, la computadora comenzará a descargar e instalar **SupportAssist**.

**NOTA:** Revise las instrucciones en pantalla para conocer las indicaciones específicas de su navegador.

- 8. Haga clic en **View Drivers for My System (Ver drivers para mi sistema)**.
- 9. Haga clic en **Descargar e instalar** para descargar e instalar todas las actualizaciones de controlador detectadas para su computadora.
- 10. Seleccione la ubicación donde desea guardar los archivos.
- 11. Si se le solicita, apruebe las solicitudes de **Control de cuenta de usuario** para realizar cambios en el sistema.
- 12. La aplicación instalará todos los drivers y las actualizaciones que se hayan identificado.
	- **NOTA:** No todos los archivos se pueden instalar automáticamente. Revise el resumen de la instalación para identificar si es necesario instalar componentes manualmente.
- 13. Para descargar e instalar componentes manualmente, haga clic en **Category (Categoría)**.
- 14. En la lista desplegable, seleccione el controlador deseado.
- 15. Haga clic en **Descargar** para descargar el controlador de su computadora.
- 16. Después de finalizar la descarga, vaya a la carpeta donde guardó el archivo del controlador.
- 17. Haga doble clic en el icono del archivo del controlador y siga las instrucciones que aparecen en pantalla para instalar el controlador.

# **System Setup (Configuración del sistema)**

**PRECAUCIÓN: A menos que sea un usuario experto, no cambie la configuración en el programa de configuración del BIOS. Algunos cambios pueden provocar que el equipo no funcione correctamente.**

**(i)** NOTA: Antes de modificar el programa de configuración del BIOS, se recomienda anotar la información de la pantalla del programa de configuración del BIOS para que sirva de referencia posteriormente.

Utilice el programa de configuración del BIOS para los siguientes fines:

- Obtenga información sobre el hardware instalado en la computadora, por ejemplo, la cantidad de RAM y el tamaño de la unidad de disco duro.
- Cambiar la información de configuración del sistema.
- Establecer o cambiar una opción seleccionable por el usuario, como la contraseña de usuario, el tipo de disco duro instalado, activar o desactivar dispositivos básicos.

#### **Temas:**

- Descripción general de BIOS
- Acceso al programa de configuración del BIOS
- Teclas de navegación
- [Secuencia de arranque](#page-86-0)
- [Opciones de configuración del sistema](#page-86-0)
- [Actualización de BIOS](#page-93-0)
- [Contraseña del sistema y de configuración](#page-95-0)

# **Descripción general de BIOS**

El BIOS administra el flujo de datos entre el sistema operativo del equipo y los dispositivos conectados, como por ejemplo, disco duro, adaptador de video, teclado, mouse e impresora.

# **Acceso al programa de configuración del BIOS**

#### **Sobre esta tarea**

Encienda (o reinicie) la computadora y presione F2 inmediatamente.

## **Teclas de navegación**

**(i)** NOTA: Para la mayoría de las opciones de configuración del sistema, se registran los cambios efectuados, pero no se aplican hasta que se reinicia el sistema.

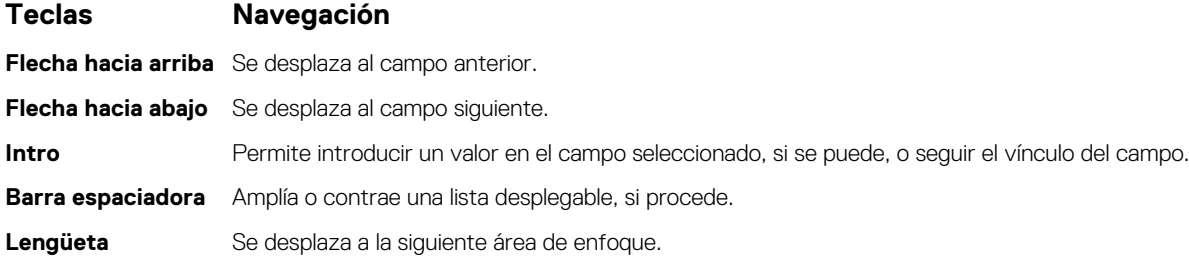

#### <span id="page-86-0"></span>**Teclas Navegación**

**Esc** Se desplaza a la página anterior hasta que vea la pantalla principal. Presionar Esc en la pantalla principal muestra un mensaje de confirmación donde se le solicita que guarde los cambios y reinicie el sistema.

# **Secuencia de arranque**

La secuencia de arranque le permite omitir el orden de dispositivos de arranque definido en la configuración del sistema y arrancar directamente desde un dispositivo específico (por ejemplo, la unidad óptica o la unidad de disco duro). Durante la prueba de encendido automática (POST), cuando aparece el logotipo de Dell, puede hacer lo siguiente:

- Acceder al programa de configuración del sistema al presionar la tecla F2
- Presionar la tecla F12 para activar el menú de arranque por única vez

El menú de arranque de una vez muestra los dispositivos desde los que puede arrancar, incluida la opción de diagnóstico. Las opciones del menú de arranque son las siguientes:

- ARRANQUE DE UEFI
	- Administrador de arranque de Windows
	- NIC a bordo (IPV4)
	- NIC a bordo (IPV6)
- OTRAS OPCIONES
	- Configuración del BIOS
	- Configuración del dispositivo
	- Actualización del Flash de BIOS
	- Diagnóstico
	- Recuperación de sistema operativo de SupportAssist
	- Cambiar la configuración de Boot Mode (Modo de inicio)
	- Salir del menú de arranque y continuar

# **Opciones de configuración del sistema**

**NOTA:** Los elementos listados en esta sección aparecerán o no según el equipo y los dispositivos instalados.

#### **Tabla 3. Opciones de configuración del sistema - Menú de información del sistema**

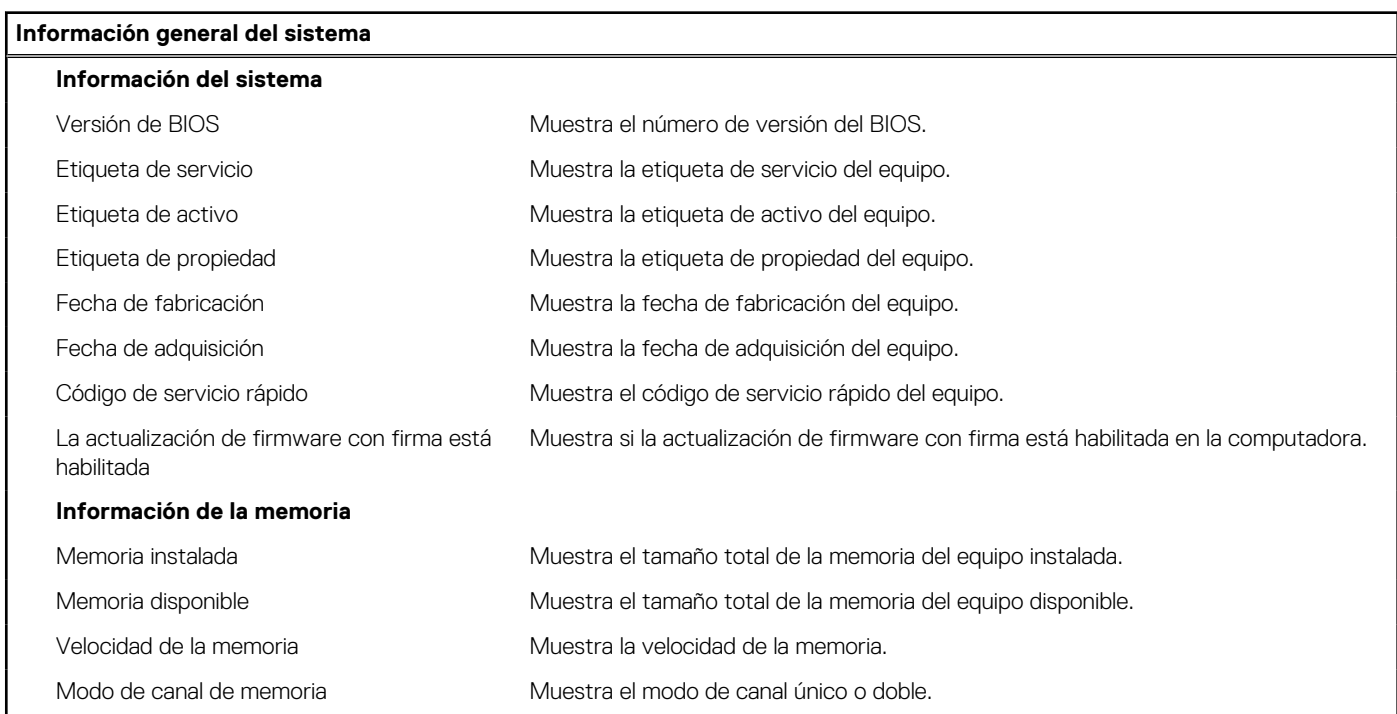

#### **Tabla 3. Opciones de configuración del sistema - Menú de información del sistema (continuación)**

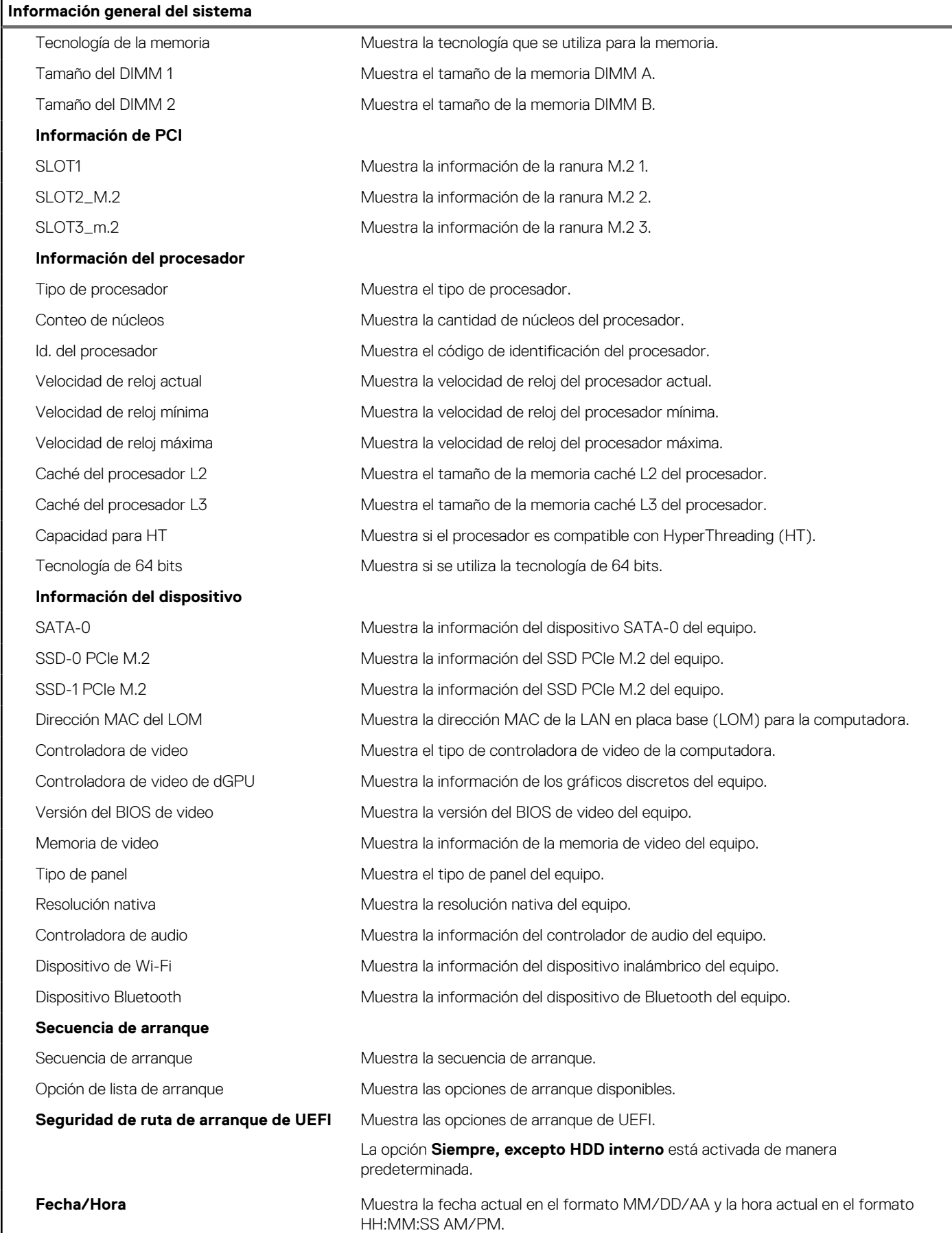

#### **Tabla 4. Opciones de configuración del sistema - Menú de configuración del sistema**

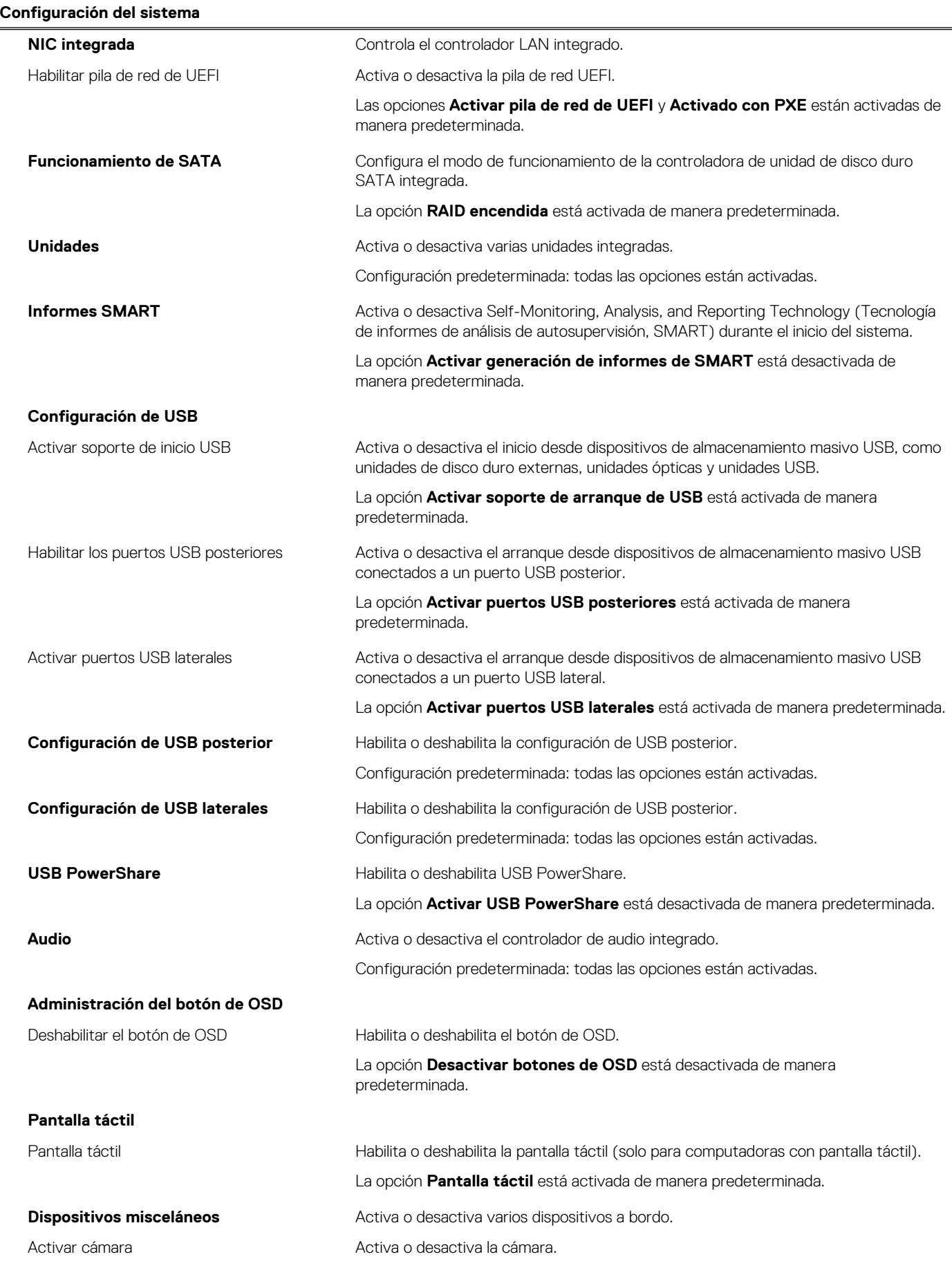

#### **Tabla 4. Opciones de configuración del sistema - Menú de configuración del sistema (continuación)**

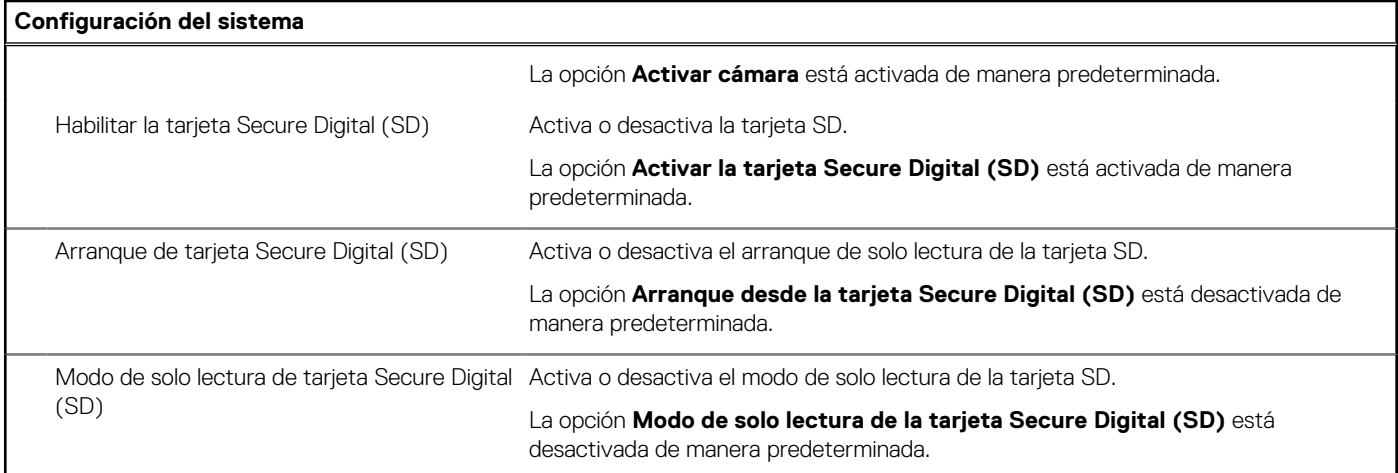

#### **Tabla 5. Opciones de configuración del sistema - Menú de seguridad**

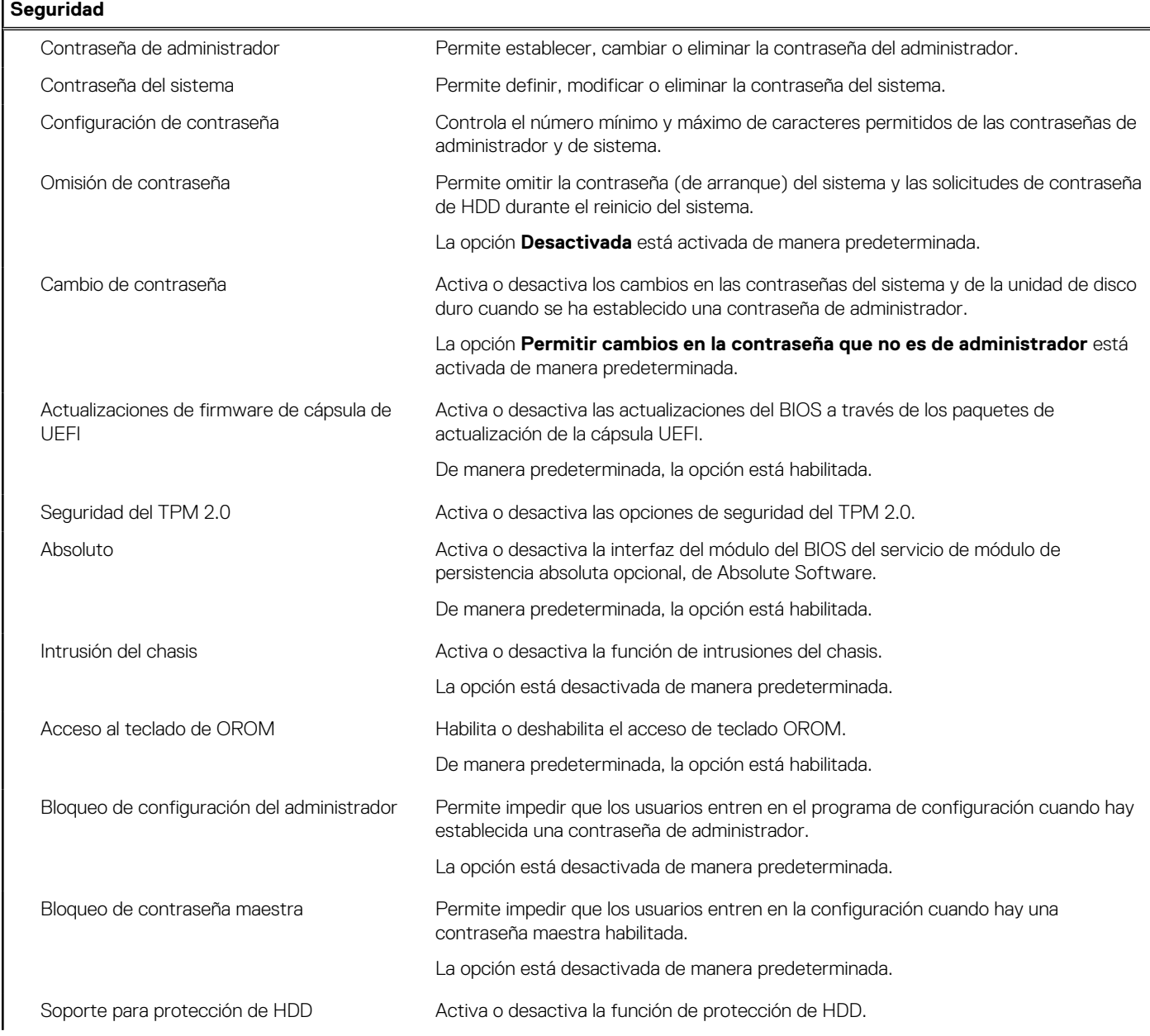

#### **Tabla 5. Opciones de configuración del sistema - Menú de seguridad (continuación)**

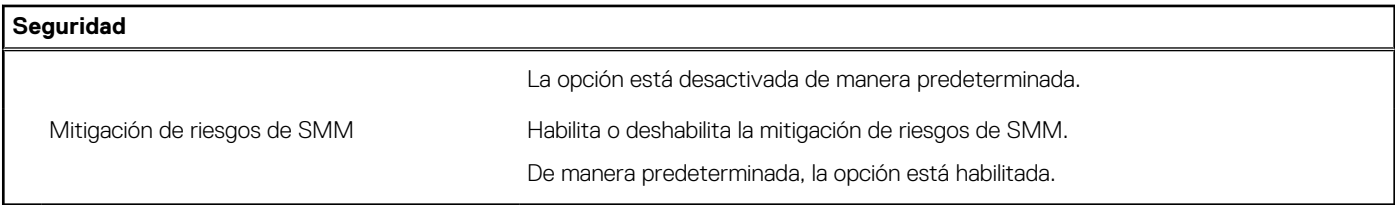

#### **Tabla 6. Opciones de configuración del sistema - Menú de inicio seguro**

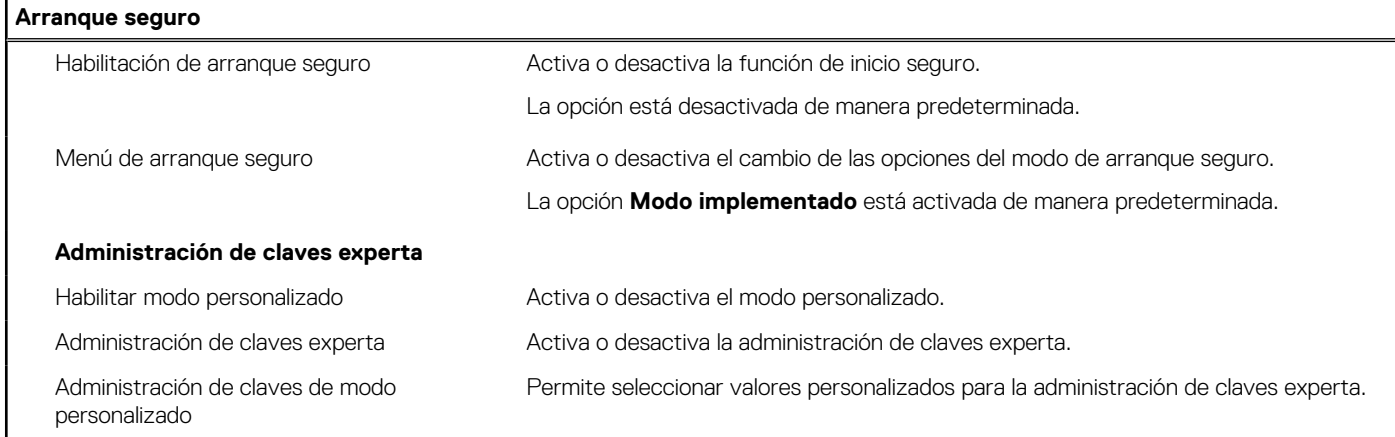

#### **Tabla 7. Opciones de configuración del sistema - Menú de extensiones de Intel Software Guard**

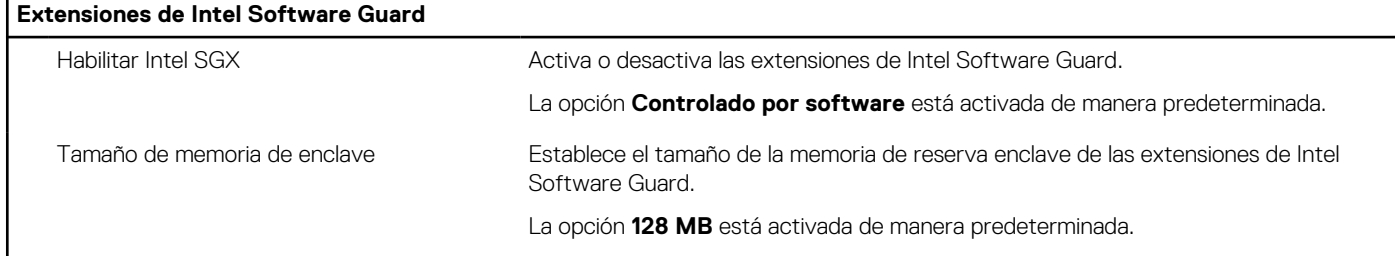

#### **Tabla 8. Opciones de configuración del sistema - Menú de rendimiento**

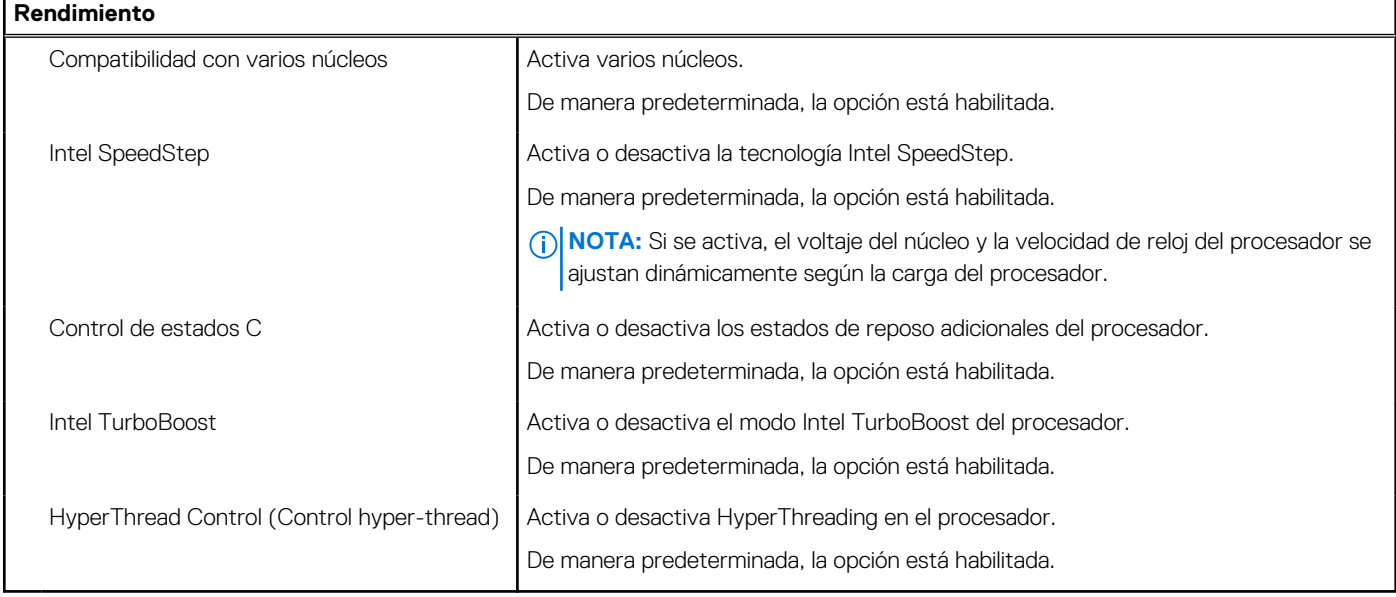

#### **Tabla 9. Opciones de configuración del sistema - Menú de administración de energía**

#### **Administración de energía**

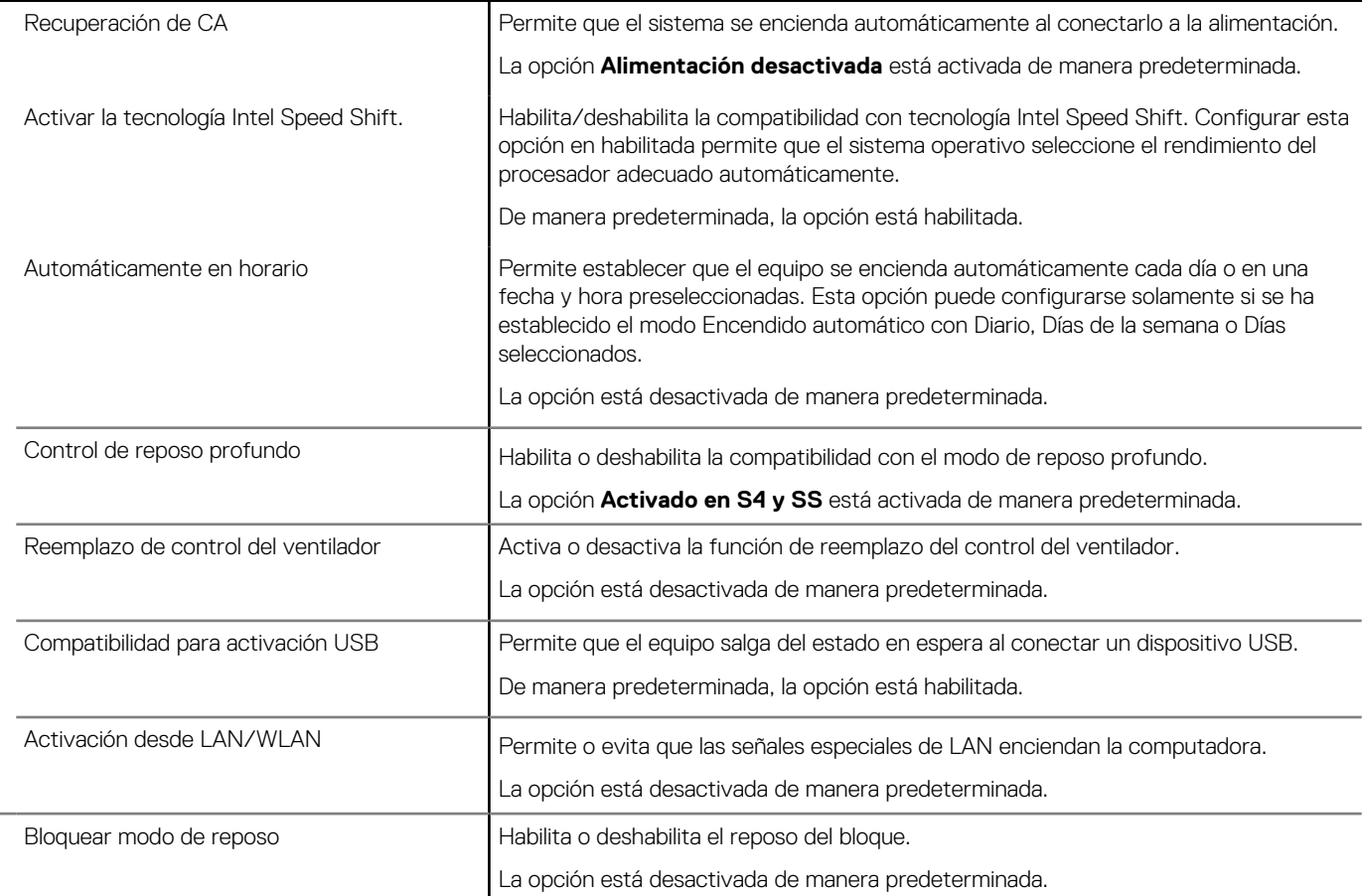

#### **Tabla 10. Opciones de configuración del sistema - Menú de comportamiento durante la POST**

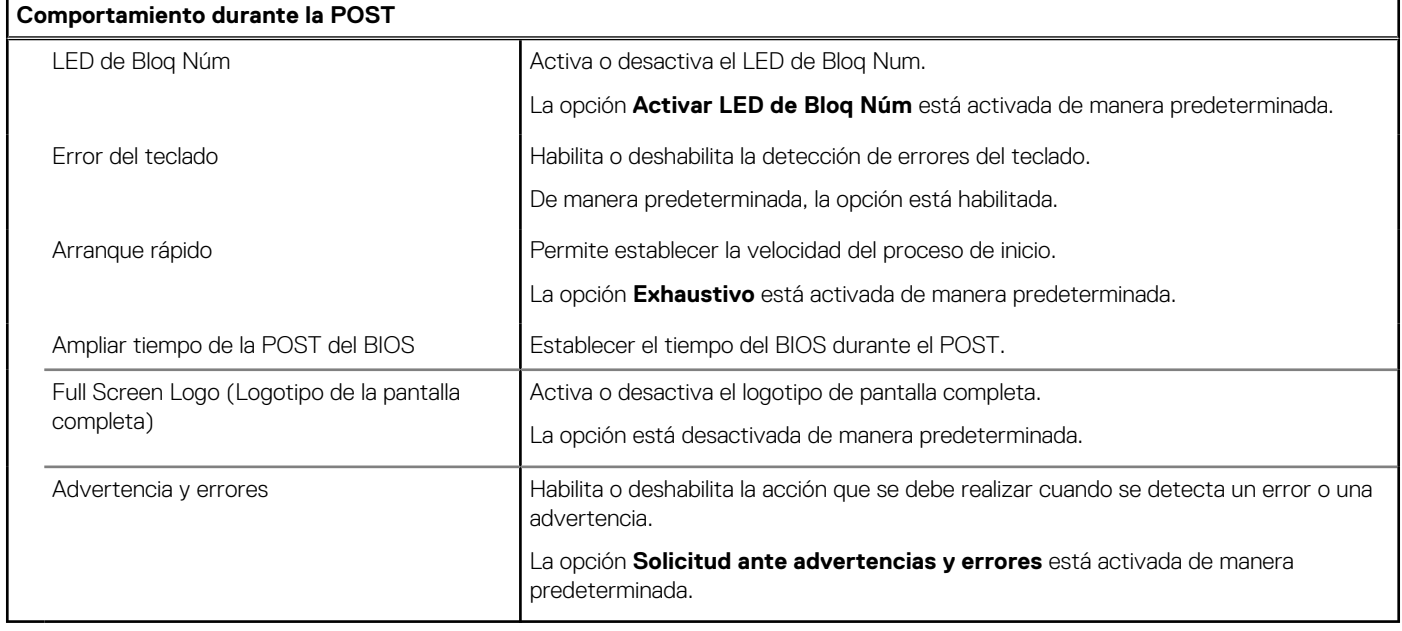

#### **Tabla 11. Opciones de configuración del sistema: menú de facilidad de administración**

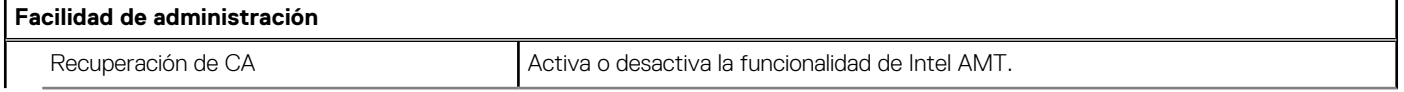

#### **Tabla 11. Opciones de configuración del sistema: menú de facilidad de administración (continuación)**

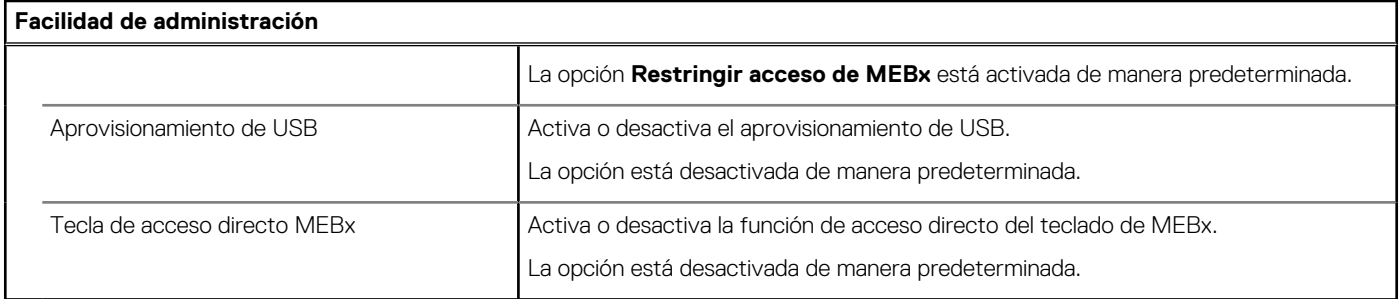

#### **Tabla 12. Opciones de configuración del sistema - Menú de compatibilidad de virtualización**

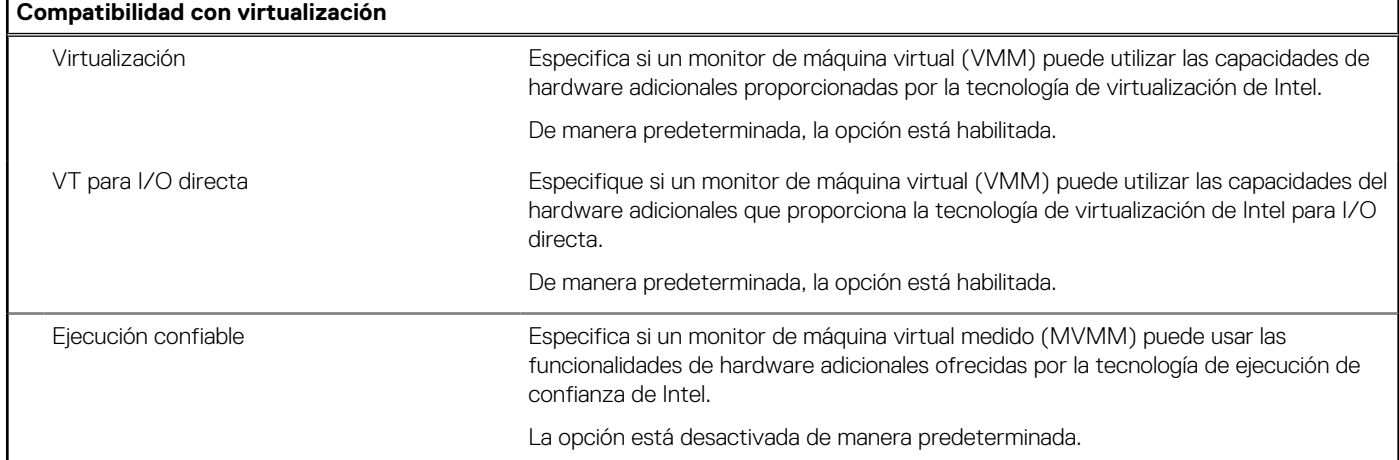

#### **Tabla 13. Opciones de configuración del sistema - Menú de conexión inalámbrica**

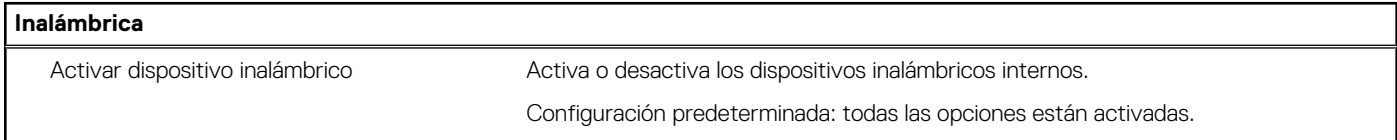

#### **Tabla 14. Opciones de configuración del sistema - Menú de mantenimiento**

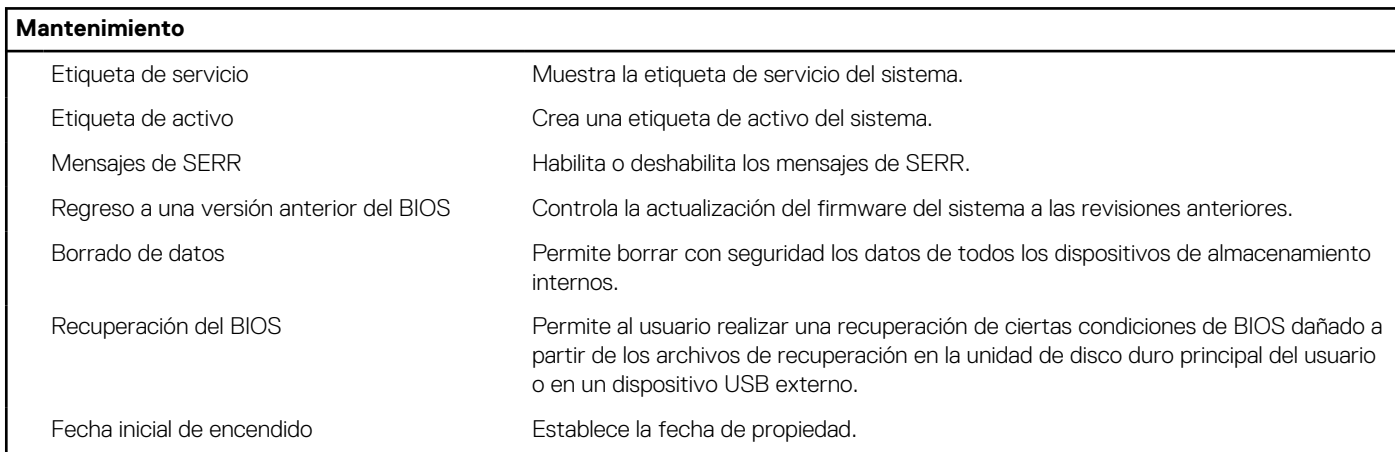

#### **Tabla 15. Opciones de configuración del sistema - Menú de registros del sistema**

#### **Registros del sistema**

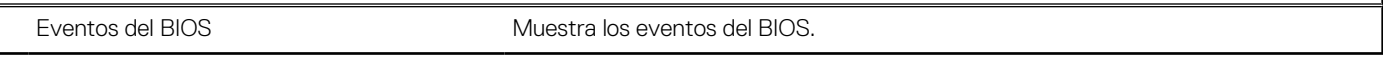

#### <span id="page-93-0"></span>**Tabla 16. Opciones de configuración del sistema: menú de configuraciones avanzadas**

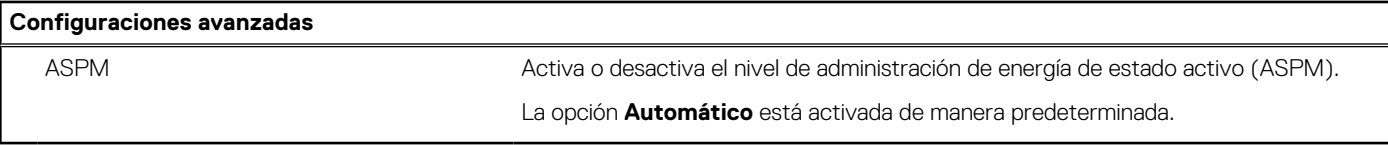

#### **Tabla 17. Opciones de configuración del sistema - Menú de resolución del sistema de SupportAssist**

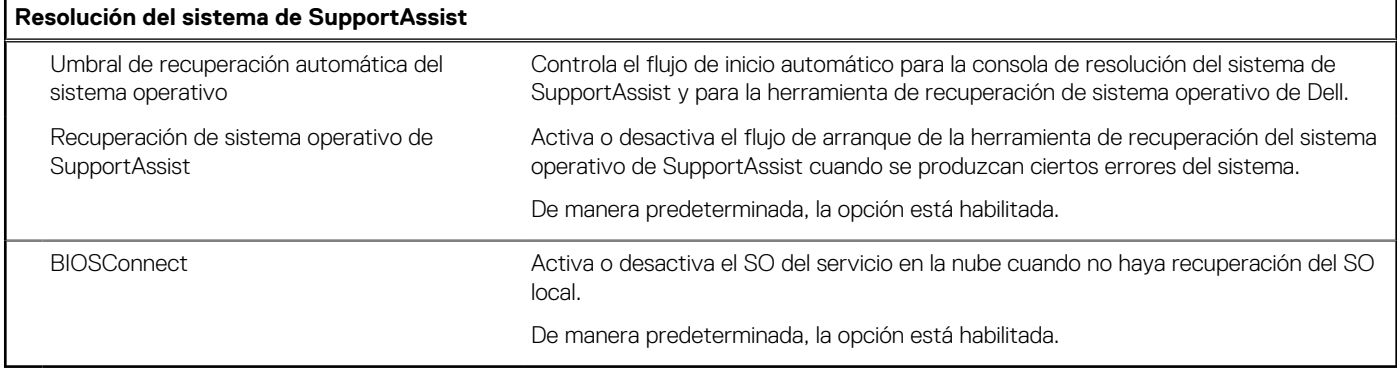

## **Actualización de BIOS**

### **Actualización del BIOS en Windows**

#### **Sobre esta tarea**

**PRECAUCIÓN: Si BitLocker no se suspende antes de actualizar el BIOS, la próxima vez que reinicie, el sistema no reconocerá la clave de BitLocker. Se le pedirá que introduzca la clave de recuperación para continuar y el sistema la solicitará en cada reinicio. Si no conoce la clave de recuperación, esto puede provocar la pérdida de datos o una reinstalación del sistema operativo innecesaria. Para obtener más información sobre este tema, consulte el artículo de la base de conocimientos: <https://www.dell.com/support/article/sln153694>**

#### **Pasos**

- 1. Vaya a [www.dell.com/support.](https://www.dell.com/support)
- 2. Haga clic en **Soporte de productos**. Haga clic en **Buscar soporte**, introduzca la etiqueta de servicio de la computadora y haga clic en **Buscar**.
	- **NOTA:** Si no tiene la etiqueta de servicio, utilice la función de SupportAssist para identificar la computadora de forma automática. También puede usar la ID del producto o buscar manualmente el modelo de la computadora.
- 3. Haga clic en **Drivers & Downloads (Controladores y descargas)**. Expanda **Buscar controladores**.
- 4. Seleccione el sistema operativo instalado en el equipo.
- 5. En la lista desplegable **Categoría**, seleccione **BIOS**.
- 6. Seleccione la versión más reciente del BIOS y haga clic en **Descargar** para descargar el archivo del BIOS para la computadora.
- 7. Después de finalizar la descarga, busque la carpeta donde guardó el archivo de actualización del BIOS.
- 8. Haga doble clic en el icono del archivo de actualización del BIOS y siga las instrucciones que aparecen en pantalla. Para obtener más información, consulte el artículo de la base de conocimientos [000124211](https://www.dell.com/support/kbdoc/000124211) en [www.dell.com/support](https://www.dell.com/support).

## **Actualización del BIOS en Linux y Ubuntu**

Para actualizar el BIOS del sistema en un equipo que se instala con Linux o Ubuntu, consulte el artículo de la base de conocimientos [000131486](https://www.dell.com/support/kbdoc/000131486) en [www.dell.com/support.](https://www.dell.com/support)

## **Actualización del BIOS mediante la unidad USB en Windows**

#### **Sobre esta tarea**

**PRECAUCIÓN: Si BitLocker no se suspende antes de actualizar el BIOS, la próxima vez que reinicie, el sistema no reconocerá la clave de BitLocker. Se le pedirá que introduzca la clave de recuperación para continuar y el sistema la solicitará en cada reinicio. Si no conoce la clave de recuperación, esto puede provocar la pérdida de datos o una reinstalación del sistema operativo innecesaria. Para obtener más información sobre este tema, consulte el artículo de la base de conocimientos: <https://www.dell.com/support/article/sln153694>**

#### **Pasos**

- 1. Siga el procedimiento del paso 1 al paso 6 en [Actualización del BIOS en Windows](#page-93-0) para descargar el archivo del programa de configuración del BIOS más reciente.
- 2. Cree una unidad USB de arranque. Para obtener más información, consulte el artículo de la base de conocimientos [000145519](https://www.dell.com/support/kbdoc/000145519/) en [www.dell.com/support](https://www.dell.com/support).
- 3. Copie el archivo del programa de configuración del BIOS en la unidad USB de arranque.
- 4. Conecte la unidad USB de arranque a la computadora que necesita la actualización del BIOS.
- 5. Reinicie la computadora y presione **F12**.
- 6. Seleccione la unidad USB desde el **Menú de arranque por única vez**.
- 7. Ingrese el nombre de archivo del programa de configuración del BIOS y presione **Entrar**. Aparece la **Utilidad de actualización del BIOS**.
- 8. Siga las instrucciones que aparecen en pantalla para completar la actualización del BIOS.

### **Actualización del BIOS desde el menú de arranque por única vez F12**

Para actualizar el BIOS de la computadora, use el archivo .exe de actualización del BIOS copiado en una unidad USB FAT32 e inicie desde el menú de arranque por única vez F12.

#### **Sobre esta tarea**

**PRECAUCIÓN: Si BitLocker no se suspende antes de actualizar el BIOS, la próxima vez que reinicie, el sistema no reconocerá la clave de BitLocker. Se le pedirá que introduzca la clave de recuperación para continuar y el sistema la solicitará en cada reinicio. Si no conoce la clave de recuperación, esto puede provocar la pérdida de datos o una reinstalación del sistema operativo innecesaria. Para obtener más información sobre este tema, consulte el artículo de la base de conocimientos: <https://www.dell.com/support/article/sln153694>**

#### **Actualización del BIOS**

Puede ejecutar el archivo de actualización del BIOS desde Windows mediante una unidad USB de arranque o puede actualizar el BIOS desde el menú de arranque por única vez F12 en la computadora.

La mayoría de las computadoras de Dell posteriores a 2012 tienen esta funcionalidad. Para confirmarlo, puede iniciar la computadora al menú de arranque por única vez F12 y ver si ACTUALIZACIÓN FLASH DEL BIOS está enumerada como opción de arranque para la computadora. Si la opción aparece, el BIOS es compatible con esta opción de actualización.

**NOTA:** Únicamente pueden usar esta función las computadoras con la opción de actualización flash del BIOS en el menú de arranque por única vez F12.

#### **Actualización desde el menú de arranque por única vez**

Para actualizar el BIOS desde el menú de arranque por única vez F12, necesitará los siguientes elementos:

- Una unidad USB formateada en el sistema de archivos FAT32 (no es necesario que la unidad sea de arranque)
- El archivo ejecutable del BIOS descargado del sitio web de soporte de Dell y copiado en el directorio raíz de la unidad USB
- Un adaptador de alimentación de CA conectado a la computadora
- Una batería de computadora funcional para realizar un flash en el BIOS

Realice los siguientes pasos para realizar el proceso de actualización flash del BIOS desde el menú F12:

#### **PRECAUCIÓN: No apague la computadora durante el proceso de actualización del BIOS. Si la apaga, es posible que la computadora no se inicie.**

- <span id="page-95-0"></span>1. Desde un estado apagado, inserte la unidad USB donde copió el flash en un puerto USB de la computadora.
- 2. Encienda la computadora y presione F12 para acceder al menú de arranque por única vez. Seleccione Actualización del BIOS mediante el mouse o las teclas de flecha y presione Entrar. Aparece el menú de flash del BIOS.
- 3. Haga clic en **Realizar flash desde archivo**.
- 4. Seleccione el dispositivo USB externo.
- 5. Seleccione el archivo, haga doble clic en el archivo flash objetivo y haga clic en **Enviar**.
- 6. Haga clic en **Actualizar BIOS**. La computadora se reinicia para realizar el flash del BIOS.
- 7. La computadora se reiniciará después de que se complete la actualización del BIOS.

# **Contraseña del sistema y de configuración**

#### **Tabla 18. Contraseña del sistema y de configuración**

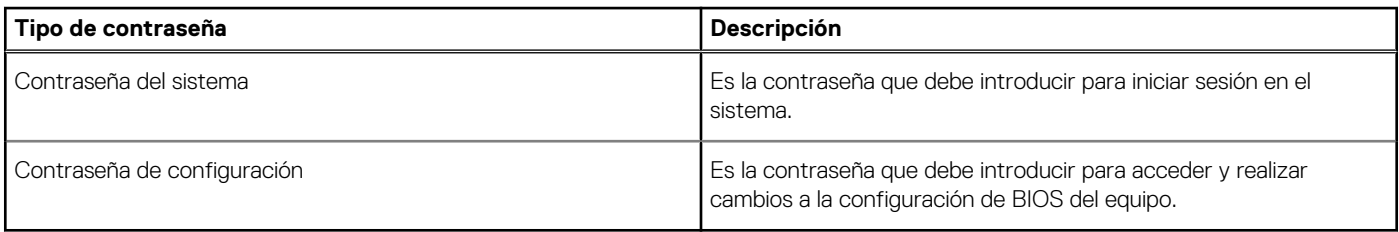

Puede crear una contraseña del sistema y una contraseña de configuración para proteger su equipo.

#### **PRECAUCIÓN: Las funciones de contraseña ofrecen un nivel básico de seguridad para los datos del equipo.**

**PRECAUCIÓN: Cualquier persona puede tener acceso a los datos almacenados en el equipo si no se bloquea y se deja desprotegido.**

**NOTA:** La función de contraseña de sistema y de configuración está desactivada.

## **Asignación de una contraseña de configuración del sistema**

#### **Requisitos previos**

Puede asignar una nueva **Contraseña de administrador o de sistema** solo cuando el estado se encuentra en **No establecido**.

#### **Sobre esta tarea**

Para ingresar a la configuración del sistema, presione F2 inmediatamente después de un encendido o reinicio.

- 1. En la pantalla **BIOS del sistema** o **Configuración del sistema**, seleccione **Seguridad** y presione **Entrar**. Aparece la pantalla **Security (Seguridad)**.
- 2. Seleccione **Contraseña de administrador o de sistema** y cree una contraseña en el campo **Introduzca la nueva contraseña**. Utilice las siguientes pautas para asignar la contraseña del sistema:
	- Una contraseña puede tener hasta 32 caracteres.
	- La contraseña puede contener números del 0 al 9.
	- Solo se permiten letras minúsculas. Las mayúsculas no están permitidas.
	- Solo se permiten los siguientes caracteres especiales: espacio, ("), (+), (,), (-), (.), (/), (;), ((), (\), (]), (`).
- 3. Introduzca la contraseña del sistema que especificó anteriormente en el campo **Confirm new password (Confirmar nueva contraseña)** y haga clic en **OK (Aceptar)**.
- 4. Presione **Esc** y aparecerá un mensaje para que guarde los cambios.
- 5. Presione **Y** para guardar los cambios. El equipo se reiniciará.

## **Eliminación o modificación de una contraseña de configuración del sistema existente**

#### **Requisitos previos**

Asegúrese de que el **Estado de contraseña** esté desbloqueado (en la configuración del sistema) antes de intentar eliminar o cambiar la contraseña del sistema y de configuración existente. No se puede eliminar ni modificar una contraseña existente de sistema o de configuración si **Estado de la contraseña** está bloqueado.

#### **Sobre esta tarea**

Para ingresar a la configuración del sistema, presione **F2** inmediatamente después de un encendido o reinicio.

#### **Pasos**

- 1. En la pantalla **BIOS del sistema** o **Configuración del sistema**, seleccione **Seguridad del sistema** y presione **Entrar**. Aparecerá la ventana **System Security (Seguridad del sistema)**.
- 2. En la pantalla **System Security (Seguridad del sistema)**, compruebe que la opción **Password Status (Estado de la contraseña)** está en modo **Unlocked (Desbloqueado)**.
- 3. Seleccione **Contraseña del sistema**, modifique o elimine la contraseña del sistema existente y presione **Entrar** o **Tab**.
- 4. Seleccione **Contraseña de configuración**, modifique o elimine la contraseña de configuración existente y presione **Entrar** o **Tab**.

**NOTA:** Si cambia la contraseña del sistema o de configuración, vuelva a ingresar la nueva contraseña cuando se le solicite. Si borra la contraseña del sistema o de configuración, confirme cuando se le solicite.

- 5. Presione **Esc** y aparecerá un mensaje para que guarde los cambios.
- 6. Presione **Y** para guardar los cambios y salir de la configuración del sistema. La computadora se reiniciará.

# **Solución de problemas**

#### **Temas:**

- Diagnósticos de SupportAssist
- Comportamiento del LED de diagnóstico
- [Recuperación del sistema operativo](#page-99-0)
- [Actualización del BIOS en Windows](#page-99-0)
- [Actualización del BIOS mediante la unidad USB en Windows](#page-99-0)
- [Opciones de recuperación y medios de respaldo](#page-100-0)
- [Ciclo de apagado y encendido de wifi](#page-100-0)
- [Descargue la energía residual \(realice un restablecimiento forzado\)](#page-100-0)

# **Diagnósticos de SupportAssist**

#### **Sobre esta tarea**

Los diagnósticos de SupportAssist (también llamados diagnósticos de ePSA) realizan una revisión completa del hardware. Los diagnósticos de SupportAssist están integrados con el BIOS y el BIOS los ejecuta internamente. Los diagnósticos de SupportAssist ofrecen un conjunto de opciones para determinados dispositivos o grupos de dispositivos. Permiten realizar lo siguiente:

- Ejecutar pruebas automáticamente o en modo interactivo.
- Repetir las pruebas
- Visualizar o guardar los resultados de las pruebas
- Ejecutar pruebas exhaustivas para introducir opciones de prueba adicionales y ofrecer más información sobre los dispositivos fallidos.
- Ver mensajes de estado que indican si las pruebas se han completado correctamente
- Ver mensajes de error que indican si se detectaron problemas durante la prueba

**(i)** NOTA: Algunas pruebas están diseñadas para dispositivos específicos y requieren la interacción del usuario. Asegúrese de estar presente ante la computadora cuando se ejecuten las pruebas de diagnóstico.

Para obtener más información, consulte [Verificación de rendimiento del sistema previa al arranque de SupportAssist](https://www.dell.com/support/diagnose/Pre-boot-Analysis).

# **Comportamiento del LED de diagnóstico**

#### **Tabla 19. Comportamiento del LED de diagnóstico**

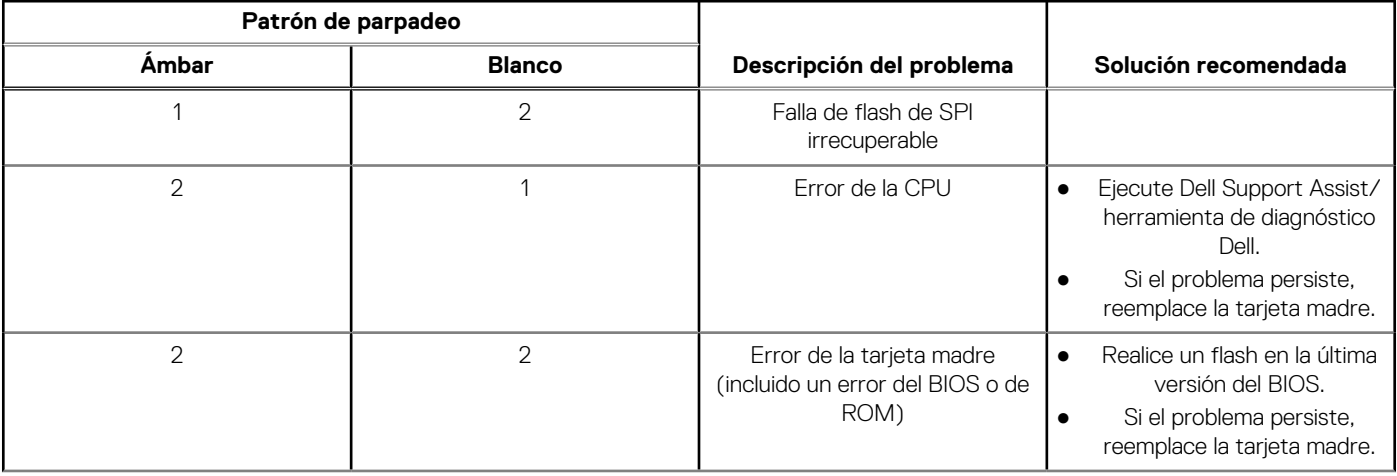

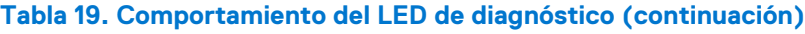

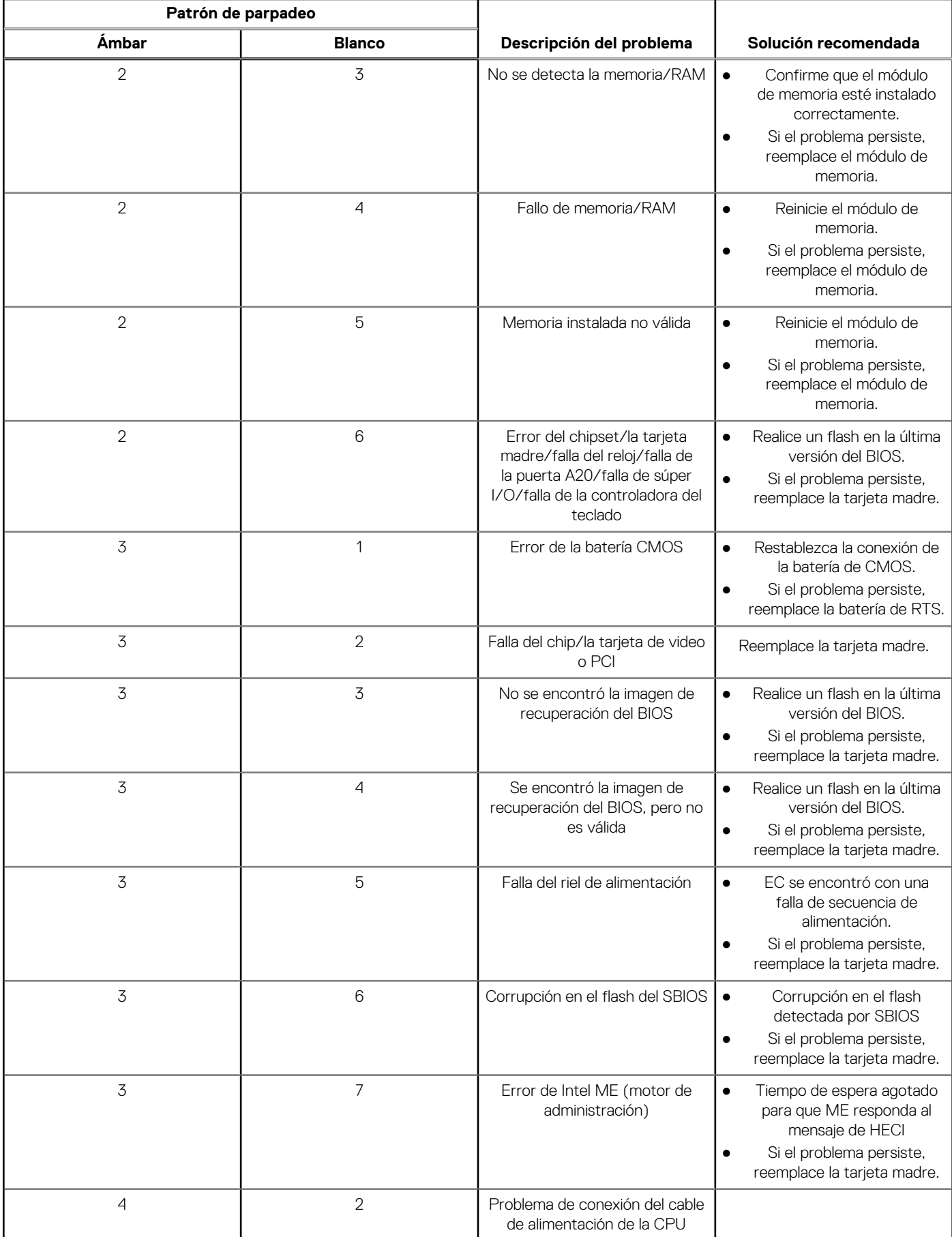

# <span id="page-99-0"></span>**Recuperación del sistema operativo**

Cuando la computadora no puede iniciar al sistema operativo incluso después de varios intentos, el proceso de recuperación del sistema operativo de Dell SupportAssist se inicia automáticamente.

Dell SupportAssist OS Recovery es una herramienta independiente preinstalada en todas las computadoras de Dell instaladas con sistema operativo Windows. Se compone de herramientas para diagnosticar y solucionar problemas que pueden suceder antes de que la computadora se inicie al sistema operativo. Permite diagnosticar problemas de hardware, reparar la computadora, respaldar archivos o restaurar la computadora al estado de fábrica.

También puede descargarla desde el sitio web de soporte de Dell para solucionar problemas y reparar la computadora cuando falla el arranque al sistema operativo principal debido a fallas de software o hardware.

Para obtener más información sobre Dell SupportAssist OS Recovery, consulte la *Guía del usuario de Dell SupportAssist OS Recovery* en [www.dell.com/serviceabilitytools](https://www.dell.com/serviceabilitytools). Haga clic en **SupportAssist** y, a continuación, haga clic en **SupportAssist OS Recovery**.

# **Actualización del BIOS en Windows**

#### **Pasos**

- 1. Vaya a [www.dell.com/support.](https://www.dell.com/support)
- 2. Haga clic en **Soporte de productos**. Haga clic en **Buscar soporte**, introduzca la etiqueta de servicio de la computadora y haga clic en **Buscar**.

**NOTA:** Si no tiene la etiqueta de servicio, utilice la función de SupportAssist para identificar la computadora de forma automática. También puede usar la ID del producto o buscar manualmente el modelo de la computadora.

- 3. Haga clic en **Drivers & Downloads (Controladores y descargas)**. Expanda **Buscar controladores**.
- 4. Seleccione el sistema operativo instalado en el equipo.
- 5. En la lista desplegable **Categoría**, seleccione **BIOS**.
- 6. Seleccione la versión más reciente del BIOS y haga clic en **Descargar** para descargar el archivo del BIOS para la computadora.
- 7. Después de finalizar la descarga, busque la carpeta donde guardó el archivo de actualización del BIOS.
- 8. Haga doble clic en el icono del archivo de actualización del BIOS y siga las instrucciones que aparecen en pantalla. Para obtener más información, consulte el artículo de la base de conocimientos [000124211](https://www.dell.com/support/kbdoc/000124211) en [www.dell.com/support](https://www.dell.com/support).

# **Actualización del BIOS mediante la unidad USB en Windows**

- 1. Siga el procedimiento del paso 1 al paso 6 en Actualización del BIOS en Windows para descargar el archivo del programa de configuración del BIOS más reciente.
- 2. Cree una unidad USB de arranque. Para obtener más información, consulte el artículo de la base de conocimientos [000145519](https://www.dell.com/support/kbdoc/000145519/) en [www.dell.com/support](https://www.dell.com/support).
- 3. Copie el archivo del programa de configuración del BIOS en la unidad USB de arranque.
- 4. Conecte la unidad USB de arranque a la computadora que necesita la actualización del BIOS.
- 5. Reinicie la computadora y presione **F12**.
- 6. Seleccione la unidad USB desde el **Menú de arranque por única vez**.
- 7. Ingrese el nombre de archivo del programa de configuración del BIOS y presione **Entrar**. Aparece la **Utilidad de actualización del BIOS**.
- 8. Siga las instrucciones que aparecen en pantalla para completar la actualización del BIOS.

# <span id="page-100-0"></span>**Opciones de recuperación y medios de respaldo**

Se recomienda crear una unidad de recuperación para solucionar los problemas que pueden producirse con Windows. Dell propone múltiples opciones para recuperar el sistema operativo Windows en su PC de Dell. Para obtener más información, consulte [Opciones de](https://www.dell.com/support/contents/article/Product-Support/Self-support-Knowledgebase/software-and-downloads/dell-backup-solutions/Media-backup) [recuperación y medios de respaldo de Windows de Dell.](https://www.dell.com/support/contents/article/Product-Support/Self-support-Knowledgebase/software-and-downloads/dell-backup-solutions/Media-backup)

# **Ciclo de apagado y encendido de wifi**

#### **Sobre esta tarea**

Si la computadora no puede acceder a Internet debido a problemas de conectividad de wifi, se puede realizar un procedimiento de ciclo de apagado y encendido de wifi. El siguiente procedimiento ofrece las instrucciones sobre cómo realizar un ciclo de apagado y encendido de wifi:

 $(i)$ **NOTA:** Algunos proveedores de servicios de Internet (ISP) proporcionan un dispositivo combinado de módem/enrutador.

#### **Pasos**

- 1. Apague el equipo.
- 2. Apague el módem.
- 3. Apague el enrutador inalámbrico.
- 4. Espere 30 segundos.
- 5. Encienda el enrutador inalámbrico.
- 6. Encienda el módem.
- 7. Encienda la computadora.

# **Descargue la energía residual (realice un restablecimiento forzado)**

#### **Sobre esta tarea**

La energía residual es la electricidad estática residual que permanece en la computadora incluso después de haberla apagado y haber quitado la batería.

Por motivos de seguridad, y para proteger los componentes electrónicos sensibles en el equipo, se le solicitará que descargue la energía residual antes de extraer o sustituir los componentes de la computadora.

La descarga de la energía residual, conocida como "restablecimiento forzado", también es un paso común para la solución de problemas si la computadora no enciende ni se inicia en el sistema operativo.

#### **Para descargar la energía residual (realice un restablecimiento forzado)**

#### **Pasos**

- 1. Apague el equipo.
- 2. Desconecte el adaptador de alimentación de la computadora.
- 3. Extraiga la cubierta de la base.
- 4. Extraiga la batería.
- 5. Mantenga presionado el botón de encendido durante 20 segundos para drenar la energía residual.
- 6. Instale la batería.
- 7. Instale la cubierta de la base.
- 8. Conecte el adaptador de alimentación a la computadora.
- 9. Encienda la computadora.

**NOTA:** Para obtener más información acerca de cómo realizar un restablecimiento forzado, consulte el artículo de la base de conocimientos [000130881](https://www.dell.com/support/kbdoc/en-us/000130881) en [www.dell.com/support](https://www.dell.com/support).

# **Obtención de ayuda y contacto con Dell**

# Recursos de autoayuda

Puede obtener información y ayuda sobre los productos y servicios de Dell mediante el uso de estos recursos de autoayuda en línea:

#### **Tabla 20. Recursos de autoayuda**

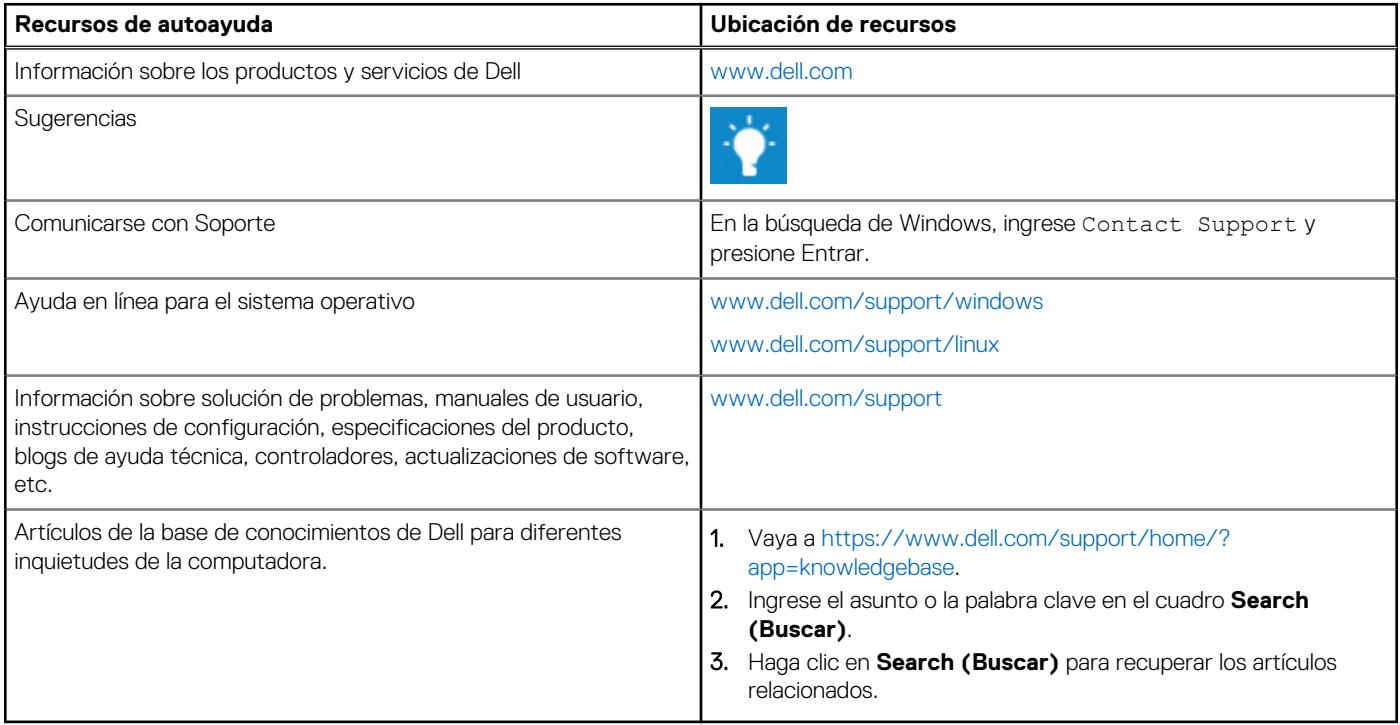

# Cómo ponerse en contacto con Dell

Para ponerse en contacto con Dell para tratar cuestiones relacionadas con las ventas, el soporte técnico o el servicio al cliente, consulte [www.dell.com/contactdell](https://www.dell.com/contactdell).

(i) NOTA: Puesto que la disponibilidad varía en función del país y del producto, es posible que no pueda disponer de algunos servicios en su área.

**NOTA:** Si no dispone de una conexión a Internet activa, puede encontrar información de contacto en la factura de compra, en el albarán o en el catálogo de productos de Dell.